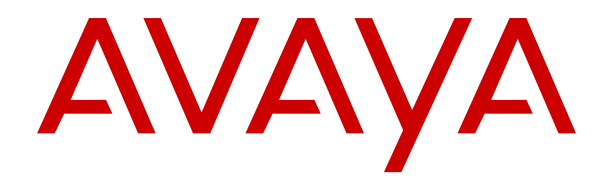

# **Verwenden des Avaya Funkhörers 3735 mit Avaya Aura Communication Manager und IP Office**

Version 4.7.3 Ausgabe 1 Oktober 2021 © 2020-2021, Avaya Inc. Alle Rechte vorbehalten.

### **Hinweis**

Die Verwendung eines Funk-, Mobil- oder GSM-Telefons oder eines Funksprechgeräts in nächster Nähe eines Avaya DECT-Mobilteils kann zu Interferenzen führen.

### **Haftungsausschluss für Dokumentation**

Der Begriff "Dokumentation" bezieht sich auf in unterschiedlicher Weise veröffentlichte Informationen. Dies kann Produktinformationen, Vorgehensweisen und Leistungsangaben mit einschließen, die im Allgemeinen den Benutzern zur Verfügung gestellt werden. Der Begriff "Dokumentation" schließt Marketingmaterial aus. Avaya lehnt jede Verantwortung für an der veröffentlichten Originalversion von Dokumentation vorgenommene Änderungen, Ergänzungen oder Streichungen ab, es sei denn, diese Änderungen, Ergänzungen oder Streichungen wurden von Avaya oder im ausdrücklichen Auftrag von Avaya vorgenommen. Der Endnutzer erklärt sich einverstanden, Avaya sowie die Handlungsbevollmächtigten, Angestellten und Beschäftigten von Avaya im Falle von Forderungen, Rechtsstreitigkeiten, Ansprüchen und Urteilen auf der Grundlage von oder in Verbindung mit nachträglichen Änderungen, Ergänzungen oder Streichungen in dieser Dokumentation zu entschädigen und von jeglicher Haftung freizustellen, sofern diese Änderungen, Ergänzungen oder Streichungen vom Endnutzer vorgenommen worden sind.

#### **Haftungsausschluss für Links**

Avaya lehnt jede Verantwortung für die Inhalte und die Zuverlässigkeit der Websites ab, auf die auf dieser Website oder in der von Avaya bereitgestellten Dokumentation verwiesen (verlinkt) wird. Avaya haftet nicht für die Verlässlichkeit von auf diesen Websites enthaltenen Informationen, Aussagen oder Inhalten und unterstützt nicht notwendigerweise die Produkte, Dienstleistungen oder Informationen, die auf diesen beschrieben oder angeboten werden. Avaya kann nicht garantieren, dass diese Links jederzeit funktionieren, und hat keinen Einfluss auf die Verfügbarkeit dieser Websites.

#### **Gewährleistung**

Avaya gewährt eine eingeschränkte Gewährleistung für Hardware und Software von Avaya. Die Bedingungen der eingeschränkten Gewährleistung können Sie Ihrem Kaufvertrag entnehmen. Darüber hinaus stehen die Standardgewährleistungsbedingungen von Avaya sowie Informationen über den Support für dieses Produkt während der Gewährleistungszeit auf der Avaya-Support-Website https://support.avaya.com/helpcenter/getGenericDetails [detailId=C20091120112456651010](https://support.avaya.com/helpcenter/getGenericDetails?detailId=C20091120112456651010) unter dem Link "Warranty & Product Lifecycle" bzw. einer von Avaya bekannt gegebenen Nachfolgeseite allen Avaya-Kunden und Dritten zur Verfügung. Beachten Sie hierbei: Wenn die Produkte von einem Avaya-Channel Partner außerhalb der Vereinigten Staaten und Kanada erworben werden, wird die Gewährleistung von diesem Channel Partner und nicht direkt von Avaya erbracht.

#### **Gehosteter Dienst**

FOLGENDE BESTIMMUNGEN GELTEN NUR, WENN SIE EIN ABONNEMENT FÜR EINEN VON AVAYA GEHOSTETEN DIENST VON AVAYA ODER EINEM AVAYA-CHANNEL PARTNER (FALLS ZUTREFFEND) ERWERBEN. DIE NUTZUNGSBEDINGUNGEN DER GEHOSTETEN DIENSTE SIND AUF DER AVAYA-WEBSITE [HTTPS://SUPPORT.AVAYA.COM/LICENSEINFO](https://support.avaya.com/LicenseInfo) UNTER DEM LINK "Avaya-Nutzungsbedingungen für gehostete Dienste" ODER ETWAIGEN VON AVAYA BEKANNT GEGEBENEN NACHFOLGESEITEN ABRUFBAR UND GELTEN FÜR ALLE PERSONEN, DIE DEN GEHOSTETEN DIENST AUFRUFEN ODER NUTZEN. INDEM SIE DEN GEHOSTETEN DIENST AUFRUFEN ODER NUTZEN ODER ANDERE DAZU AUTORISIEREN, STIMMEN SIE IN IHREM NAMEN UND IM AUFTRAG IHRER ORGANISATION (IM NACHFOLGENDEN ENTWEDER "SIE" ODER DER "ENDBENUTZER") DEN NUTZUNGSBEDINGUNGEN ZU. WENN SIE DEN NUTZUNGSBEDINGUNGEN IM NAMEN EINES UNTERNEHMENS ODER EINER ANDEREN RECHTSPERSON ZUSTIMMEN, GARANTIEREN SIE, DASS SIE AUTORISIERT SIND, DIESE ENTITÄT AN DIE VORLIEGENDEN NUTZUNGSBEDINGUNGEN ZU BINDEN. WENN SIE DAZU NICHT BEFUGT SIND ODER SIE DIESEN NUTZUNGSBESTIMMUNGEN NICHT ZUSTIMMEN MÖCHTEN, DÜRFEN SIE NICHT AUF DEN GEHOSTETEN DIENST ZUGREIFEN ODER DIESEN NUTZEN UND NIEMANDEN

AUTORISIEREN, AUF DEN GEHOSTETEN DIENST ZUZUGREIFEN ODER IHN ZU NUTZEN.

#### **Lizenzen**

DIE LIZENZBESTIMMUNGEN FÜR DIE SOFTWARE, DIE AUF DER AVAYA-WEBSITE UNTER [HTTPS://SUPPORT.AVAYA.COM/](https://support.avaya.com/LicenseInfo) [LICENSEINFO](https://support.avaya.com/LicenseInfo) UNTER DEM LINK "AVAYA SOFTWARE LICENSE TERMS (Avaya Products)" BZW. EINER VON AVAYA BEKANNT GEGEBENEN NACHFOLGESEITE AUFGEFÜHRT SIND, GELTEN FÜR ALLE PERSONEN, DIE SOFTWARE VON AVAYA HERUNTERLADEN, NUTZEN BZW. INSTALLIEREN, WELCHE IM RAHMEN EINES KAUFVERTRAGS MIT AVAYA BZW. EINEM AUTORISIERTEN AVAYA-CHANNEL PARTNER VON AVAYA INC., EINEM VERBUNDENEN UNTERNEHMEN VON AVAYA BZW. EINEM AUTORISIERTEN AVAYA-CHANNEL PARTNER BEZOGEN WURDE. SOFERN NICHT ANDERWEITIG VON AVAYA SCHRIFTLICH BESTÄTIGT, VERLÄNGERT AVAYA DIESE LIZENZ NICHT, WENN DIE SOFTWARE NICHT ÜBER EINE DER OBEN GENANNTEN OFFIZIELLEN QUELLEN BEZOGEN WURDE. AVAYA BEHÄLT SICH DAS RECHT VOR, GEGEN SIE ODER DRITTE, WELCHE DIE SOFTWARE OHNE LIZENZ VERWENDEN ODER VERKAUFEN, GERICHTLICHE SCHRITTE EINZULEITEN. MIT DER INSTALLATION, DEM DOWNLOAD ODER DER NUTZUNG DER SOFTWARE BZW. MIT DEM EINVERSTÄNDNIS ZUR INSTALLATION, DEM DOWNLOAD ODER DER NUTZUNG DURCH ANDERE AKZEPTIEREN SIE IN IHREM EIGENEN NAMEN UND IM NAMEN DES UNTERNEHMENS, FÜR DAS SIE DIE SOFTWARE INSTALLIEREN, HERUNTERLADEN ODER NUTZEN (NACHFOLGEND ALS "SIE" UND "ENDBENUTZER" BEZEICHNET), DIESE NUTZUNGSBEDINGUNGEN UND GEHEN EINEN RECHTSGÜLTIGEN VERTRAG MIT AVAYA INC. ODER DEM BETREFFENDEN AVAYA-PARTNER EIN ("AVAYA").

Avaya gewährt Ihnen eine Lizenz im Rahmen der unten beschriebenen Lizenztypen mit Ausnahme der Heritage Nortel-Software, deren Lizenzrahmen ebenfalls weiter unten beschrieben wird. Wenn die Bestelldokumentation nicht ausdrücklich einen Lizenztyp angibt, ist die anwendbare Lizenz eine designierte Systemlizenz wie unten im Abschnitt "Systembezogene Lizenz (Designated System(s) License (DS)" erläutert. Grundsätzlich wird für jeweils eine (1) Geräteeinheit eine (1) Lizenz vergeben, sofern keine andere Anzahl von Lizenzen oder Geräteeinheiten in der Dokumentation oder anderen Ihnen zur Verfügung stehenden Materialien angegeben ist. ... Software"" sind Computerprogramme in Objektcode, die von Avaya oder einem Avaya Channel Partner als unabhängiges Produkt oder vorinstalliert auf einem Hardware-Produkt bereitgestellt werden, sowie jegliche Upgrades, Aktualisierungen, Fehlerbehebungen oder geänderte Versionen dieser Programme. Der Begriff "designierter Prozessor "bezeichnet ein einzelnes unabhängiges Computergerät. Der Begriff "Server" bezeichnet einen Satz designierter Prozessoren, der eine Softwareanwendung für mehrere Benutzer (physisch oder virtuell) bereitstellt. Der Begriff "Instanz" bezeichnet eine einzelne Kopie der Software, die zu einem bestimmten Zeitpunkt (i) auf einem physischen Rechner; oder (ii) auf einer bereitgestellten virtuellen Maschine ("VM") oder ähnlicher Bereitstellung ausgeführt wird.

#### **Lizenztypen**

Systembezogene Lizenz (Designated System(s) License (DS). Der Endbenutzer kann jede Kopie oder nur eine Instanz der Software installieren und verwenden: 1) auf einer bestimmten Anzahl designierter Prozessoren bis zur in der Bestellung angegebenen Anzahl; oder 2) bis zur Anzahl der Instanzen der Software wie in der Bestellung/Dokumentation angegeben oder von Avaya schriftlich autorisiert. Avaya ist berechtigt zu verlangen, dass der oder die betreffenden Rechner durch Angabe ihres Typs, ihrer Seriennummer, ihrer Leistungsmerkmale, ihrer Instanz, ihres Standorts oder sonstiger Merkmale in dem Einzelvertrag identifiziert werden oder Avaya von dem Endanwender zu diesem Zweck auf elektronischem Wege mitgeteilt werden.

Shrinkwrap Lizenz (Shrinkwrap License - SR). Software mit Komponenten von Drittanbietern dürfen Sie gemäß den Bedingungen der dafür geltenden Lizenzvereinbarung, wie z. B. eine der Software beigelegte oder dafür geltende "Shrinkwrap"oder "Clickthrough"-Lizenz ("Shrinkwrap License"), installieren und nutzen.

#### **Heritage Nortel-Software**

"Heritage Nortel-Software" bezeichnet die Software, die im Dezember 2009 von Avaya als Teil des Erwerbs von Nortel Enterprise Solutions Business übernommen wurde. Die Heritage Nortel-Software ist eine Software in der Liste von Heritage Nortel-Produkten auf der Website<https://support.avaya.com/LicenseInfo> (oder etwaigen von Avaya bekannt gegeben Nachfolgeseiten) unter dem Link "Heritage Nortel Products". Für die Heritage Nortel-Software gewährt Avaya dem Kunden hierunter eine Heritage Nortel-Softwarelizenz. Diese gilt jedoch lediglich im Umfang der autorisierten Aktivierungs- oder Verwendungsebene, zu den in der Dokumentation angegebenen Zwecken und eingebettet in, zur Ausführung auf oder zur Kommunikation mit Avaya-Geräten. Gebühren für Heritage Nortel-Software können auf dem Umfang der autorisierten Aktivierung oder Verwendung gemäß einer Bestellung oder Rechnung basieren.

### **Copyright**

Das Material dieser Website, die Dokumentation, Software, der gehostete Dienst oder die Hardware, die von Avaya bereitgestellt werden, dürfen nur für die anderweitig ausdrücklich festgelegten Verwendungszwecke verwendet werden. Sämtliche der von Avaya bereitgestellten Inhalte dieser Website, die Dokumentation, der gehostete Dienst und die Produkte, einschließlich Auswahl, Layout und Design der Inhalte, sind Eigentum von Avaya oder den Lizenzgebern des Unternehmens und sind durch Urheberrechte und andere Gesetze zum Schutz geistigen Eigentums, einschließlich des Sui-Generis-Rechts zum Schutz von Datenbanken, geschützt. Es ist Ihnen nicht gestattet, den Inhalt, darunter Code und Software, zur Gänze oder teilweise zu ändern, zu kopieren, zu vervielfältigen, neu zu veröffentlichen, hochzuladen, im Internet zu veröffentlichen, zu übertragen oder zu vertreiben. Die unbefugte, ohne ausdrückliche und schriftliche Genehmigung von Avaya erfolgende Vervielfältigung, Übertragung, Verbreitung, Speicherung und/oder Nutzung kann unter dem geltenden Recht straf- oder zivilrechtlich verfolgt werden.

### **Virtualisierung**

Die folgenden Bestimmungen sind anwendbar, wenn das Produkt auf einem virtuellen Computer bereitgestellt wird. Jedes Produkt hat einen eigenen Bestellcode und eigene Lizenztypen. Sofern nicht anders angegeben, muss jede Instanz eines Produkts separat lizenziert und bestellt werden. Wenn der Endanwender-Kunde oder Avaya-Channel Partner zwei Instanzen von Produkten desselben Typs installieren möchte, dann müssen von diesem Typ zwei Produkte bestellt werden.

### **Komponenten von Drittanbietern**

"Komponenten von Drittanbietern" sind bestimmte im Produkt enthaltene Softwareprogramme oder Teile davon oder gehostete Dienste, die Software (einschließlich Open Source-Software) enthalten können, die auf der Grundlage von Vereinbarungen mit Drittanbietern vertrieben werden ("Drittanbieterkomponenten"), die möglicherweise die Rechte für bestimmte Teile des Produkts erweitern oder einschränken ("Drittanbieterbestimmungen"). Informationen zum Vertrieb des Betriebssystem-Quellcodes von Linux (bei Produkten mit Linux-Quellcode) sowie zur Bestimmung der Urheberrechtsinhaber der Drittanbieterkomponenten und der geltenden Drittanbieterbestimmungen finden Sie bei den Produkten, in der Dokumentation oder auf der Website von Avaya unter<https://support.avaya.com/Copyright>(oder etwaigen von Avaya bekannt gegeben Nachfolgeseiten). Die Open-Source-Software-Lizenzbedingungen, die als Bestimmungen von Drittanbietern stammen, entsprechen den Lizenzrechten, die in den Lizenzbedingungen erteilt werden, und enthalten möglicherweise weitere rechtliche Vorteile für Sie, wie die Veränderung und Verbreitung der Open-Source-Software. Die Bestimmungen von Drittanbietern haben Vorrang gegenüber diesen Software-Lizenzbedingungen, jedoch nur in Bezug auf jeweilige Drittkomponenten und nur solange die Software-Lizenzbedingungen für Sie größere Einschränkungen bedeuten als die jeweiligen Bestimmungen von Drittanbietern.

### **Dienstanbieter**

DIE FOLGENDEN BESTIMMUNGEN SIND ANWENDBAR, WENN PRODUKTE ODER SERVICES VON AVAYA VON EINEM CHANNEL PARTNER GEHOSTET WERDEN. DAS PRODUKT ODER DER GEHOSTETE SERVICE VERWENDEN MÖGLICHERWEISE KOMPONENTEN VON DRITTANBIETERN, FÜR DIE BESTIMMUNGEN VON DRITTANBIETERN GELTEN UND DIE ERFORDERN, DASS EIN DIENSTANBIETER UNMITTELBAR VON DEM DRITTANBIETER EIGENSTÄNDIG LIZENZIERT SEIN MUSS. WENN EIN AVAYA-CHANNEL PARTNER PRODUKTE VON AVAYA HOSTET, MUSS DIES SCHRIFTLICH VON AVAYA AUTORISIERT WORDEN SEIN, UND WENN DIESE GEHOSTETEN PRODUKTE BESTIMMTE SOFTWARE VON DRITTANBIETERN VERWENDEN ODER BEINHALTEN, EINSCHLIESSLICH, JEDOCH NICHT BESCHRÄNKT AUF MICROSOFT-SOFTWARE ODER CODECS, IST DER AVAYA-CHANNEL PARTNER VERPFLICHTET, AUF

KOSTEN DES AVAYA-CHANNEL PARTNERS DIREKT VOM JEWEILIGEN DRITTANBIETER EIGENSTÄNDIG DIE ENTSPRECHENDEN LIZENZVEREINBARUNGEN ZU BESCHAFFEN.

### **Einhaltung der Gesetze**

Sie nehmen zur Kenntnis und bestätigen, dass Sie für die Einhaltung der geltenden Gesetze und Vorschriften verantwortlich sind, einschließlich, aber nicht beschränkt auf Gesetze und Vorschriften in Bezug auf Anrufaufzeichnung, Datenschutz, geistiges Eigentum, Betriebsgeheimnisse, Betrug und Aufführungsrechte in dem Land oder Gebiet, in dem das Avaya-Produkt verwendet wird.

### **Gebührenbetrug verhindern**

"Gebührenbetrug" ist die unbefugte Nutzung Ihres Telekommunikationssystems durch eine dazu nicht berechtigte Person (z. B. jemand, der kein Mitarbeiter, Vertreter, Auftragnehmer Ihres Unternehmens oder anderweitig im Auftrag Ihres Unternehmens tätig ist). Sie sollten sich darüber im Klaren sein, dass Gebührenbetrug in Verbindung mit Ihrem System möglich ist und gegebenenfalls zu erheblichen zusätzlichen Gebühren für Ihre Telekommunikationsdienste führen kann.

### **Avaya-Hilfe bei Gebührenbetrug**

Wenn Sie den Verdacht haben, dass Sie Opfer von Gebührenbetrug sind und technische Unterstützung benötigen, rufen Sie die Hotline für Gebührenbetrug des Technical Service Center an: +1-800-643-2353 (USA und Kanada). Weitere Support-Telefonnummern finden Sie auf der Avaya-Support-Website unter <https://support.avaya.com> bzw. auf einer von Avaya bekannt gegebenen Nachfolgeseite.

### **Sicherheitsrisiken**

Informationen zu den Avaya-Support-Richtlinien zur Sicherheit finden Sie im Bereich "Security Policies and Support" unter [https://](https://support.avaya.com/security) [support.avaya.com/security](https://support.avaya.com/security).

Verdächtige Sicherheitsschwachstellen bei Avaya-Produkten werden gemäß Avaya Product Security Support Flow (https: avaya.com/css/P8/documents/100161515) gehandhabt.

### **Herunterladen der Dokumentation**

Die aktuellsten Versionen der Dokumentation finden Sie auf der Avaya-Support-Website unter <https://support.avaya.com> bzw. auf einer von Avaya bekannt gegebenen Nachfolgeseite.

### **Avaya-Support**

Mitteilungen zu Produkten und gehosteten Diensten sowie Artikel finden Sie auf der Support-Website von Avaya: [https://](https://support.avaya.com) [support.avaya.com](https://support.avaya.com). Dort können Sie auch Probleme mit Ihrem Avaya-Produkt oder Ihrem gehosteten Dienst melden. Eine Liste mit Support-Telefonnummern und Kontaktadressen finden Sie auf der Support-Website von Avaya unter <https://support.avaya.com> (bzw. auf einer von Avaya bekannt gegebenen Nachfolgeseite). Scrollen Sie ans Ende der Seite, und wählen Sie "Contact Avaya Support" aus.

### **Regulatorische Erklärungen**

**Hinweise für Australien**

**Hinweis zu Hörermagneten:** 

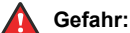

Der Empfänger im Hörer enthält magnetische Teile, die kleine metallische Gegenstände anziehen können. Es wird zur Vorsicht geraten, um Verletzungen von Personen zu vermeiden.

#### **Hinweise zu Industry Canada (IC)**

#### *RSS-Standards*

Dieses Gerät erfüllt die lizenzfreien RSS-Standards von Industry Canada. Der Betrieb unterliegt den folgenden zwei Bedingungen:

- 1. Dieses Gerät darf keine Interferenzen erzeugen und
- 2. dieses Gerät muss jede Interferenz verarbeiten, auch Interferenzen, die unerwünschten Betrieb verursachen können.

Le présent appareil est conforme aux CNR d'Industrie Canada applicables aux appareils radio exempts de licence. L'exploitation est autorisée aux deux conditions suivantes:

1. L'appareil ne doit pas produire de brouillage, et

2. L'utilisateur de l'appareil doit accepter tout brouillage radioélectrique subi, même si le brouillage est susceptible d'en compromettre le fonctionnement.

### *Hinweis zu Funksendern*

Entsprechend der Bestimmungen von Industry Canada darf dieser Funksender nur mit einer für diesen Transmitter von Industry Canada zugelassenen Antenne und dem maximal zugelassenen Antennengewinn (oder weniger) betrieben werden. Um potentielle Funkinterferenzen für andere Benutzer zu minimieren, sollten der Antennentyp und der Antennengewinn so gewählt sein, dass die äquivalente isotrope Strahlungsleistung nicht höher als für eine erfolgreiche Kommunikation notwendig ist.

Conformément à la réglementation d'Industrie Canada, le présent émetteur radio peut fonctionner avec une antenne d'un type et d'un gain maximal (ou inférieur) approuvé pour l'émetteur par Industrie Canada. Dans le but de réduire les risques de brouillage radioélectrique à l'intention des autres utilisateurs, il faut choisir le type d'antenne et son gain de sorte que la puissance isotrope rayonnée équivalente ne dépasse pas l'intensité nécessaire à l'établissement d'une communication satisfaisante.

Dieses digitale Gerät der Klasse B entspricht der kanadischen IC-Vorschrift ICES-003.

Cet appareil numérique de la classe B est conforme à la norme NMB-003 du Canada.

#### *Grenzwerte zur Strahlenbelastung:*

Dieses Gerät entspricht den Grenzwerten für Hochfrequenzstrahlung gemäß FCC und IC RSS102, die für unkontrollierte Umgebungen gelten. Bei Installation und Betrieb des Geräts ist ein Mindestabstand von 20 cm zwischen Radiator und Ihrem Körper einzuhalten. Dieses Gerät sowie die zugehörige Antenne sollten nicht in der Nähe oder zusammen mit anderen Antennen oder Transmittern installiert oder eingesetzt werden.

Cet équipement est conforme aux limites d'exposition aux rayonnements ISEDétablies pour un environnement non contrôlé. Cet équipement doit être installé et utilisé avec un minimum de 20 cm de distance entre la source de rayonnement et votre corps.

Dieses Produkt erfüllt die technischen Spezifikationen von Innovation, Science and Economic Development Canada.

#### **Hinweise für Japan**

### *Klasse-B-Erklärung.*

Dies ist ein Produkt der Klasse B entsprechend dem Standard des VCCI Council. Wenn dieses Produkt in einem Wohngebiet in der Nähe eines Radio- oder Fernsehempfängers verwendet wird, können Störungen der Radiowellen auftreten. Installieren und verwenden Sie das Gerät entsprechend der Bedienungsanleitung.

この装置は、クラスB情報技術装置です。この装置は、家庭環境で使用 することを目的としていますが、この装置がラジオやテレビジョン受信機に 近接して使用されると、受信障害を引き起こすことがあります。 取扱説明書に従って正しい取り扱いをして下さい。  $VCCI - B$ 

#### *Hinweis zum Denan-Stromkabel*

### **Gefahr:**

Beachten Sie bei der Installation des Geräts die folgenden Vorsichtsmaßnahmen:

- Verwenden Sie bei diesem Gerät nur die von Avaya mitgelieferten bzw. dafür vorgesehenen Verbindungsund Stromkabel sowie Netzteile. Der Gebrauch anderer Zubehörteile kann Ausfälle, Funktionsstörungen oder Brand verursachen.
- Die mit diesem Gerät gelieferten Stromkabel dürfen nicht mit anderen Geräten verwendet werden. Nichtbefolgung dieser Hinweise kann zu schweren Verletzungen oder zum Tod führen.

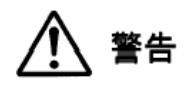

#### 本製品を安全にご使用頂くため、以下のことにご注意ください。

• 接続ケーブル、電源コード、AC アダプタなどの部品は、必 ず製品に同梱されております添付品または指定品をご使用 ください。添付品指定品以外の部品をご使用になると故障 や動作不良、火災の原因となることがあります。

• 同梱されております付属の電源コードを他の機器には使用 しないでください。上記注意事項を守らないと、死亡や大 怪我など人身事故の原因となることがあります。

### **Hinweise für Mexiko**

Die Bedienung dieses Geräts unterliegt den folgenden beiden Bedingungen:

- 1. Dieses Gerät darf keine schädliche Interferenz verursachen.
- 2. Dieses Gerät muss Interferenz jeder Art aufnehmen, darunter auch Interferenz, die unerwünschte Betriebsstörungen zur Folge haben kann.

La operación de este equipo está sujeta a las siguientes dos condiciones:

- 1. Es posible que este equipo o dispositivo no cause interferencia perjudicial y
- 2. Este equipo o dispositivo debe aceptar cualquier interferencia, incluyendo la que pueda causar su operación no deseada.

### **FCC-Hinweise (U.S. Federal Communications Commission)**

### *Konformitätserklärung*

Alle Änderungen, die nicht ausdrücklich von der für die Einhaltung der Bestimmungen zuständigen Partei genehmigt worden sind, können das Recht des Benutzers, dieses Gerät zu betreiben, widerrufen.

Entsprechend der Bestimmungen der FCC hinsichtlich der Hochfrequenzbelastung darf dieses Gerät und dessen Antenne nicht gemeinsam mit einer anderen Antenne oder einem anderen Transmitter installiert oder betrieben werden.

Dieses Gerät entspricht den FCC-Vorschriften, Teil 15. Der Betrieb unterliegt den folgenden zwei Bedingungen:

- 1. Dieses Gerät darf keine schädlichen Interferenzen erzeugen und
- 2. dieses Gerät muss jede empfangene Interferenz verarbeiten, auch Interferenzen, die unerwünschten Betrieb verursachen können.

Diese Ausrüstung ist getestet und erfüllt die Grenzwerte für ein digitales Gerät der Klasse B gemäß Teil 15 der FCC-Vorschriften. Diese Grenzwerte sollen einen angemessenen Schutz gegen schädliche Störungen beim Betrieb des Geräts in einem Wohngebiet bieten. Das Gerät erzeugt und nutzt Funkwellenenergie und kann Funkwellenenergie ausstrahlen. Es kann bei nicht vorschriftsgemäßer Installation und Verwendung schädliche Störungen im Funkverkehr verursachen. Es kann jedoch nicht garantiert werden, dass bei einer bestimmten Installation keine Störungen auftreten. Sollte das Gerät störende Auswirkungen auf den Radio- oder Fernsehempfang haben (dies kann durch das Ein- bzw. Ausschalten des Geräts getestet werden), sollte der Benutzer versuchen, die Interferenzen durch eine oder mehrere der folgenden Maßnahmen zu beheben:

- Richten Sie die Empfangsantennen neu aus oder bringen Sie sie an einem anderen Ort an.
- Vergrößern Sie den Abstand zwischen dem Gerät und dem Empfänger.
- Schließen Sie das Gerät an eine Steckdose in einem anderen Stromkreis an als dem, an dem der Empfänger angeschlossen ist.
- Wenden Sie sich an den Händler oder an einen erfahrenen Radio/Fernsehtechniker.

#### *Grenzwerte zur Strahlenbelastung:*

Dieses Gerät entspricht den FCC-Grenzwerten für Hochfrequenzstrahlung, die für unkontrollierte Umgebungen gelten. Bei Installation und Betrieb des Geräts ist ein Mindestabstand von 8 bis 20 cm zwischen Radiator und Ihrem Körper einzuhalten. Dieses Gerät sowie die zugehörige Antenne sollten nicht in der Nähe oder zusammen mit anderen Antennen oder Transmittern installiert oder eingesetzt werden.

### **EU-Länder**

Dieses Gerät entspricht bei Installation den wesentlichen Anforderungen und sonstigen relevanten Bestimmungen der EMV-Richtlinie 2014/30/EU, der Niederspannungsrichtlinie 2014/35/EU,

der Funkanlagenrichtlinie 2014/53/EU und der RoHS-Richtlinie 2011/65/EU. Die Erklärung kann von [http://support.avaya.com](http://support.avaya.com/) heruntergeladen werden oder schreiben Sie an Avaya Inc., 2605 Meridian Parkway Suite 200, Durham, NC 27713 USA.

### **Allgemeine Sicherheitshinweise**

- Verwenden Sie nur die von Avaya zugelassenen LPS-Netzteile (Limited Power Source) für dieses Produkt.
- Stellen Sie Folgendes sicher:
	- Verwenden Sie das Gerät nicht in der Nähe von Wasser.
	- Verwenden Sie das Gerät nicht während eines Gewitters.
	- Verwenden Sie das Gerät nicht, um das Ausströmen von Gas in der Nähe des Gaslecks zu melden.

#### **Marken**

Die auf dieser Website, in der/den Dokumentation(en), den gehosteten Diensten und im/in den Produkt(en) von Avaya enthaltenen Marken, Logos und Dienstleistungsmarken ("Marken") sind eingetragene oder nicht eingetragene Marken von Avaya, seinen Partnern, seinen Lizenzgebern, seinen Lieferanten oder anderen Drittparteien. Die Nutzung dieser Marken ist nur nach vorheriger schriftlicher Genehmigung von Avaya oder der betreffenden Drittpartei, die Eigentümer der Marke ist, gestattet. Der Inhalt dieser Website, der Dokumentation(en), den gehosteten Diensten und des/der Produkt(e) darf keinesfalls dahingehend ausgelegt werden, dass stillschweigend, durch Verwirkung oder auf andere Weise eine Lizenz oder ein Recht an den Marken ohne die ausdrückliche und schriftliche Genehmigung von Avaya oder der betreffenden Drittpartei gewährt wird.

Avaya ist eine eingetragene Marke von Avaya Inc.

Bluetooth™ als Schriftzug und Logo ist eine eingetragene Marke von Bluetooth SIG, Inc. Avaya verwendet diese Marke unter Lizenz. Alle Nicht-Avaya-Markennamen und -Handelsnamen sind Eigentum der jeweiligen Inhaber.

### Inhalt

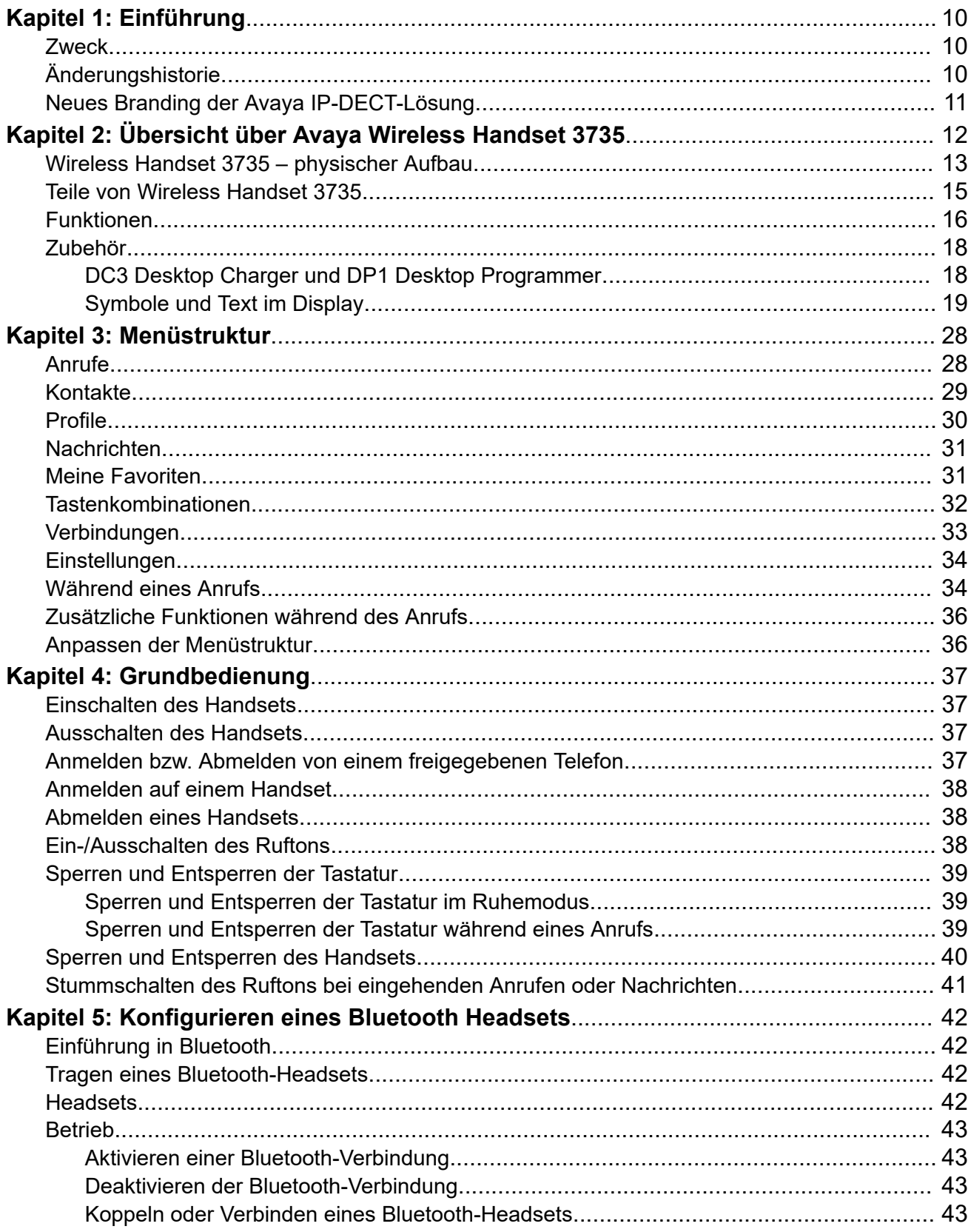

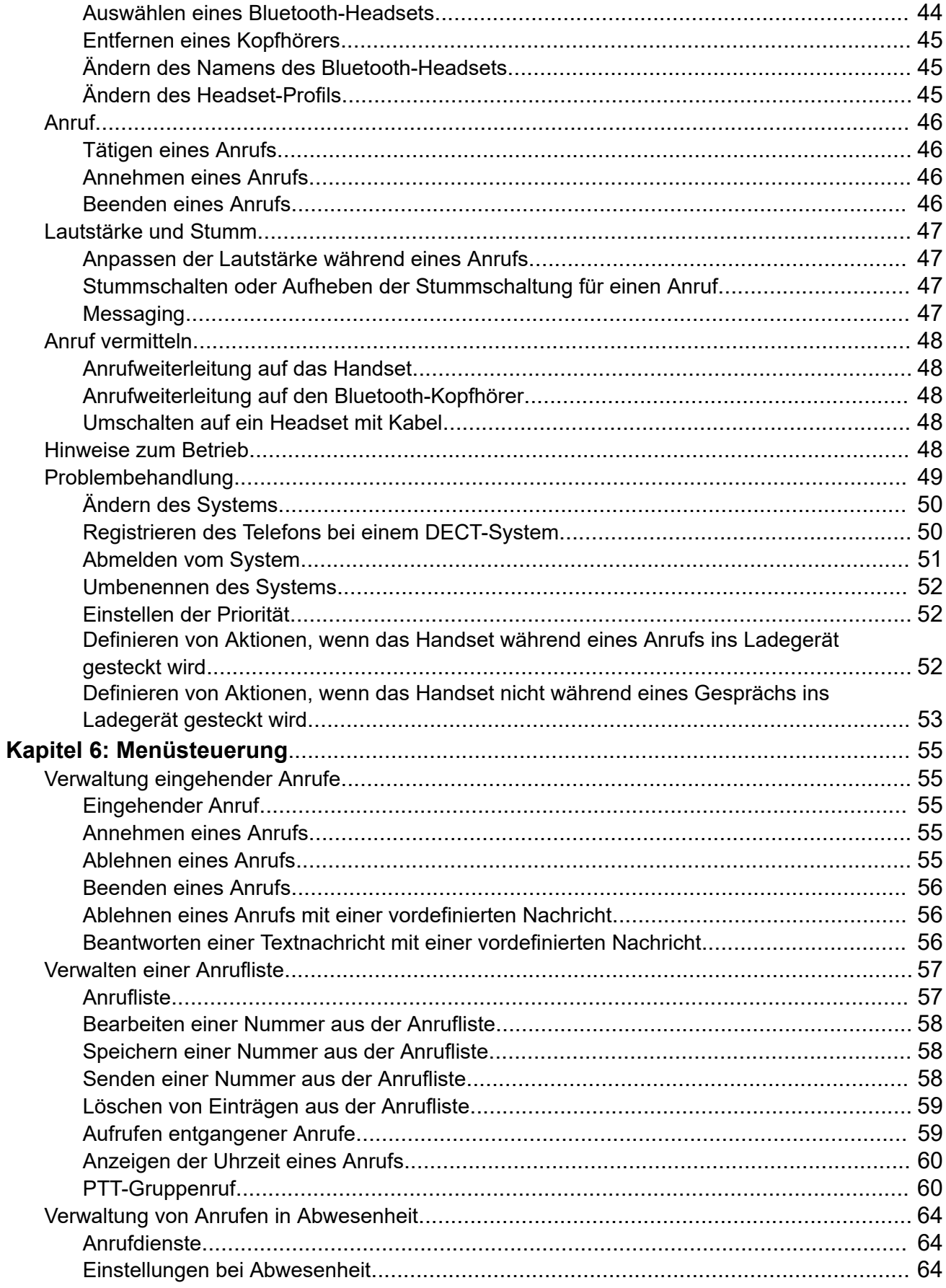

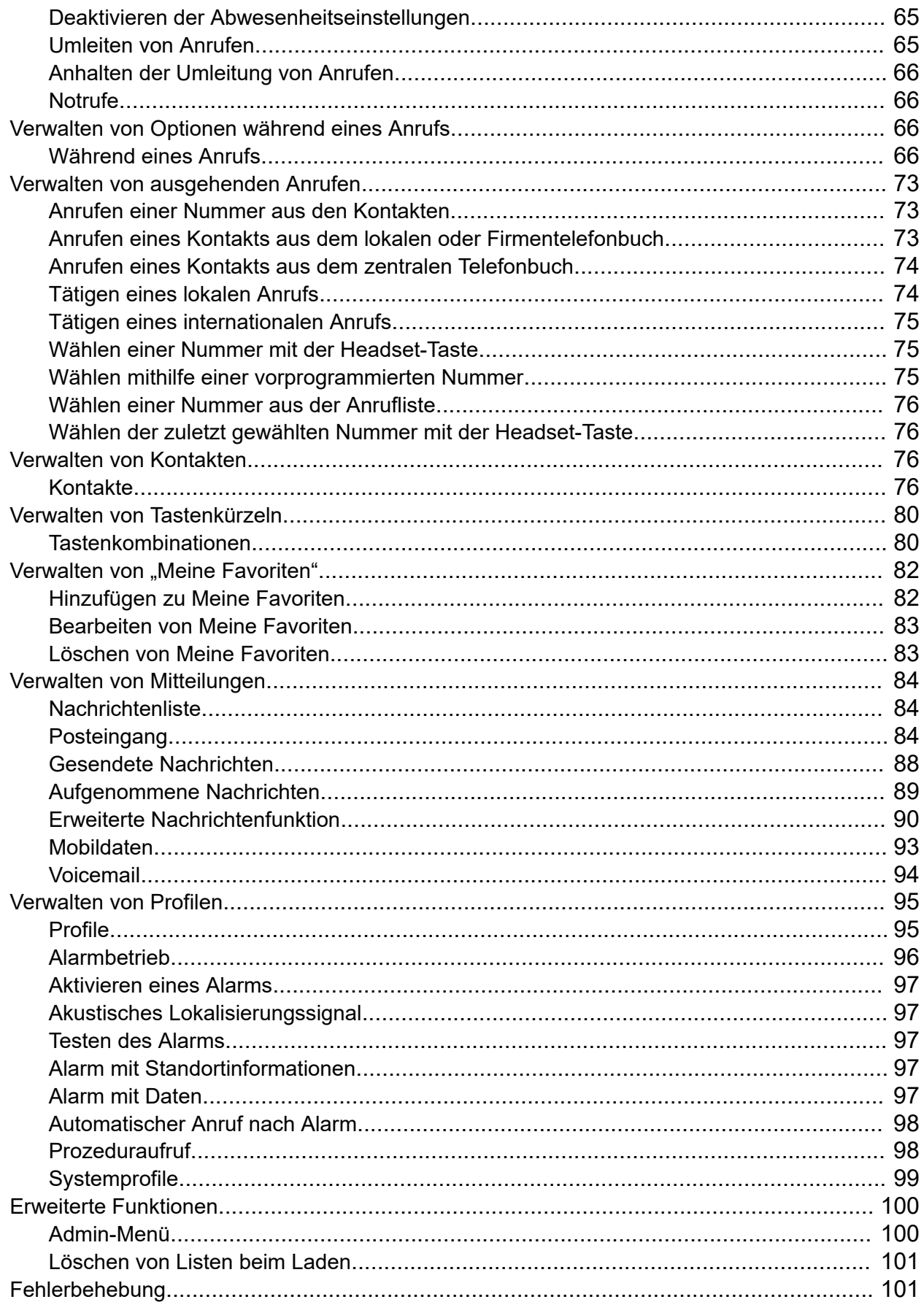

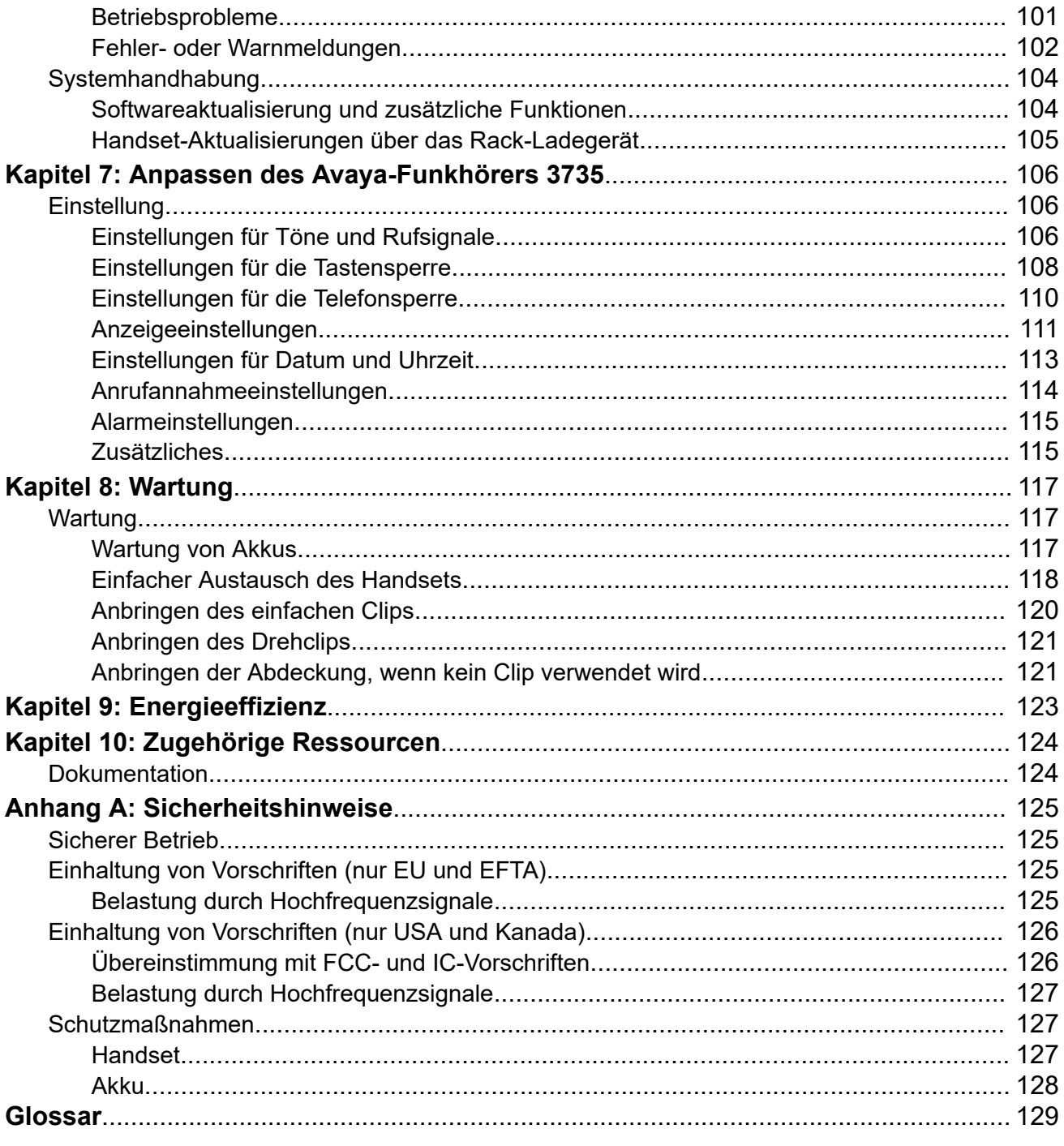

# <span id="page-9-0"></span>**Kapitel 1: Einführung**

## **Zweck**

In diesem Dokument wird beschrieben, wie Sie die Produkteigenschaften und -funktionen verwenden.

Dieses Dokument richtet sich an Personen, die sich mit den Funktionen und Eigenschaften eines Produkts vertraut machen möchten.

## **Änderungshistorie**

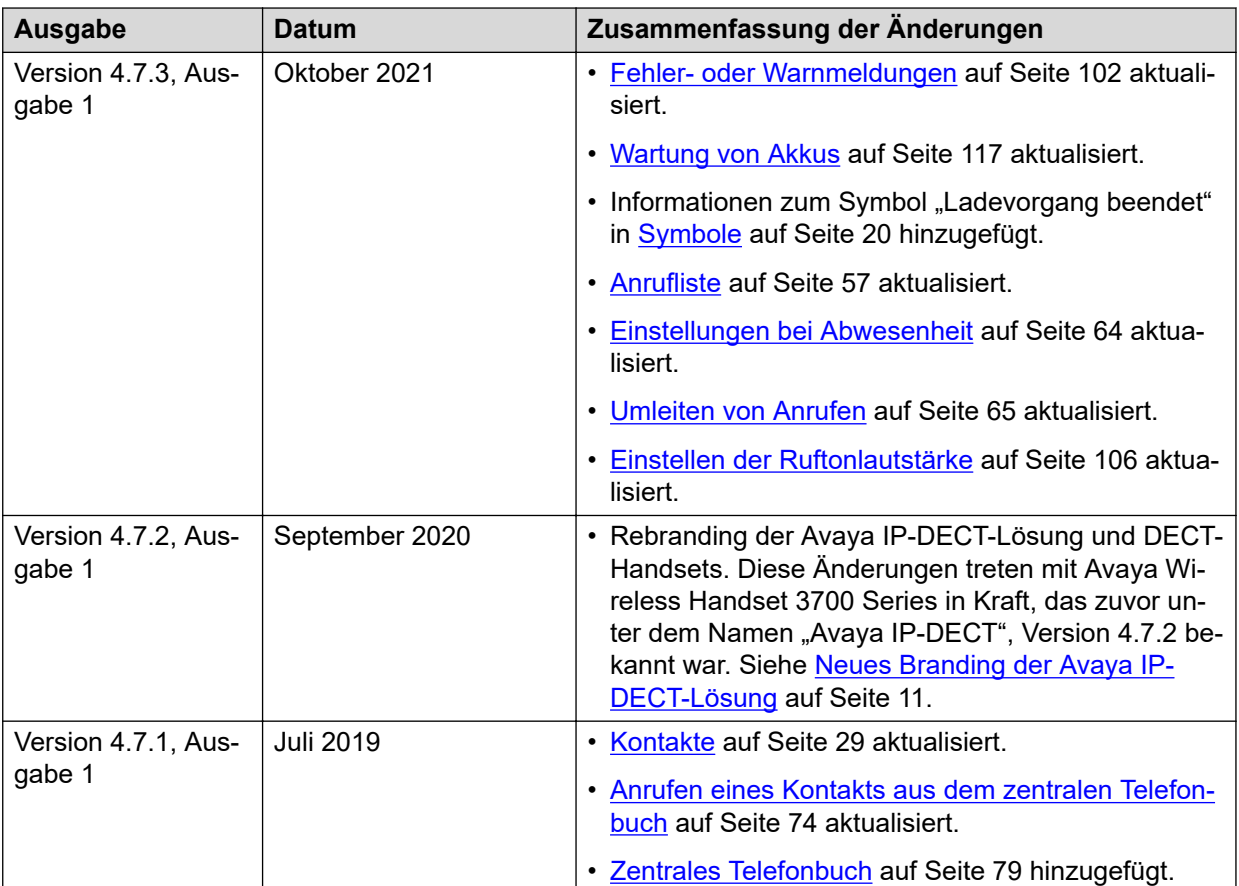

## <span id="page-10-0"></span>**Neues Branding der Avaya IP-DECT-Lösung**

Mit dem Release 4.7.2 wird die Avaya IP-DECT-Lösung in Avaya Wireless Handset 3700 Series umbenannt. Die folgende Tabelle enthält Details zum Rebranding der Funkhörer, Basisstationen und sonstigem Zubehör der Lösung:

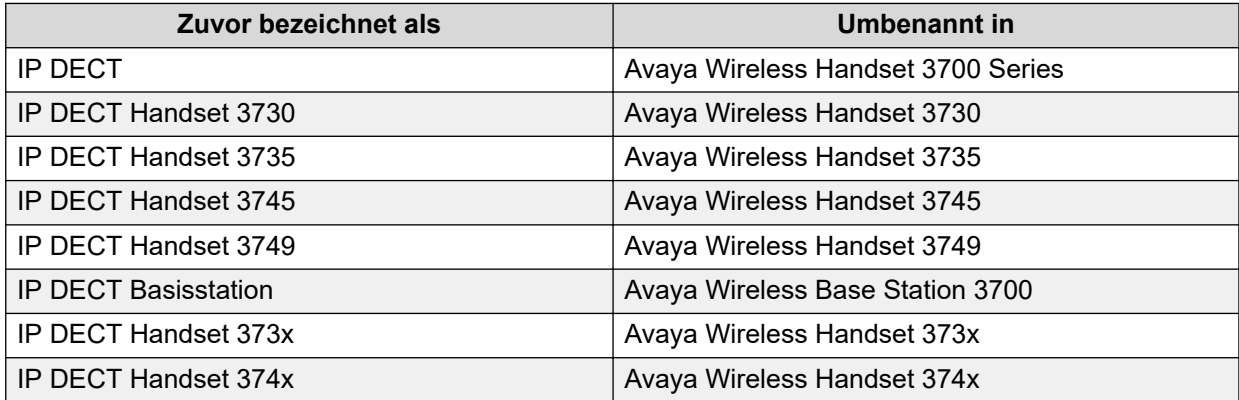

# <span id="page-11-0"></span>**Kapitel 2: Übersicht über Avaya Wireless Handset 3735**

Beim Avaya Wireless Handset 3735 handelt es sich um ein robustes DECT-Handset für Arbeitsumgebungen mit mittlerem bis hohem Anspruch, wie etwa in Krankenhäusern, in der Altenpflege sowie im Einzelhandel und in Unternehmen. Dank der fortschrittlichen Messaging-Funktionen ist es ideal für Anwendungen geeignet, in denen eine Zwei-Wege-Kommunikation oder Interaktion mit automatisierten Systemen erforderlich ist.

Das Avaya Wireless Handset 3735 vereinfacht die Wartung und Verwaltung und lässt sich leicht an die sich ändernden Anforderungen großer und diversifizierter Organisationen anpassen.

Das Avaya Wireless Handset 3735 verfügt über folgende Leistungsmerkmale:

- Farbdisplay
- Telefonie
- Messaging
- Bluetooth

Es sind die folgenden beiden Handset-Modelle verfügbar:

- Avaya Wireless Handset 3735
- Avaya Wireless Handset 3735 Alarm

### **Verwandte Links**

[Wireless Handset 3735 – physischer Aufbau](#page-12-0) auf Seite 13

## <span id="page-12-0"></span>**Wireless Handset 3735 – physischer Aufbau**

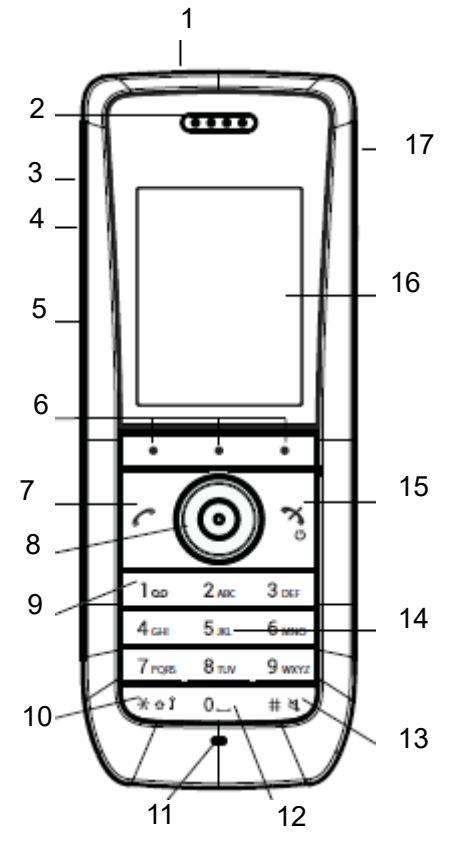

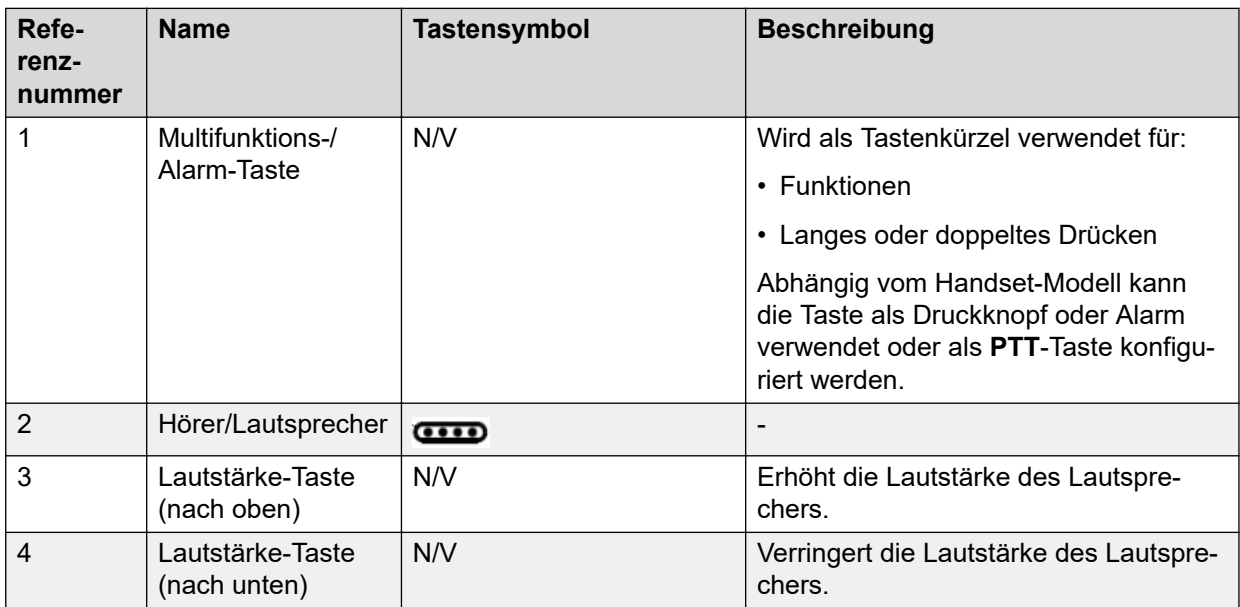

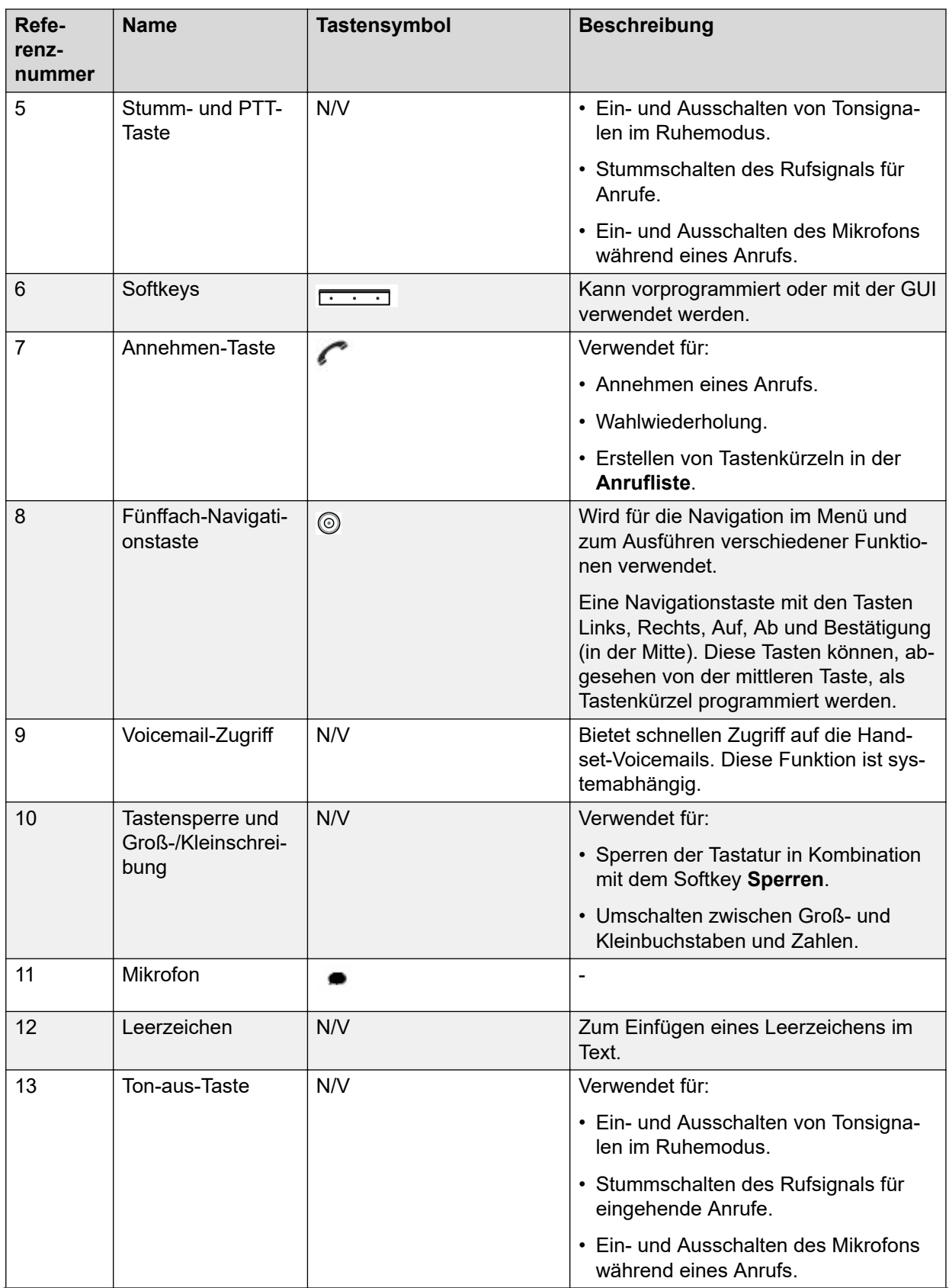

<span id="page-14-0"></span>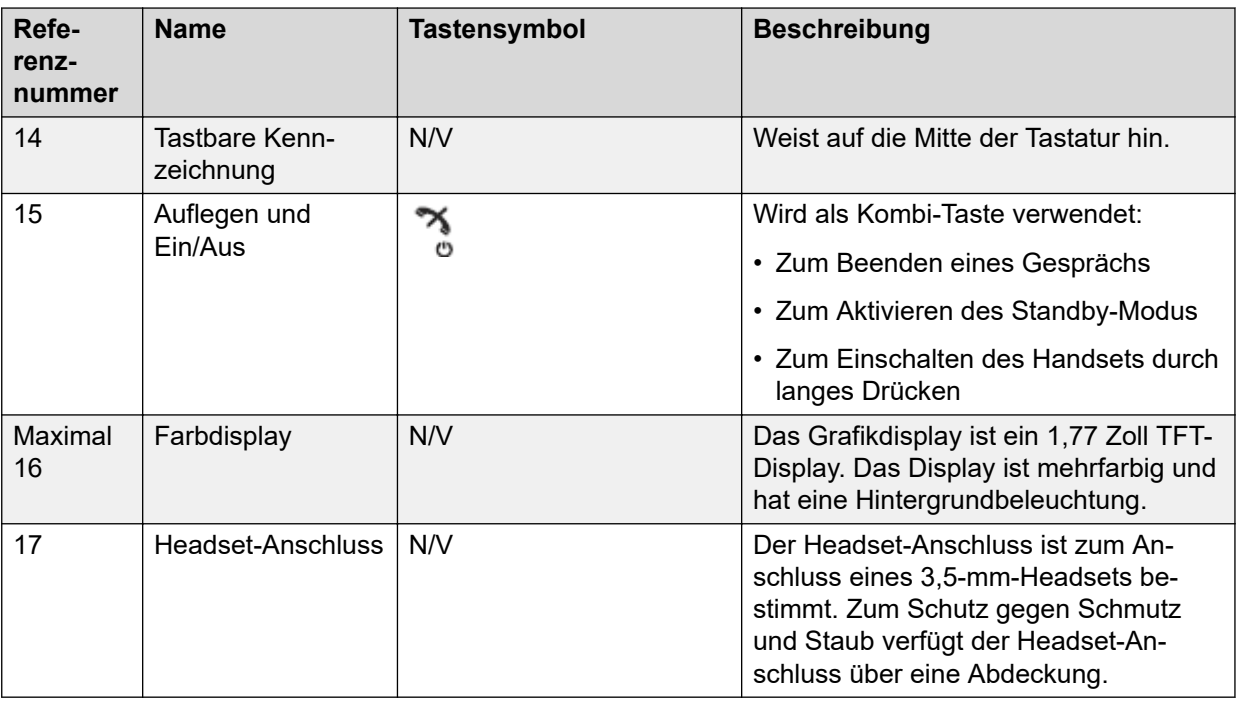

## **Teile von Wireless Handset 3735**

### **Wichtig:**

Möglicherweise setzen sich an der Sprech- und Hörmuschel des Handsets kleine magnetische Partikel fest.

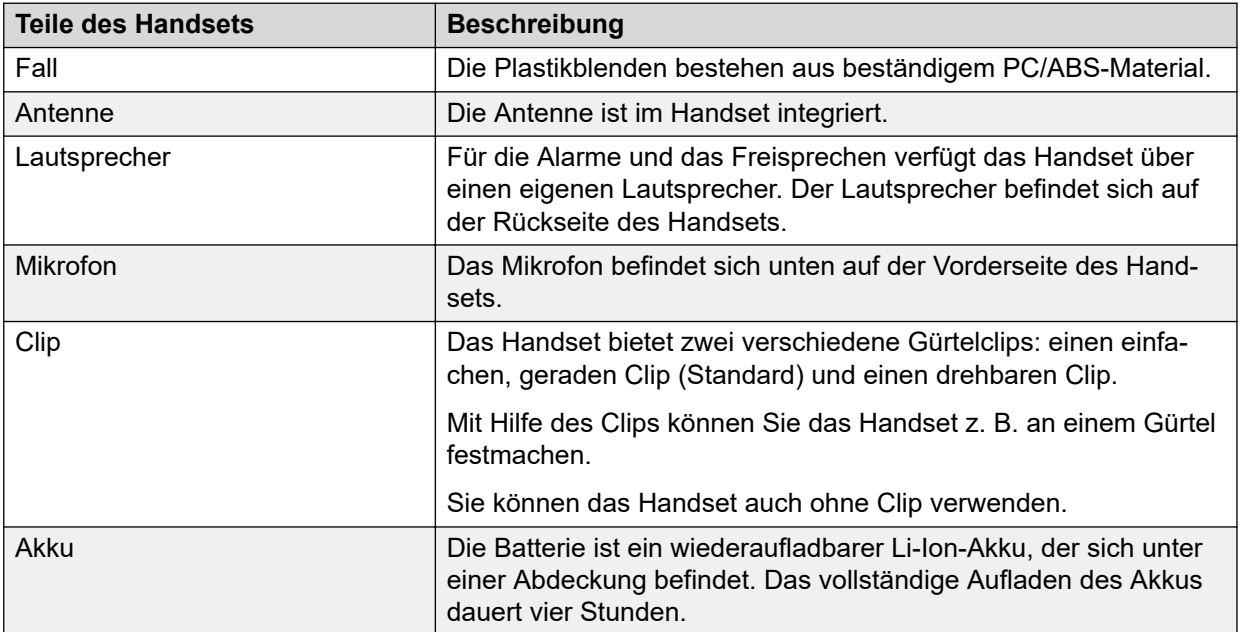

## <span id="page-15-0"></span>**Funktionen**

### **B** Hinweis:

Manche Funktionen sind lizenz- bzw. systemabhängig oder erfordern Einstellungen im Handset über WinPDM/Device Manager.

### **Tabelle 1: Funktionen von Wireless Handset 3735**

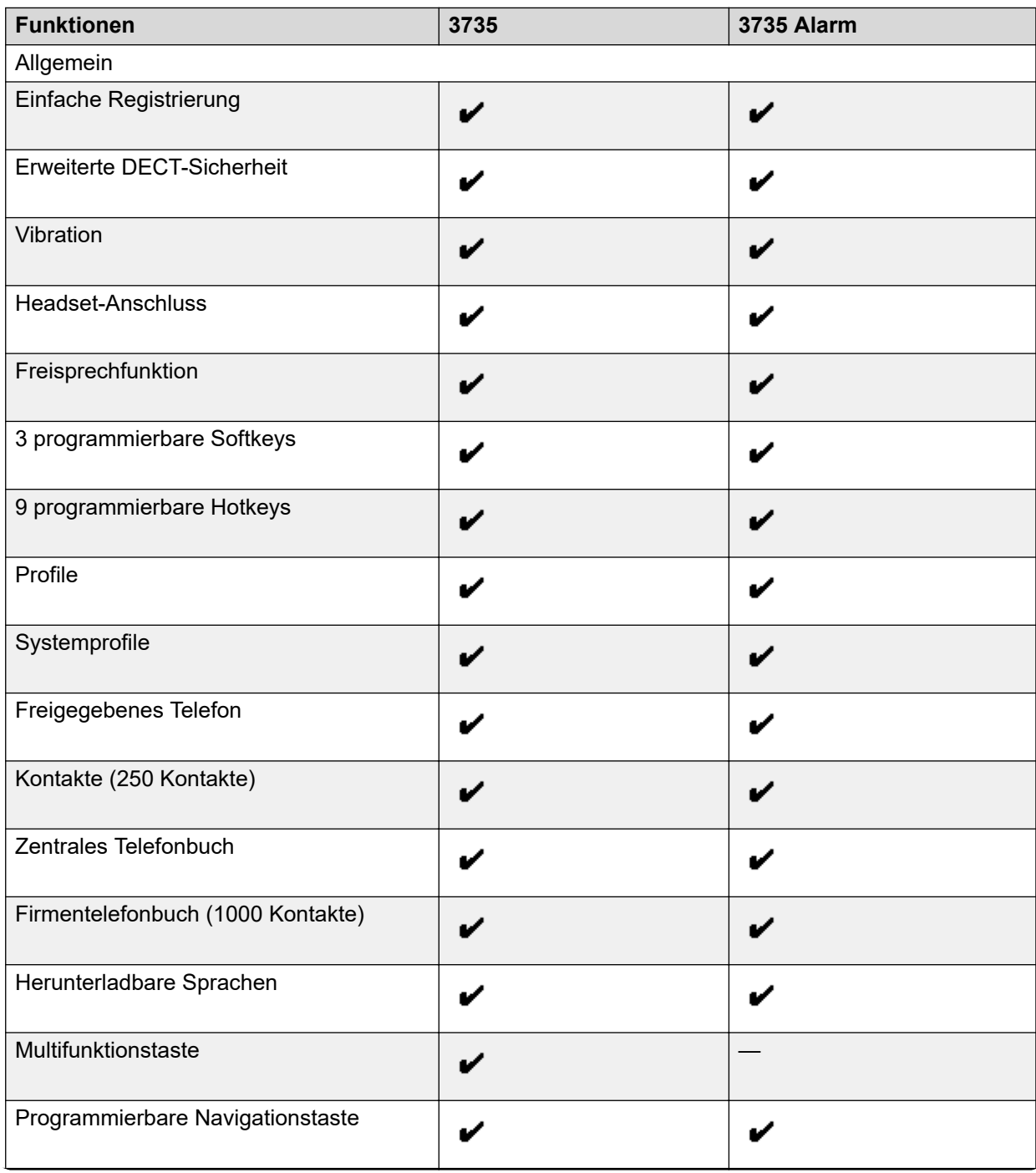

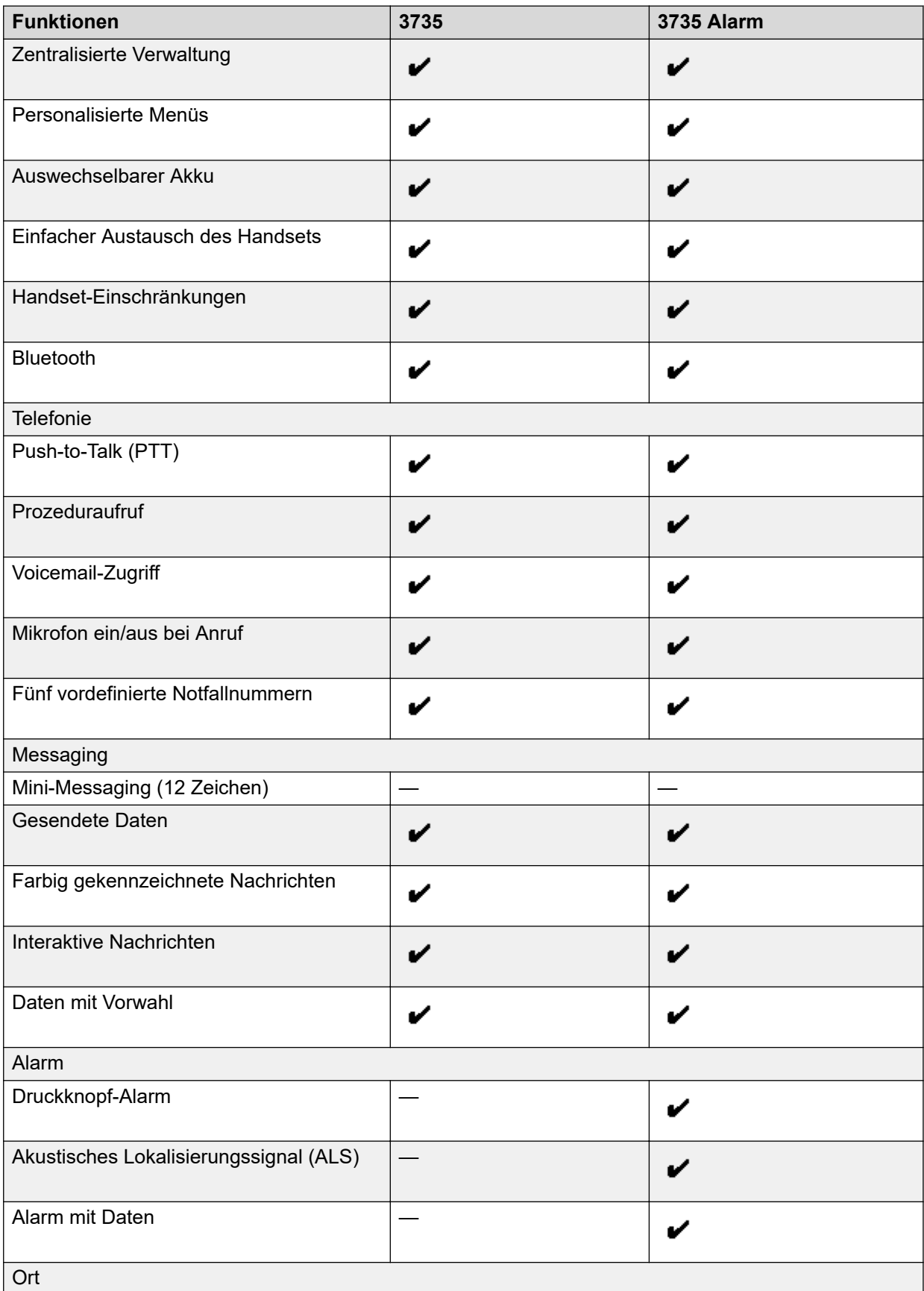

<span id="page-17-0"></span>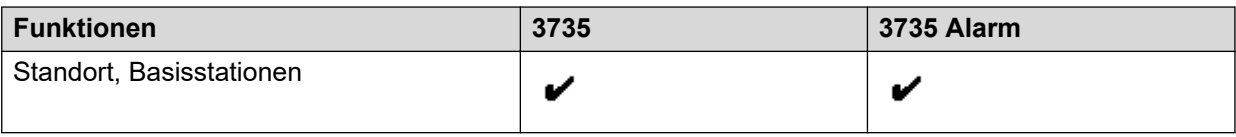

## **Zubehör**

- Desktop-Ladegerät
- Desktop Programmer
- Rack-Ladegerät
- Akkuladegerät
- Tragetasche
- Gürtelclip
	- Einfacher gerader Clip
	- Drehbarer Clip
- Sicherheitsband
- Headset mit Bügelmikrofon
- Headset mit im Kabel integriertem Mikrofon
- Bluetooth-Headset

### **DC3 Desktop Charger und DP1 Desktop Programmer**

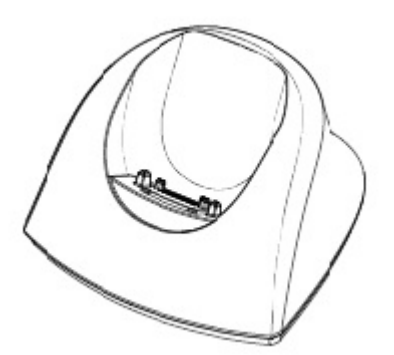

### **Abbildung 1: Ladegeräte**

Sie können eines der folgenden Ladegeräte verwenden:

- DC3 Desktop Charger: Es wird nur das Handset aufgeladen. Das Ladegerät verfügt über ein Netzteil und wird an eine normale Steckdose angeschlossen.
- DP1 Desktop Programmer: Es wird neue Software heruntergeladen und Parameter werden synchronisiert. Es bietet keine Ladefunktion.

### **Hinweis:**

Verwenden Sie das Ladegerät in einem Temperaturbereich von +5 °C bis +40 °C.

### <span id="page-18-0"></span>**CR3 Charging Rack**

Das CR3 Charging Rack wird für Folgendes verwendet:

- Aufladen mehrerer Handsets
- Synchronisierung von Parametern
- Herunterladen von Software

Mit der integrierten Stromversorgung können bis zu sechs Handsets geladen werden.

### **Akkuladegerät**

Mit dem Akkuladegerät können bis zu sechs Ersatzakkus geladen werden.

### **Wireless Handset 373x Zubehör**

### **Gürtelclips**

Die beiden Clip-Optionen sind:

- Einfacher Clip: Der Clip auf der Rückseite des Handsets wird verwendet, um das Handset an einem Gürtel oder ähnlichem zu befestigen. Der Clip kann durch einen Drehclip ersetzt werden.
- Drehclip: Der herkömmliche Gürtelclip kann durch einen besonderen Drehclip ersetzt werden, der angepasst wurde, um Ihr Handset an Ihrem Gürtel zu befestigen.

### **Hinweis:**

Durch Anbringen der mitgelieferten Füllplatte kann das Handset ohne einen Gürtelclip verwendet werden.

### **Sicherheitsband**

Das Sicherheitsband ist 800 mm lang und direkt am Handset befestigt.

### **Tragetasche**

Die Tragetasche wurde speziell für das Handset designt und enthält einen Drehclip. Das Handset ist auch in der Tragetasche voll betriebsbereit.

### **Headset**

Ein Headset wird empfohlen, wenn das Handset regelmäßig verwendet wird oder der Benutzer beide Hände frei haben möchte.

Das Headset gibt es in den folgenden drei Versionen:

- In Kabel integriertes Mikrofon
- Bügelmikrofon
- Gehörschutz

Um mit unterschiedlichen Headset-Typen eine optimale Tonqualität zu erzielen, ist es empfehlenswert, das entsprechende Headset-Profil auszuwählen. Siehe [Ändern des Headset-](#page-44-0)[Profils](#page-44-0) auf Seite 45.

### **Symbole und Text im Display**

Sämtliche Funktionen und Einstellungen, die dem Nutzer zur Verfügung stehen, werden als Symbol oder Text im Display angezeigt. Die Symbole und der Text im Display zeigen die

<span id="page-19-0"></span>Funktionen an, auf die der Benutzer Zugriff hat. Im Ruhezustand werden auf dem Display normalerweise das Datum, die Uhrzeit, die Besitzer-ID und die Telefonnummer angezeigt. Die Besitzer-ID kann manuell vom Benutzer eingerichtet werden.

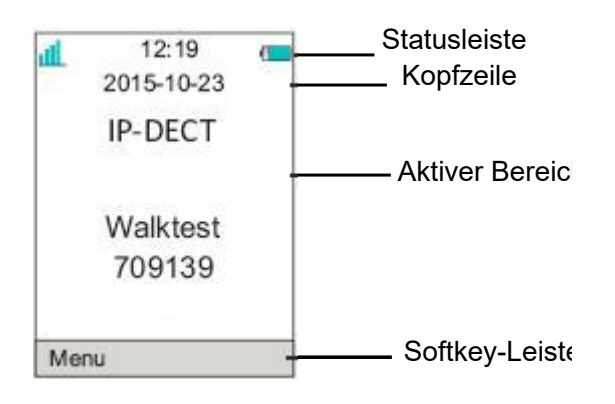

### **Abbildung 2: Beispiel eines Displays im Ruhezustand**

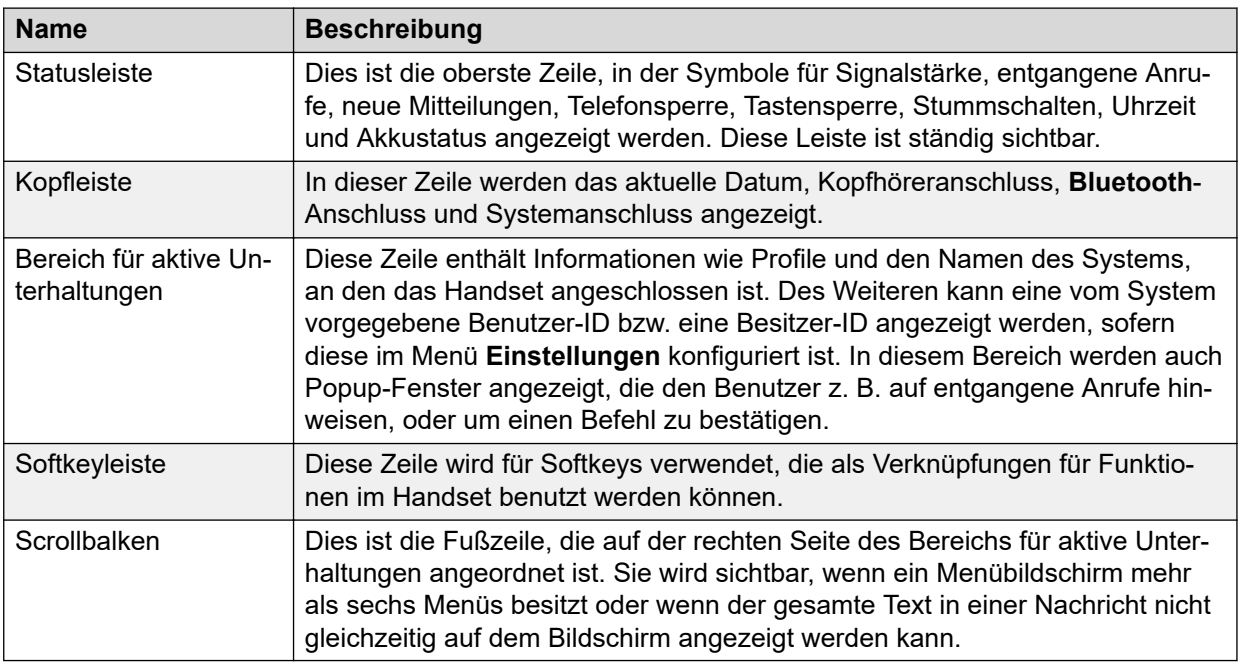

### **Symbole**

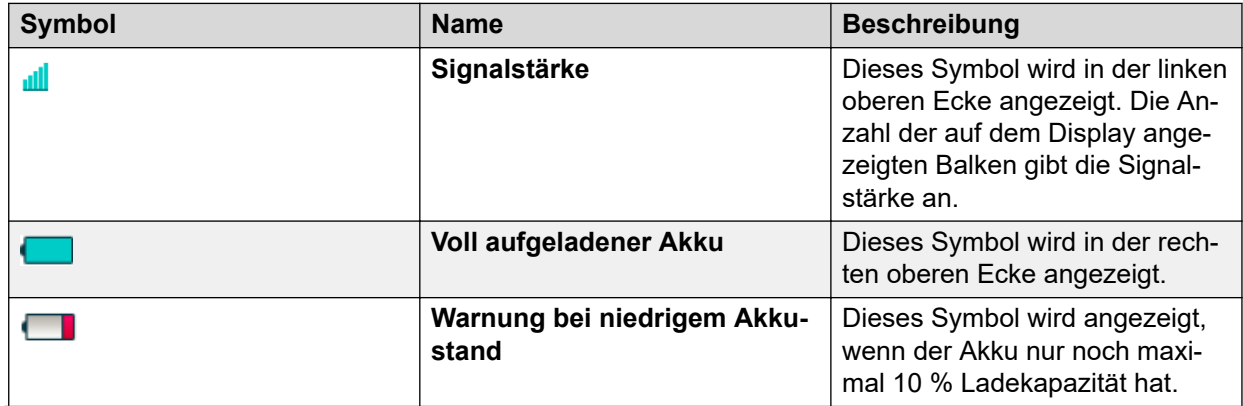

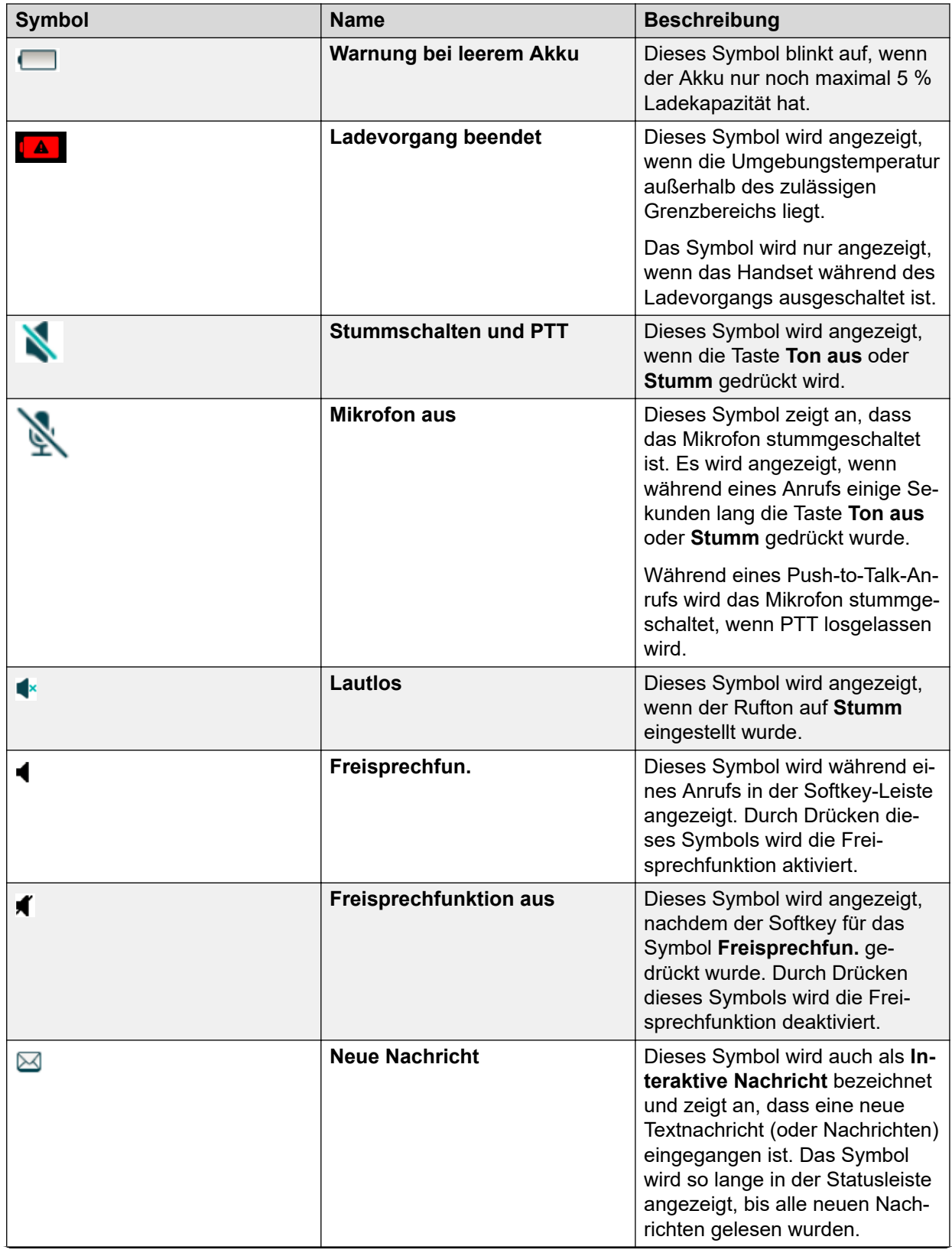

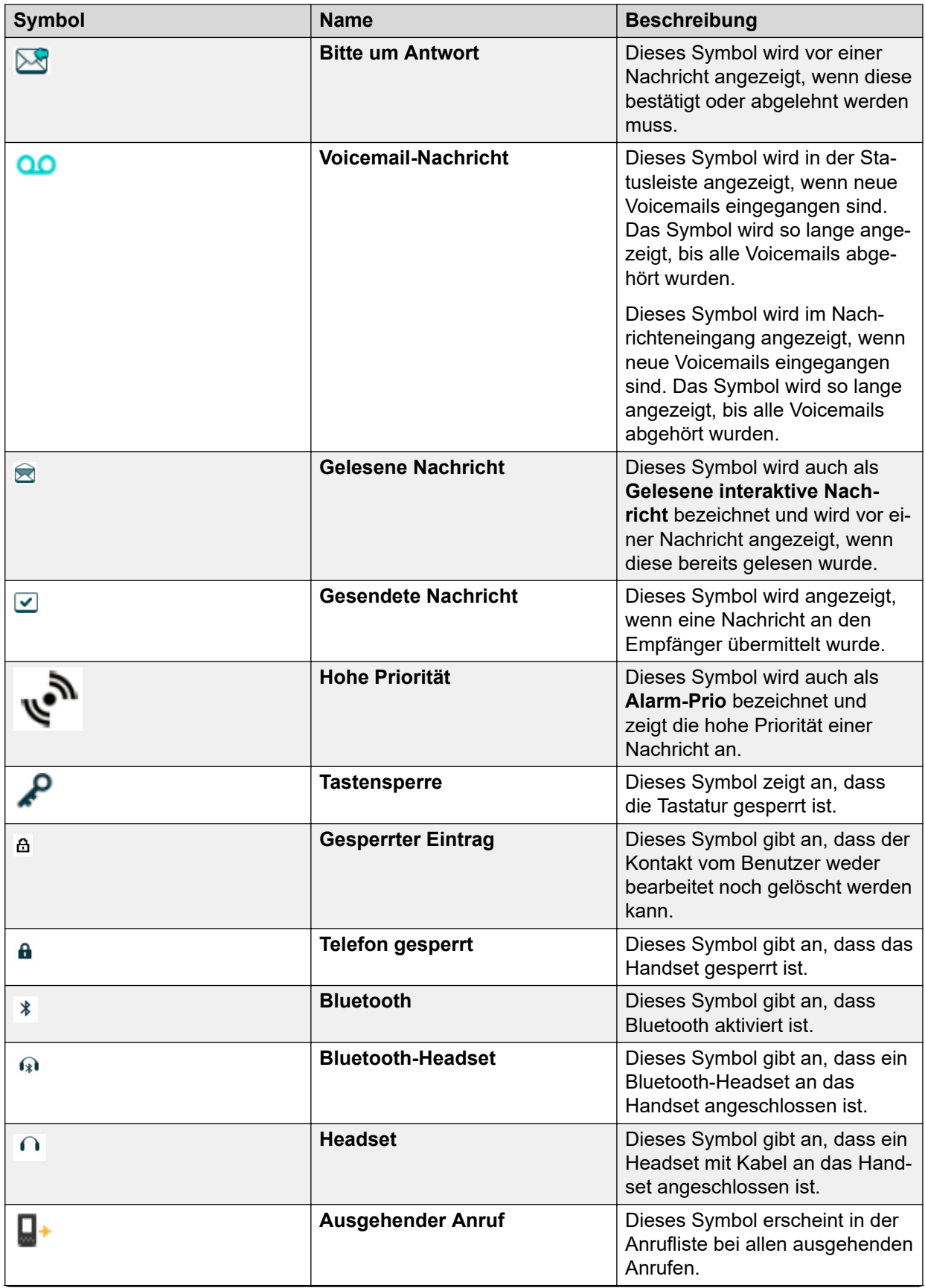

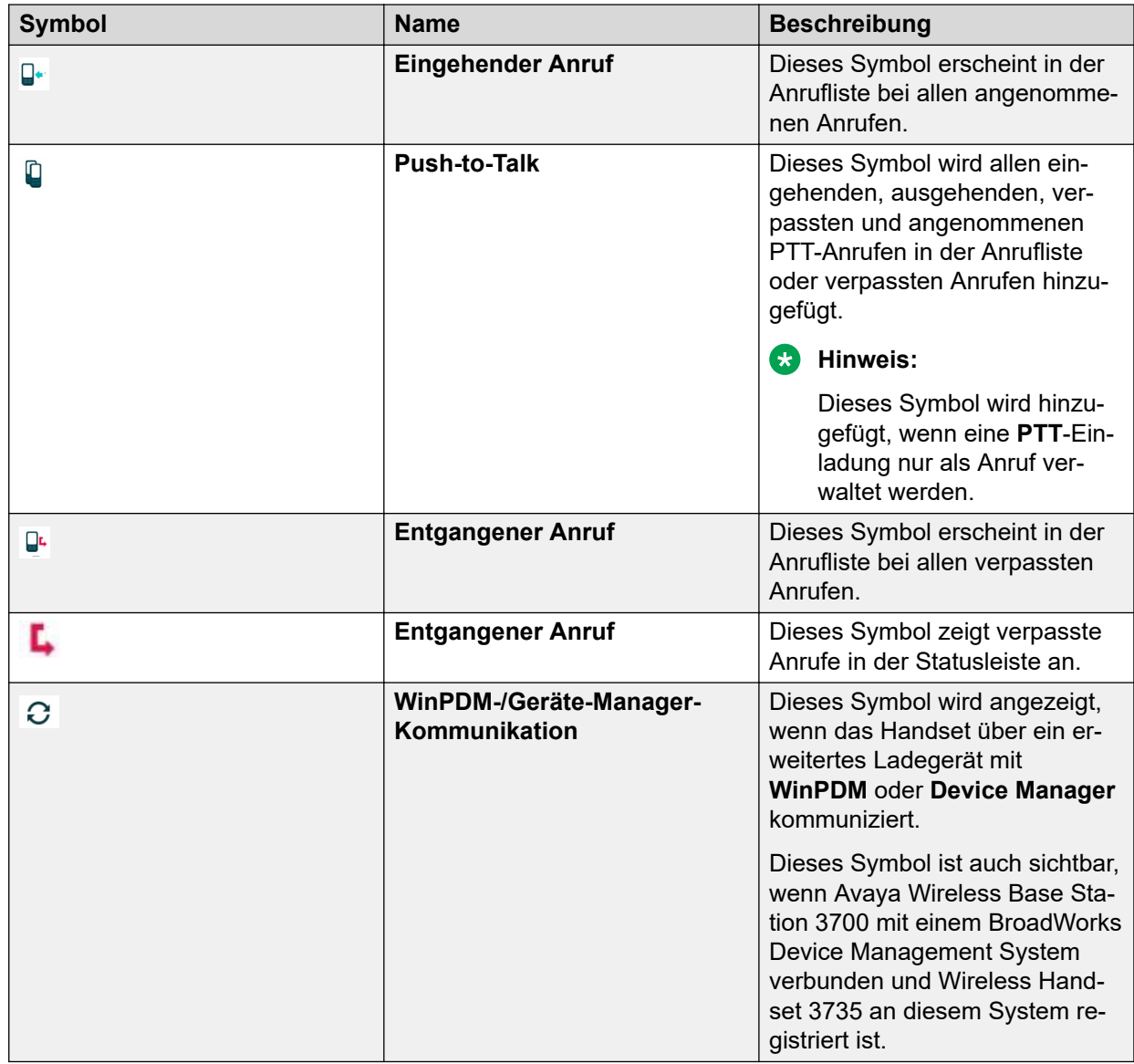

### **Menü-Symbole**

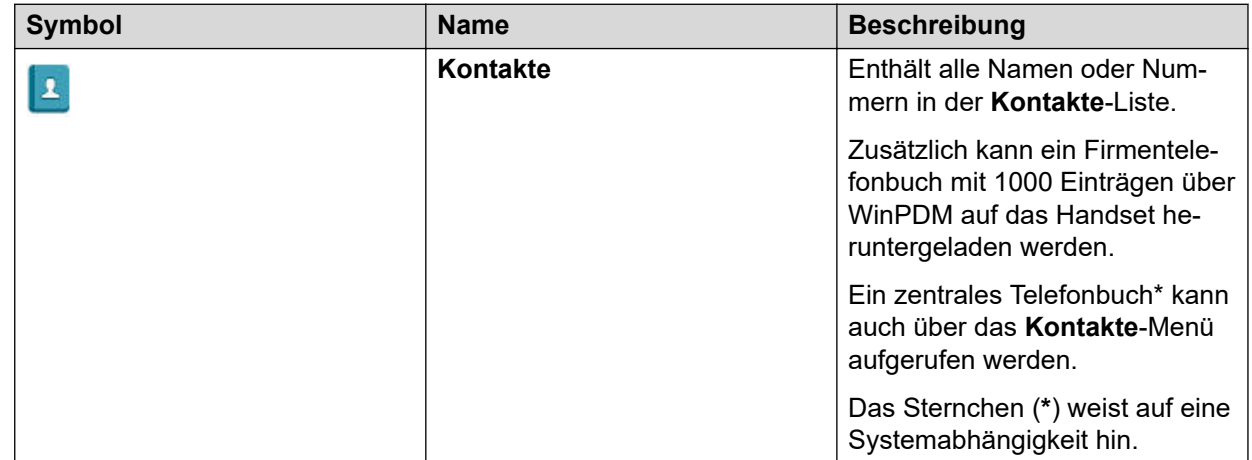

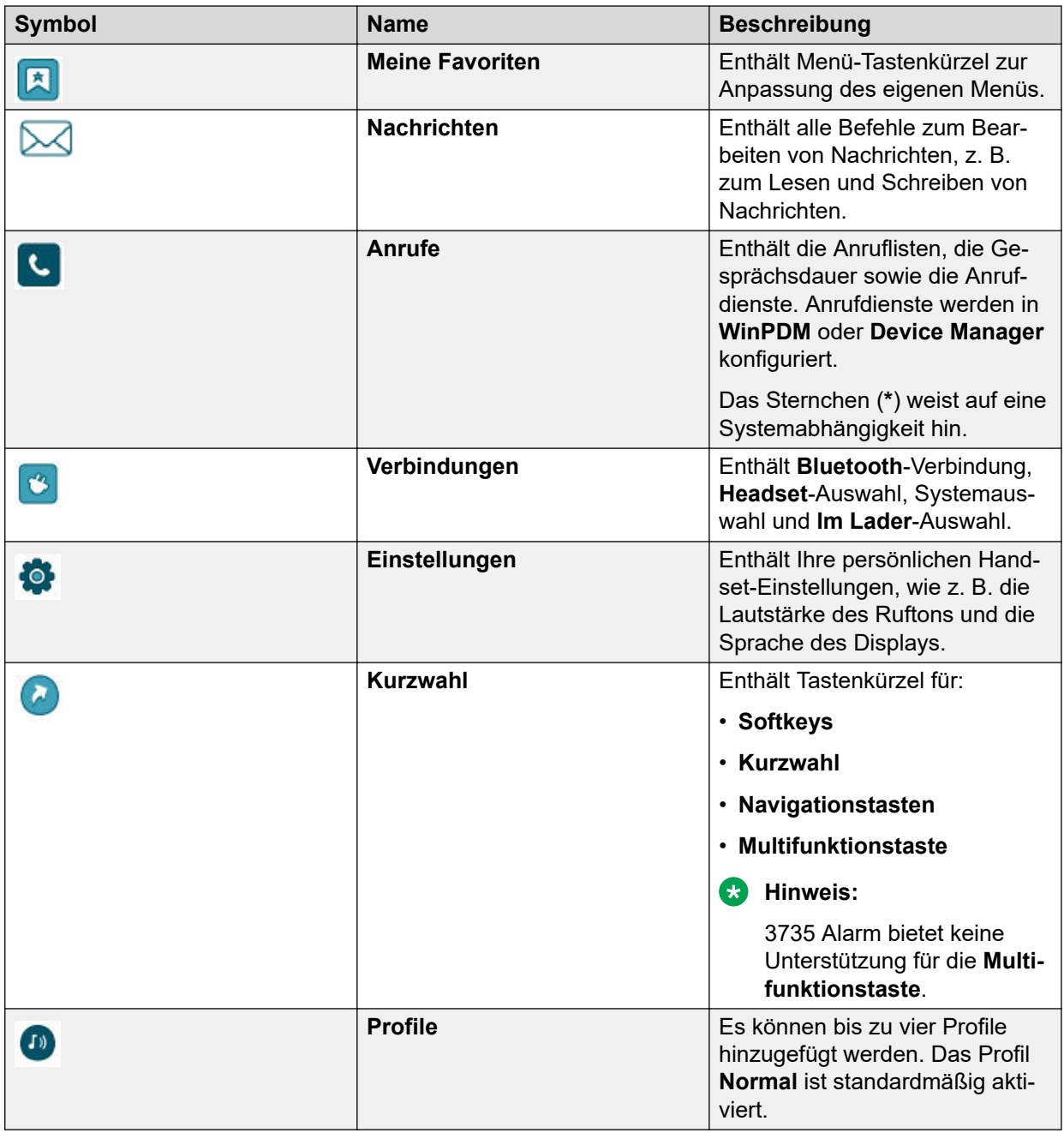

### **373X Telefontasten und Schalter**

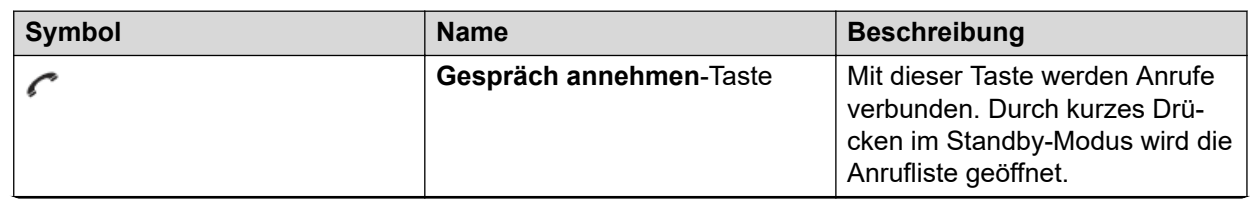

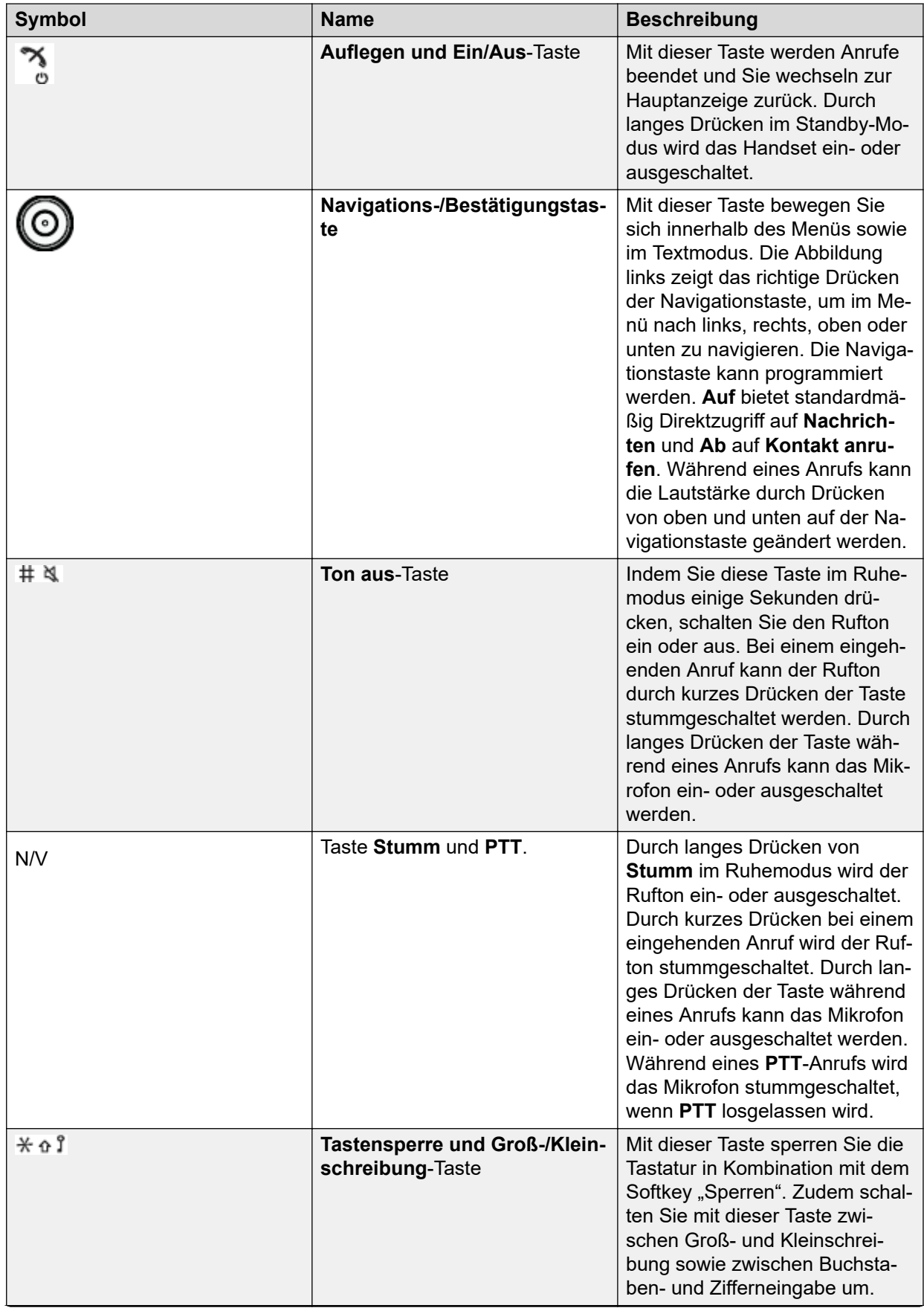

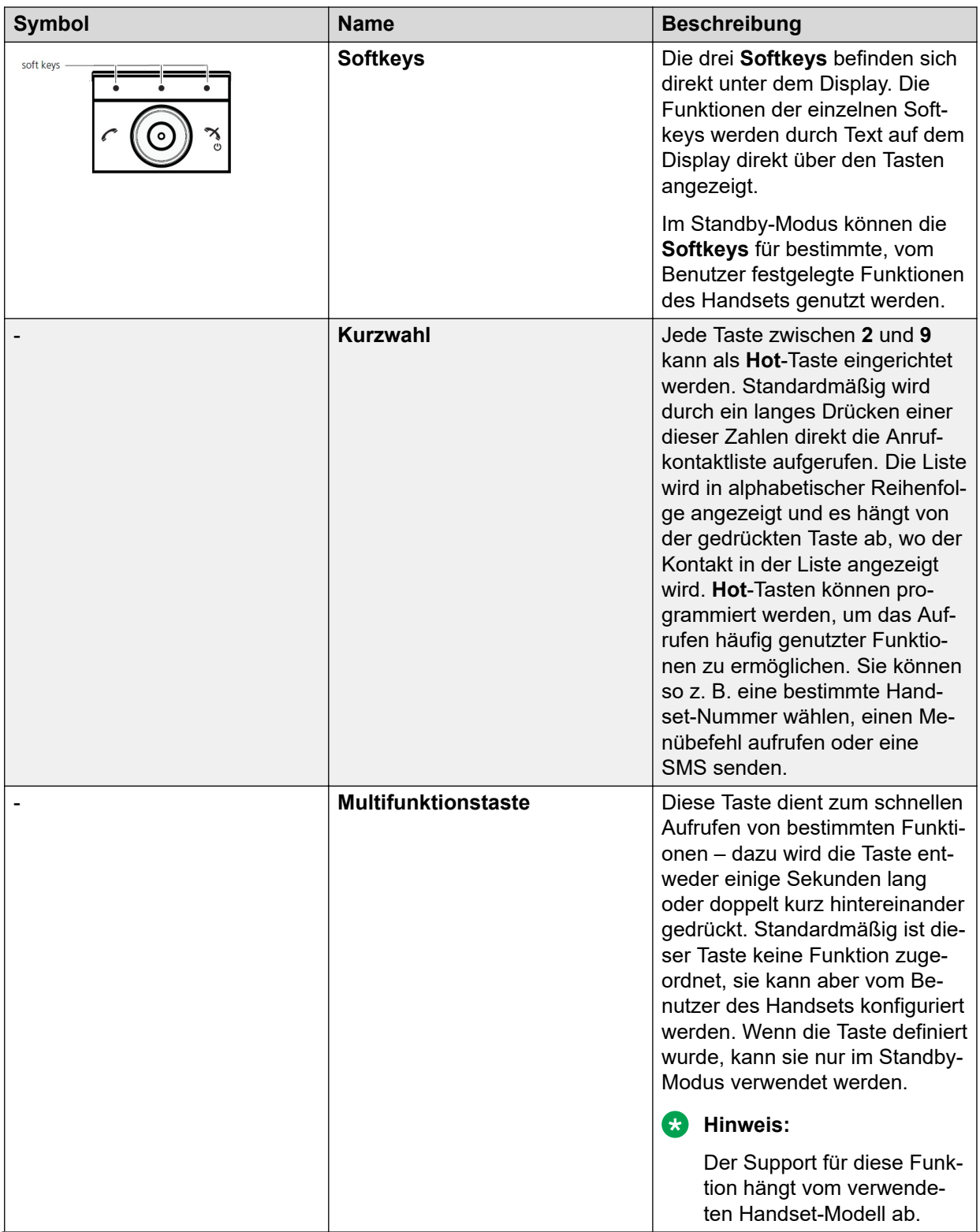

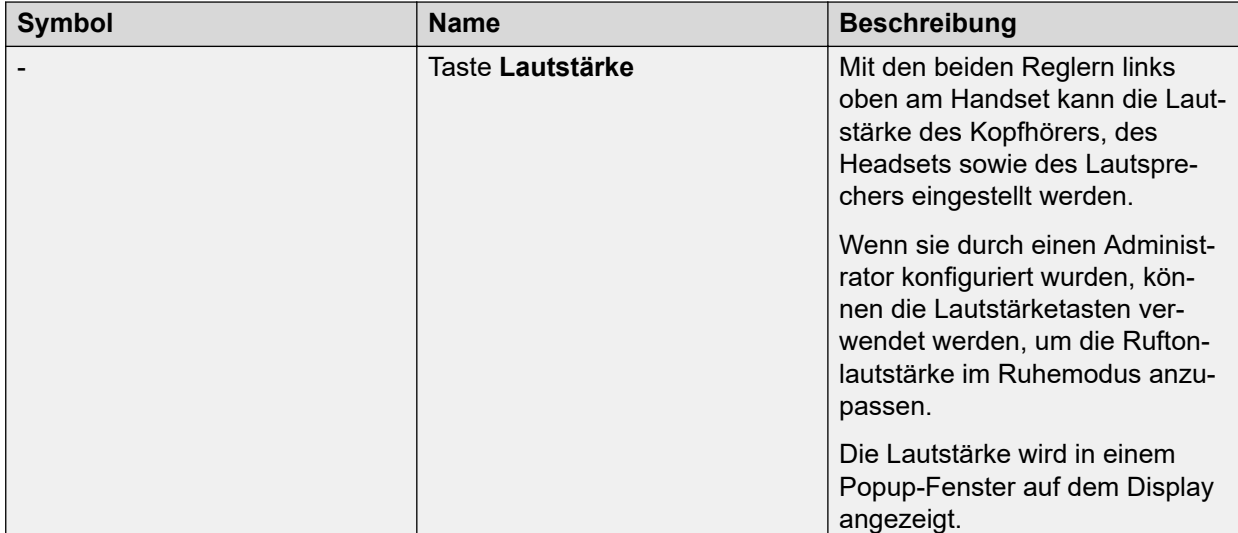

# <span id="page-27-0"></span>**Kapitel 3: Menüstruktur**

## **Anrufe**

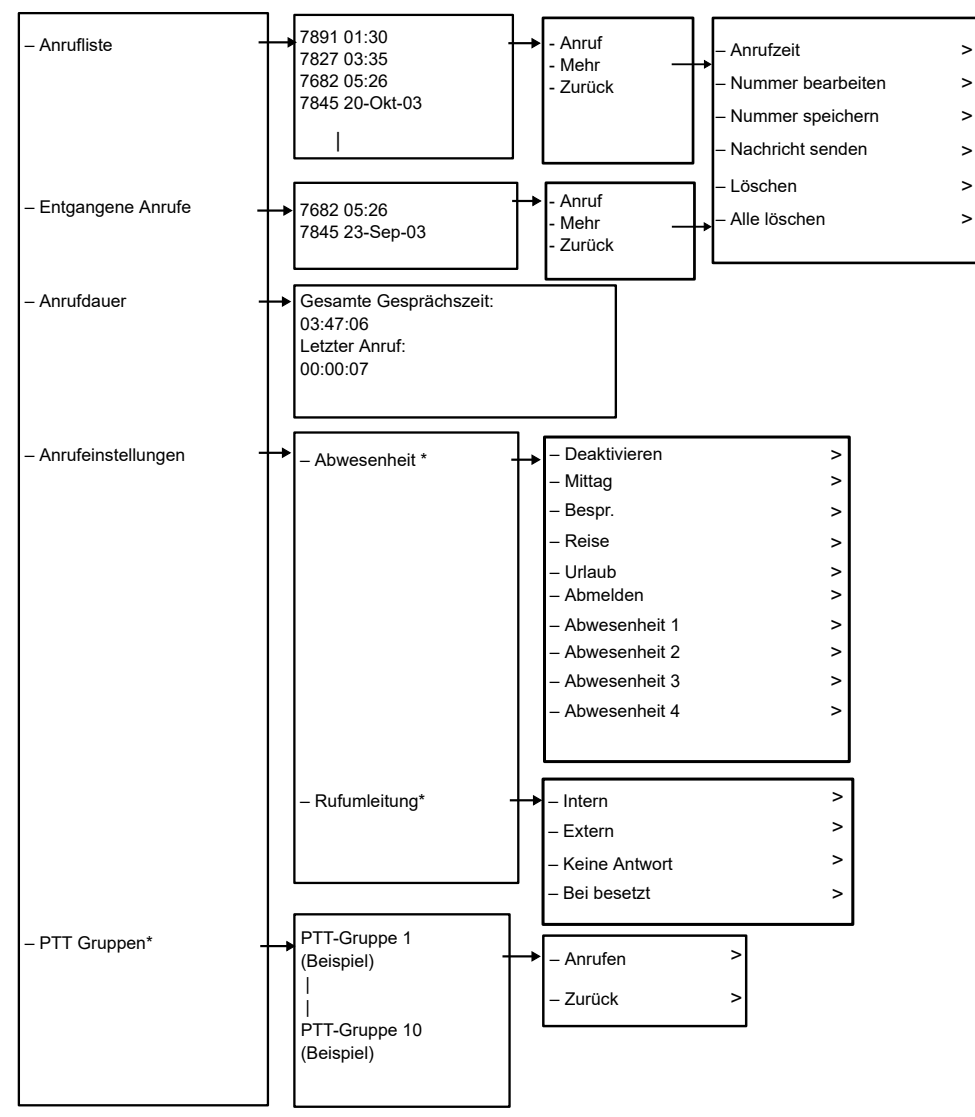

\*) Sichtbar, wenn in WinPDM/Device Manager definiert

## <span id="page-28-0"></span>**Kontakte**

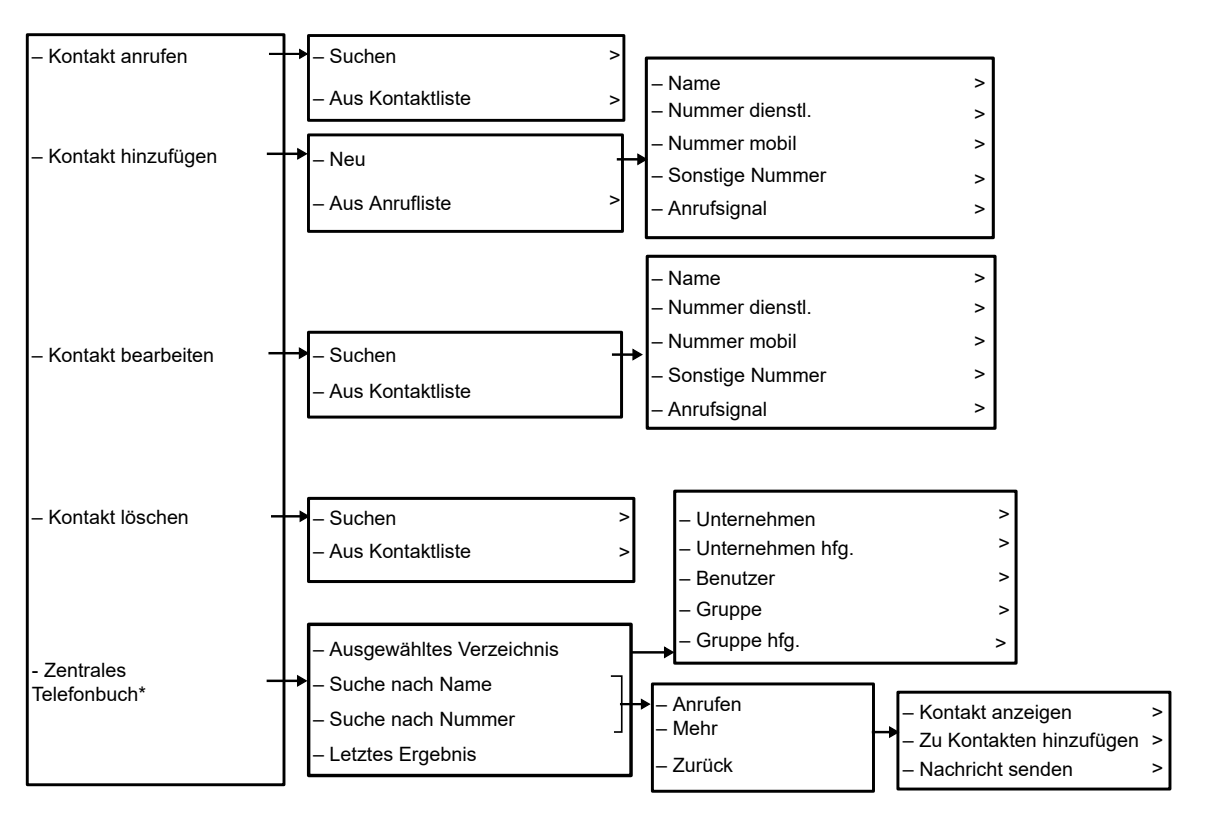

\*Systemabhängig

### **Tipp:**

Beim Hinzufügen oder Bearbeiten der Nummer eines Kontakts, kann im Feld "Nummer dienstl./Nummer mobil/Sonstige Nummer" ein "U" hinzugefügt werden, um dem Benutzer die Eingabe weiterer numerischer Zeichen zu ermöglichen, bevor die Nummer angerufen wird.

<span id="page-29-0"></span>**Profile**

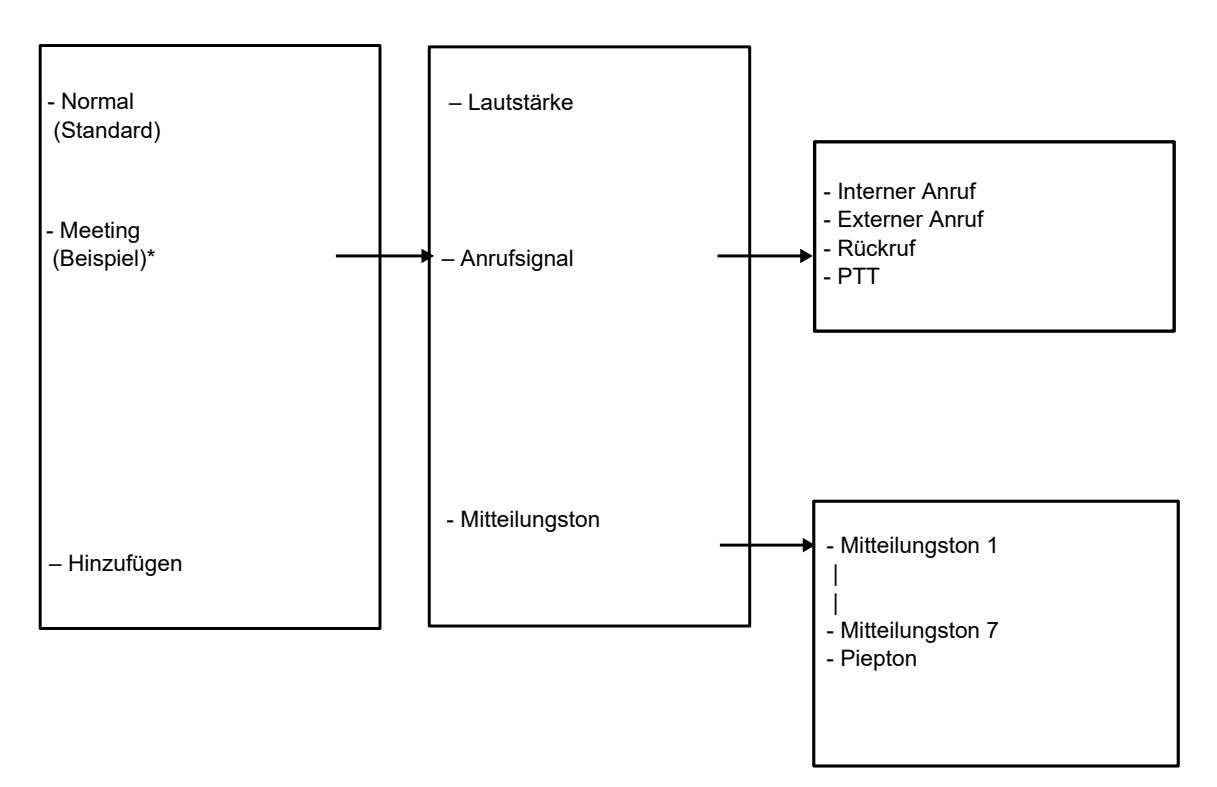

\* Dieses Beispielprofil enthält nicht alle zutreffenden Einstellungen.

## <span id="page-30-0"></span>**Nachrichten**

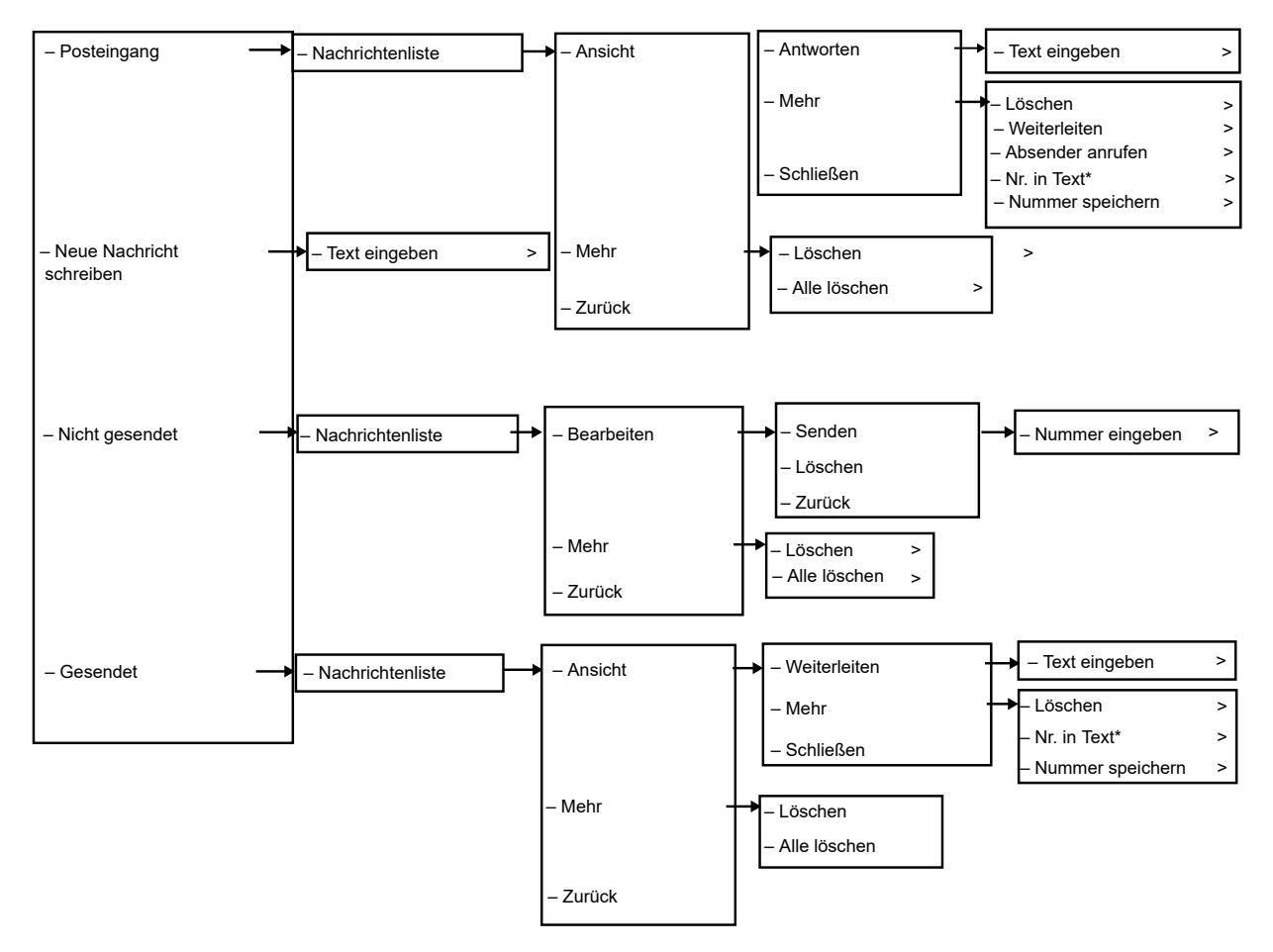

\* Sichtbar, wenn die Nummer aus mindestens 3 Ziffern besteht.

### **Meine Favoriten**

Beim Konfigurieren der **Telefonanruf**-Funktion kann eine Variable bzw. das Zeichen U zum Feld **Nummer eingeben** hinzugefügt werden, um dem Benutzer die Eingabe weiterer numerischer Zeichen zu ermöglichen, bevor die Nummer angerufen wird.

<span id="page-31-0"></span>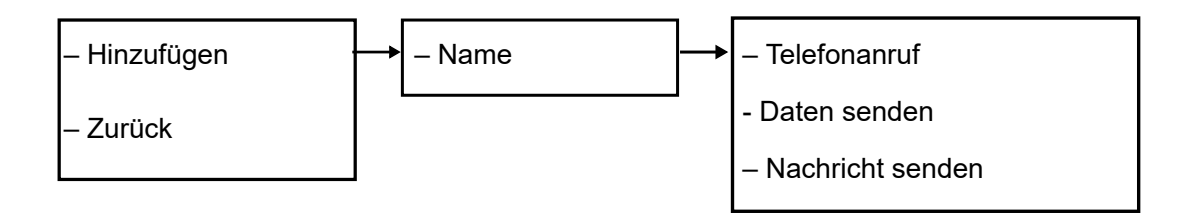

## **Tastenkombinationen**

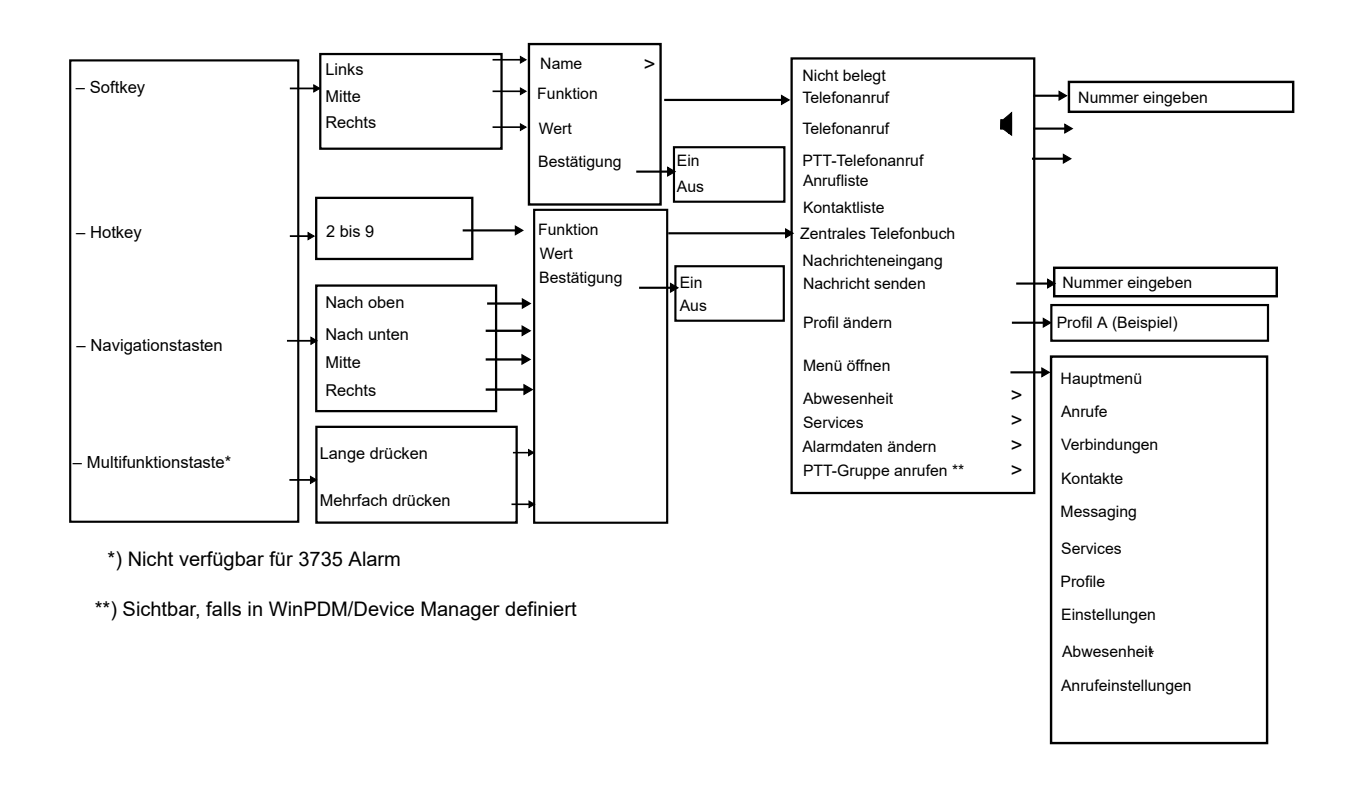

Beim Konfigurieren der **Telefonanruf**-Funktion kann eine Variable bzw. das Zeichen U zum Feld **Nummer eingeben** hinzugefügt werden, um dem Benutzer die Eingabe weiterer numerischer Zeichen zu ermöglichen, bevor die Nummer angerufen wird.

## <span id="page-32-0"></span>**Verbindungen**

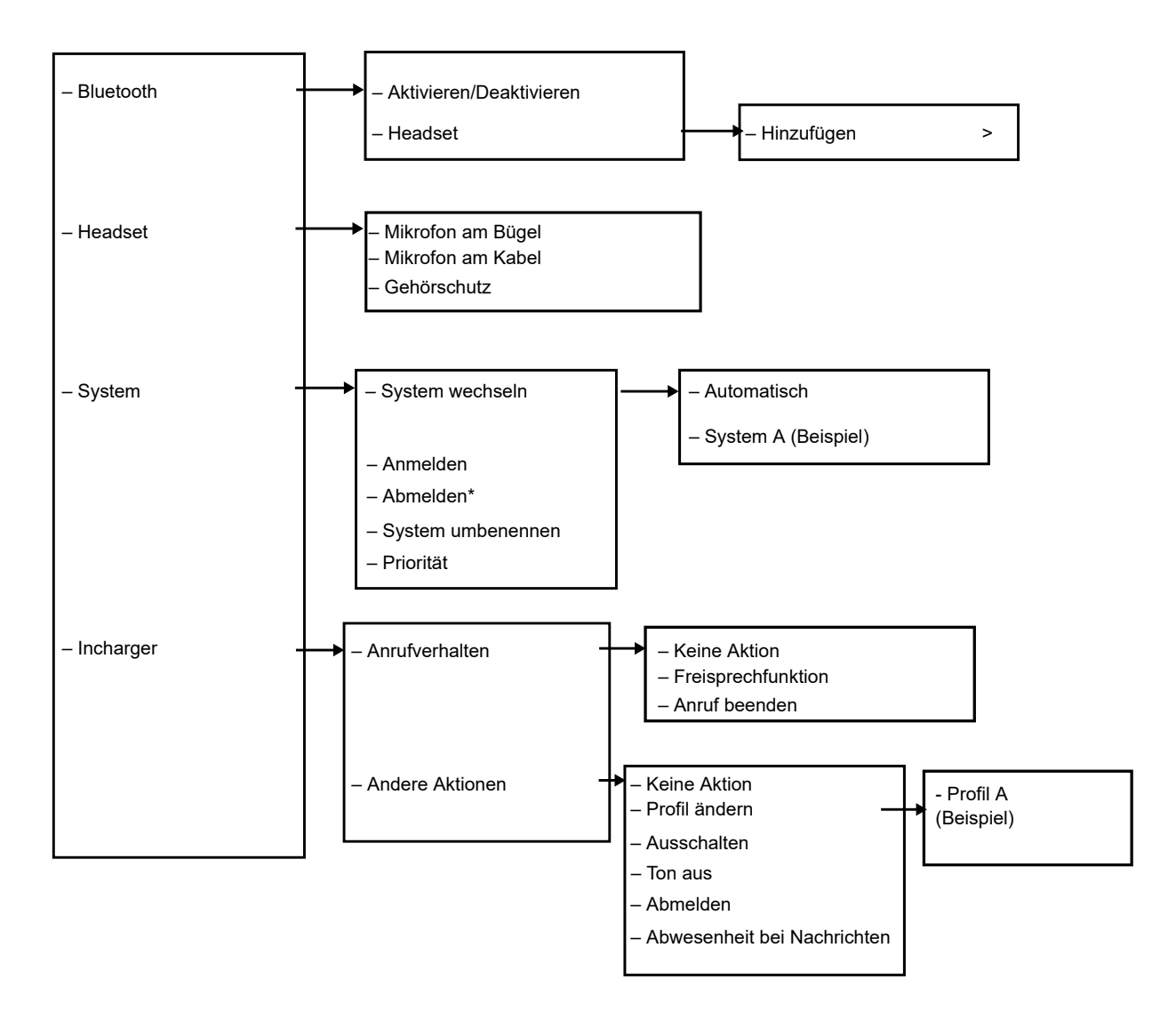

 \*) Bei einem geschützten System ist die Abmeldung über das Systemmenü nicht möglich. Die Abmeldung muss über das Admin-Menü oder das DECT-System erfolgen.

## <span id="page-33-0"></span>**Einstellungen**

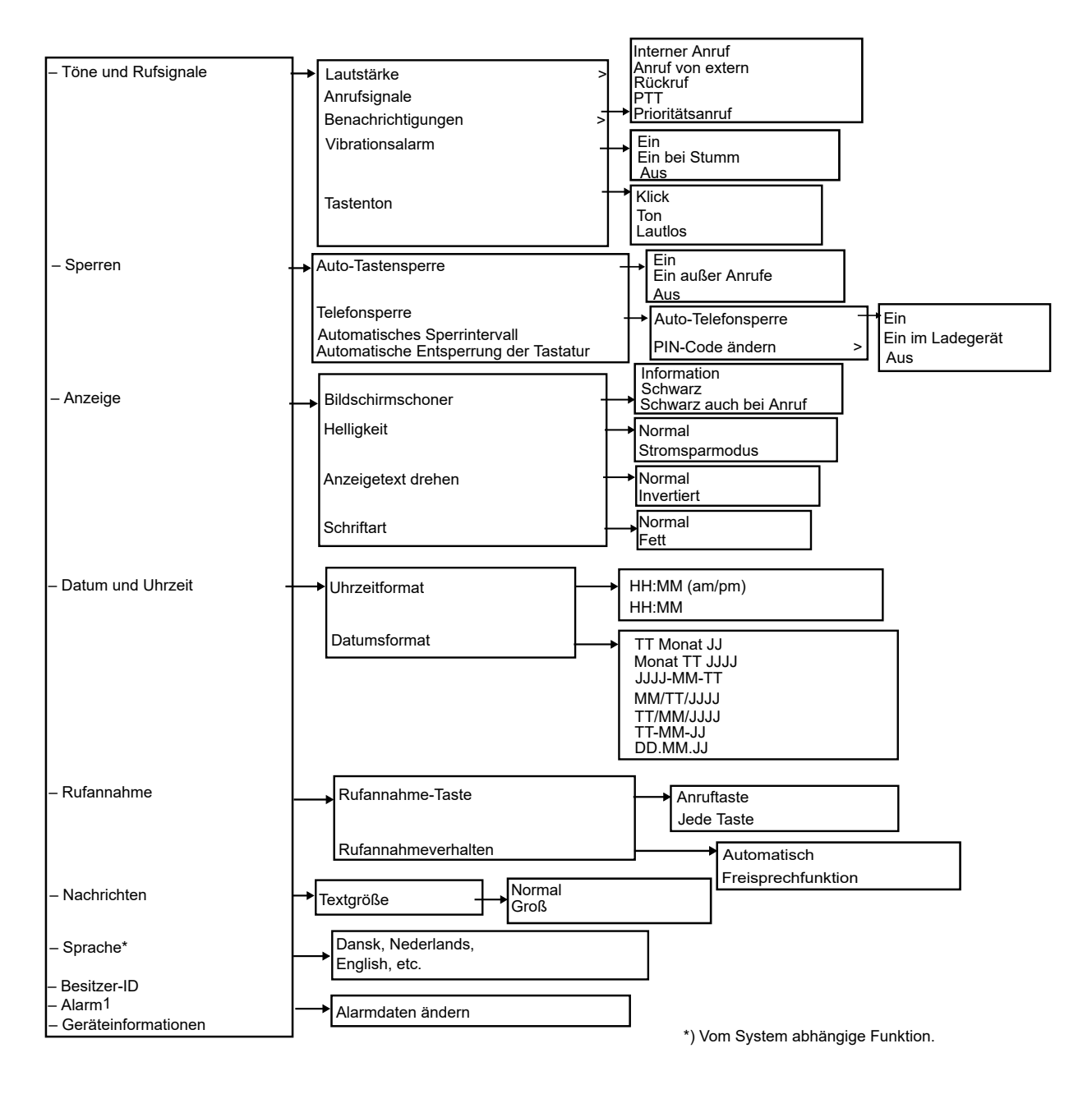

### **Während eines Anrufs**

Das Menü **Im Gespräch** zeigt eine Liste der Funktionen an, auf die während eines Anrufs zugegriffen werden kann. Sie können sie verfügbaren Optionen anzeigen, indem Sie den Softkey **Mehr** drücken. Einige Funktionen sind immer verfügbar; andere hingegen werden möglicherweise vom Administrator über WinPDM/Device Manager zur Verfügung gestellt. Zum Verwenden einer Funktion wählen Sie die Funktion im Menü **Im Gespräch** aus, und drücken Sie den Softkey **Mehr**.

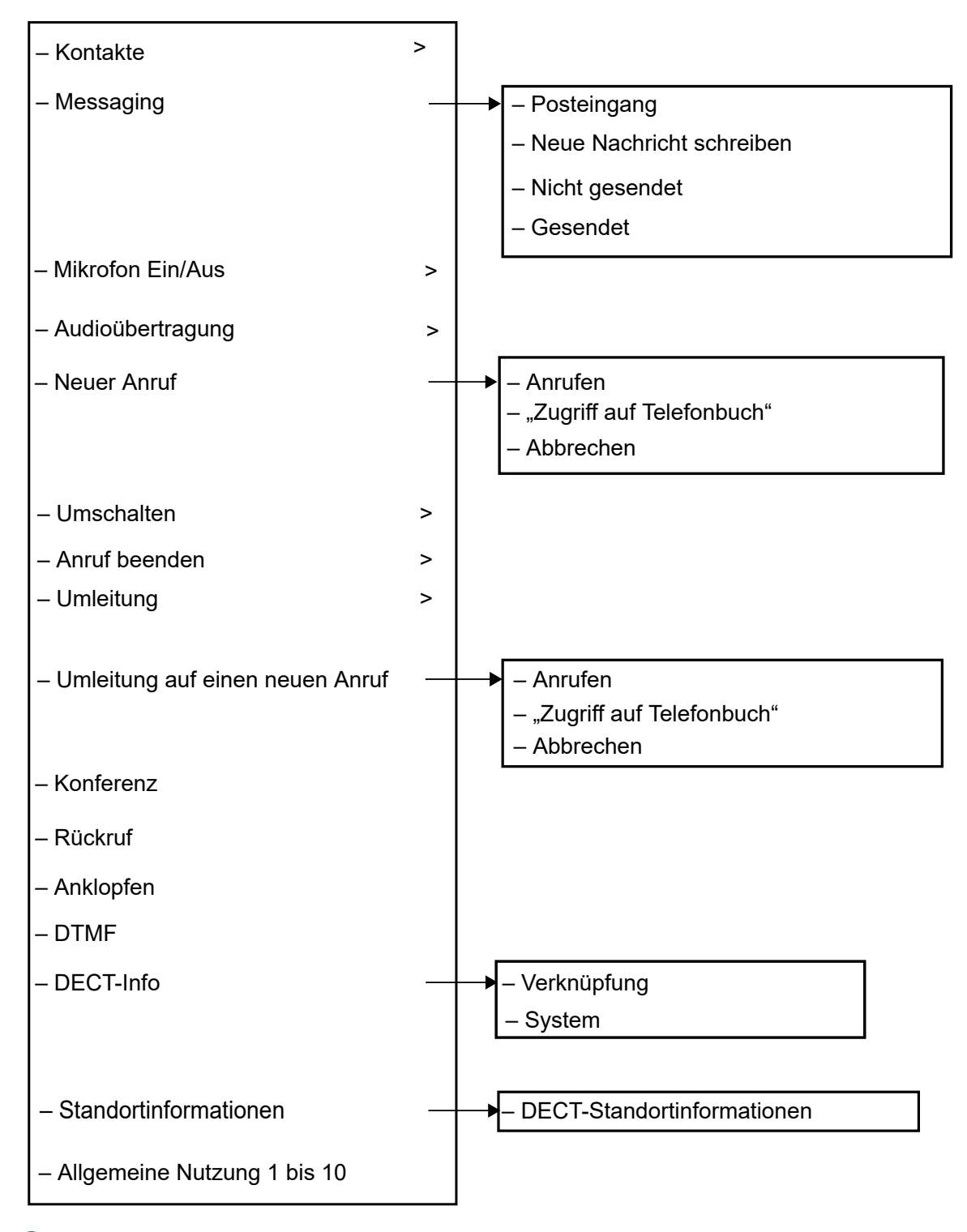

### **B** Hinweis:

Wenn Sie einen Anruf von einem gesperrten Handset tätigen, zeigt das System eingeschränkte Funktionen im Menü **Im Gespräch** an. Wenn Sie einen Anruf von einem entsperrten Handset tätigen, zeigt das System das gesamte Menü an.

## <span id="page-35-0"></span>**Zusätzliche Funktionen während des Anrufs**

Neben den Standardfunktionen **Im Gespräch** können bis zu zehn zusätzliche systemspezifische Codes oder allgemeine Zwecke definiert werden.

### **Anpassen der Menüstruktur**

Die Menüstruktur kann in gewissem Rahmen personalisiert werden, z. B. können Sie Funktionen, die zwar verfügbar, aber nicht in Gebrauch sind, ausblenden.

Die ausblendbaren Funktionen werden in WinPDM definiert.
# **Kapitel 4: Grundbedienung**

# **Einschalten des Handsets**

#### **Vorgehensweise**

1. Drücken und halten Sie die Taste **Auflegen und Ein/Aus** ( ).

Das Handset vibriert, wenn es eingeschaltet wird und das Display leuchtet auf, gefolgt von einer Bestätigungsmeldung.

2. Drücken Sie **Ja**.

# **Ausschalten des Handsets**

#### **Voraussetzungen**

Das Handset muss sich im Ruhezustand befinden.

#### **Vorgehensweise**

1. Drücken und halten Sie die Taste **Auflegen und Ein/Aus** ( ).

Das System zeigt das Fenster **Ausschalten?** an.

2. Drücken Sie zur Bestätigung **Ja**.

Wenn sich ein Benutzer von einem freigegebenen Handset abmeldet, wird die Sperre, mit der die unberechtigte Nutzung des Handsets verhindert wird, deaktiviert.

# **Anmelden bzw. Abmelden von einem freigegebenen Telefon**

#### **Hinweis:**

Mithilfe der Funktion kann mehr als ein Benutzer das Handset verwenden. Wenn ein Handset als freigegebenes Telefon konfiguriert wird, kann es von jedem angemeldeten Telefonbenutzer im System verwendet werden. Die Nachrichten- und Anruflisten werden gelöscht, wenn ein Benutzer ein Handset abmeldet.

Falls das Handset in WinPDM oder Device Manager konfiguriert wurde, kann über ein abgemeldetes Handset ein Notruf getätigt werden.

# **Anmelden auf einem Handset**

#### **Voraussetzungen**

Das Handset muss eingeschaltet sein.

#### **Vorgehensweise**

- 1. Das Fenster "Anmeldung?" wird angezeigt. Klicken Sie auf **Ja**.
- 2. Geben Sie Benutzer-ID und Kennwort ein.
- 3. Drücken Sie **Anmeldung**

Wenn sich ein Benutzer in der SIP-Umgebung bei einem Handset mit einer Nebenstelle anmeldet, die bereits von einem anderen Handset verwendet wurde, wird jeder laufende Anruf auf dieser Nebenstelle getrennt.

Der Benutzer wird automatisch von einem vorher verwendeten Handset abgemeldet.

# **Abmelden eines Handsets**

#### **Vorgehensweise**

1. Drücken und halten Sie die Taste **Auflegen und Ein/Aus** ( ).

Das System zeigt das Fenster **Abmelden?** an. an.

2. Drücken Sie **Ja**.

Wenn sich ein Benutzer von einem freigegebenen Telefon abmeldet, wird die Sperre, mit der die unberechtigte Nutzung des Handsets verhindert wird, deaktiviert.

# **Ein-/Ausschalten des Ruftons**

#### **Informationen zu diesem Vorgang**

Nutzen Sie dieses Verfahren, um den Rufton zu aktivieren oder zu deaktivieren.

#### **Voraussetzungen**

Das Handset muss sich im Ruhezustand befinden.

#### **Vorgehensweise**

Halten Sie die Taste Ton aus (#  $\blacktriangle$ ) oder die Taste Stumm **Wededrückt**.

Der Rufton des Handsets wird so ein- bzw. ausgeschaltet. Das Symbol bedeutet, dass das Handset stummgeschaltet ist.

### **Sperren und Entsperren der Tastatur**

### **Sperren und Entsperren der Tastatur im Ruhemodus**

#### **Informationen zu diesem Vorgang**

Gehen Sie wie folgt vor, um die Tastatur zu sperren und ein versehentliches Drücken der Tasten zu verhindern.

#### **Vorgehensweise**

Sperren Sie die Tastatur während eines Anrufs.

1. Zum Sperren der Tastatur drücken Sie die Taste **Tastensperre und Groß-/ Kleinschreibung** ( $*\theta$ ).

Halten Sie diese Taste einige Sekunden gedrückt, bis der Softkey **Sperren** angezeigt wird.

2. Drücken Sie den Softkey **Sperren**.

Deaktivieren Sie die Tastensperre während eines Anrufs.

3. Zum Entsperren der Tastatur drücken Sie die Taste **Tastensperre und Groß-/ Kleinschreibung** ( $*\theta$ ).

Die Meldung Entsperren? wird angezeigt.

4. Drücken Sie den Softkey **Ja**.

#### **Hinweis:**

Sie können einen Anruf annehmen oder eine Alarmtaste drücken, während die Tastatur gesperrt ist. Wurde in WinPDM oder dem Device-Manager ein Notruf konfiguriert, können Sie bei gesperrter Tastatur einen Notruf tätigen.

### **Sperren und Entsperren der Tastatur während eines Anrufs**

#### **Informationen zu diesem Vorgang**

Gehen Sie wie folgt vor, um die Tastatur während eines Anrufs zu sperren und ein versehentliches Drücken der Tasten zu verhindern. Dies kann hilfreich sein, wenn ein Kopfhörer verwendet wird und das Handset an einer Tasche oder einem Gürtel angebracht ist.

#### **Vorgehensweise**

Sperren Sie die Tastatur während eines Anrufs.

1. Zum Sperren der Tastatur drücken Sie die Taste **Tastensperre und Groß-/ Kleinschreibung** ( $\star$   $\circ$   $\hat{\ }$ ).

Halten Sie diese Taste einige Sekunden gedrückt, bis der Softkey **Sperren** angezeigt wird.

2. Drücken Sie den Softkey **Sperren**.

Deaktivieren Sie die Tastensperre während eines Anrufs.

3. Zum Entsperren der Tastatur drücken Sie die Taste **Tastensperre und Groß-/ Kleinschreibung** ( $*\theta$ ).

Die Meldung Entsperren? wird angezeigt.

4. Drücken Sie **Ja**.

#### **B** Hinweis:

Während eines Anrufs können die Tasten **Lautstärke** und **Alarm** auch bei aktivierter Tastensperre gedrückt werden.

Abhängig vom verwendeten Handset-Modell können Sie auch die **Alarm**-Taste drücken.

# **Sperren und Entsperren des Handsets**

#### **Informationen zu diesem Vorgang**

Das Handset kann vor unbefugter Nutzung geschützt werden. Wenn diese Funktion aktiviert ist, muss ein PIN-Code eingegeben werden, um z. B. das Handset einzuschalten, eingehende Anrufe anzunehmen usw. Der werksseitig eingestellte Sperrcode ist 0000. Dieser Code kann in einen vier- bis achtstelligen Code geändert werden.

Wenn sich ein Benutzer von einem freigegebenen Telefon abmeldet, wird die Sperre, mit der die unberechtigte Nutzung des Handsets verhindert wird, deaktiviert.

#### **Vorgehensweise**

- 1. Drücken Sie **Menü**.
- 2. Wählen Sie **Einstellungen** aus.
- 3. Wählen Sie **Sperren** aus.
- 4. Wählen Sie **Telefon gesperrt** aus.
- 5. Wählen Sie **Auto-Telefonsperre** aus.
- 6. Wählen Sie **Ein**, **Ein im Ladegerät** oder **Aus** aus.

#### **Hinweis:**

Sie können das Handset mit vordefinierten Notrufnummern konfigurieren, die auch gewählt werden können, wenn das Handset gesperrt ist.

### **B** Hinweis:

Abhängig vom Handset-Modell können Sie bei gesperrtem Handset eine **Alarm**-Taste verwenden.

Die Funktion **Sperren** wird deaktiviert, wenn sich einer der Benutzer vom freigegebenen Telefon abmeldet.

# **Stummschalten des Ruftons bei eingehenden Anrufen oder Nachrichten**

#### **Informationen zu diesem Vorgang**

Der Rufton des Handsets kann bei eingehenden Anrufen oder Nachrichten stummgeschaltet werden. Der Anruf wird nicht beendet, wenn der Rufton stummgeschaltet ist. Wenn der Anruf nicht beantwortet wird, wird er an die Voicemail weitergeleitet, falls diese auf dem Handset konfiguriert ist.

#### **Vorgehensweise**

Drücken Sie die Taste **Ton aus** (# ) oder Stumm<br>
, während das Handset klingelt.

# **Kapitel 5: Konfigurieren eines Bluetooth Headsets**

# **Einführung in Bluetooth**

Durch die **Bluetooth**-Technologie wird das Kabel zwischen dem schnurlosen Handset und dem Headset überflüssig. Der Benutzer hat so mehr Bewegungsfreiheit und es besteht nicht die Gefahr, dass das Headset-Kabel irgendwo hängen bleibt.

Der **Bluetooth**-Transceiver ist in der Leiterplatte des schnurlosen Handsets integriert.

Unterstützte **Bluetooth**-Funktionen:

- Schnurloses Handset mit zugehörigem Headset koppeln.
- Gerät wählen, mit dem ein Anruf getätigt werden soll.
- Anrufsignal im **Bluetooth**-Headset abspielen.
- Den Audiopfad zum **Bluetooth**-Headset beantworten und verbinden, wenn ein Anruf über das Headset angenommen wird.
- Anruf über die Taste am **Bluetooth**-Headset beenden.
- Ton während eines Anrufs mithilfe des Handset-Menüs vom/zum **Bluetooth**-Headset übertragen.
- Lautstärke auf dem **Bluetooth**-Headset mit den Lautstärketasten des Handsets verringern oder erhöhen.

# **Tragen eines Bluetooth-Headsets**

Um die beste Leistung zu erzielen, sollten Sie den **Bluetooth**-Kopfhörer und das Handset auf der gleichen Körperseite tragen. Sie erhalten am Kopfhörer die beste Audioqualität, wenn sich zwischen dem Kopfhörer und dem schnurlosen Handset kein physisches Hindernis befindet.

### **Headsets**

Es wurden mehrere **Bluetooth**-Headsets für verschiedene Arbeitsumgebungen zusammen mit dem Handset getestet.

Das Handset unterstützt den **Bluetooth** 2.0 Standard. Andere Headsets funktionieren evtl. auch, wurden aber nicht von Avaya getestet.

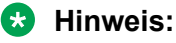

Ihr **Bluetooth**-Headset hat möglicherweise mehr oder weniger Funktionen als hier beschrieben.

# **Betrieb**

Mit Hilfe der Navigationstaste können Sie die Menüeinträge durchblättern. Bestätigen Sie die gewünschte Menüauswahl mit dem Softkey **Auswählen**.

# **Aktivieren einer Bluetooth-Verbindung**

#### **Vorgehensweise**

- 1. Drücken Sie **Menü**.
- 2. Wählen Sie **Verbindungen** aus.
- 3. Wählen Sie **Bluetooth** aus.
- 4. Wählen Sie **Aktivieren**.

Das System zeigt die Meldung Bluetooth aktiviert an.

In der Statusleiste wird ein **Bluetooth**-Verbindungssymbol (<sup>\*)</sup>) angezeigt.

### **Deaktivieren der Bluetooth-Verbindung**

#### **Vorgehensweise**

- 1. Drücken Sie **Menü**.
- 2. Wählen Sie **Verbindungen** aus.
- 3. Wählen Sie **Bluetooth** aus.
- 4. Wählen Sie **Deaktivieren**.

Das System zeigt die Meldung Bluetooth deaktiviert an.

### **Koppeln oder Verbinden eines Bluetooth-Headsets**

#### **Informationen zu diesem Vorgang**

Um ein **Bluetooth**-Headset zu verwenden, muss es zunächst mit dem Handset gekoppelt werden. Das **Bluetooth**-Headset muss nur einmal gekoppelt werden. Ein gekoppeltes

**Bluetooth-Headset wird automatisch verbunden. Dies wird durch das Symbol vor dem** Headset angezeigt.

#### **Vorgehensweise**

- 1. Aktivieren Sie den Kopplungsmodus des **Bluetooth**-Headsets.
- 2. Aktivieren Sie **Bluetooth**.
- 3. Drücken Sie **Menü**.
- 4. Wählen Sie **Verbindungen** > **Bluetooth**.

Wenn Sie Ihr **Bluetooth**-Headset bereits mit Ihrem Handset gekoppelt haben, müssen Sie erneut **Bluetooth** auswählen, um Ihr Headset ohne Kopplung zu verwenden.

- 5. Wählen Sie **Headset**.
- 6. Wählen Sie **Hinzufügen**.

Das System zeigt die Meldung Kopplungsmodus des Headsets aktivieren an.

7. Drücken Sie **OK**.

Das System sucht nach einer **Bluetooth**-Headset-Verbindung.

- 8. Drücken Sie **Paaren**, wenn ein Headset gefunden wurde.
- 9. **(Optional)** Geben Sie den PIN-Code ein.
- 10. Drücken Sie **OK**.

Wenn die Kopplung erfolgreich war, zeigt das System Kopplung erfolgreich an. Das **Bluetooth**-Headset ist verbunden. Dies wird durch das Symbol **Farbiges Quadrat**  $\left(\frac{\blacksquare}{\blacksquare}\right)$  vor dem Headset angezeigt.

11. Führen Sie die Schritte 1 bis 6 aus, um ein weiteres Headset hinzuzufügen.

Es können bis zu acht Headsets mit dem Handset gekoppelt werden, aber es kann immer nur eines ausgewählt werden. Das System zeigt die gekoppelten Headsets anhand eines Standardnamens im Handset-Menü **Headset** an.

### **Auswählen eines Bluetooth-Headsets**

#### **Vorgehensweise**

- 1. Drücken Sie **Menü**.
- 2. Wählen Sie **Verbindungen**.
- 3. Wählen Sie **Bluetooth** > **Headset**.
- 4. Wählen Sie ein Headset aus, indem Sie auf der Navigationstaste nach oben oder nach unten drücken.
- 5. Drücken Sie **Auswahl**.

Das System zeigt die Meldung "Verbindung erfolgreich" an.

Das Headset ist nun ausgewählt.

Sobald ein neues Headset ausgewählt wurde, werden die vorherigen Verbindungen automatisch getrennt.

# **Entfernen eines Kopfhörers**

#### **Vorgehensweise**

- 1. Drücken Sie **Menü**.
- 2. Wählen Sie **Verbindungen** aus.
- 3. Wählen Sie **Bluetooth** > **Headset** aus.
- 4. Wählen Sie mithilfe der Pfeile nach oben oder unten auf der Navigationstaste ein Headset aus.
- 5. Drücken Sie **Mehr**.
- 6. Wählen Sie **Löschen** aus.
- 7. Drücken Sie **OK**.

### **Ändern des Namens des Bluetooth-Headsets**

#### **Informationen zu diesem Vorgang**

Die in der Headset-Liste aufgeführte Bezeichnung ist die Standardbezeichnung. Nutzen Sie dieses Verfahren, um den Namen des **Bluetooth**-Headsets zu ändern.

#### **Vorgehensweise**

- 1. Wählen Sie **Verbindungen** aus.
- 2. Wählen Sie **Bluetooth** > **Headset** aus.
- 3. Bewegen Sie den Cursor mit den Navigationstasten oder , um das gewünschte Headset auszuwählen.
- 4. Wählen Sie **Mehr** > **Name bearbeiten** aus.

# **Ändern des Headset-Profils**

#### **Informationen zu diesem Vorgang**

Nutzen Sie dieses Verfahren, um einen geeigneten Headset-Typ für die optimale Audioqualität auszuwählen.

#### **Vorgehensweise**

- 1. Drücken Sie **Menü**.
- 2. Wählen Sie **Verbindungen** aus.
- 3. Wählen Sie **Headset** aus.
- 4. Wählen Sie eine der folgenden Optionen aus:
	- **Mik am Bügel**: Optimiert die Audioqualität.
		- Diese Option ist die Standardeinstellung.
	- **Gehörschutz**: Reduziert den Lärmbelastungspegel und das Risiko von Hörverlust.
- **Benutzerdefiniertes Headset-Profil**: Wird angezeigt, wenn das Headset-Profil in WinPDM oder Device Manager konfiguriert wurde.
- 5. Drücken Sie **Ausw.**.

# **Anruf**

### **Tätigen eines Anrufs**

#### **Vorgehensweise**

- 1. Wählen Sie die Rufnummer auf dem Handset.
- 2. Drücken Sie die Taste **Anrufen** oder **Gespräch annehmen**.

Das System zeigt die Meldung Anruf an Telefon umleiten? an.

- 3. Gehen Sie wie folgt vor:
	- Um das **Bluetooth**-Headset zu verwenden, drücken Sie **Nein** oder ignorieren Sie die Meldung.
	- Zum Verwenden des Handsets drücken Sie **Ja**.

### **Annehmen eines Anrufs**

#### **Informationen zu diesem Vorgang**

Beim Eingang eines Anrufs ertönt sowohl in dem gewählten Bluetooth-Headset als auch auf dem Handset ein Rufsignal.

#### **Vorgehensweise**

Gehen Sie auf eine der beschriebenen Arten vor:

- Wenn Sie den Anruf auf dem Bluetooth-Headset annehmen möchten, drücken Sie am Headset den Schalter.
- Drücken Sie die Taste **Gespräch annehmen**, um den Anruf auf dem Handset anzunehmen.

### **Beenden eines Anrufs**

#### **Vorgehensweise**

Gehen Sie auf eine der beschriebenen Arten vor:

- Wenn Sie den Anruf auf dem **Bluetooth**-Headset beenden möchten, drücken Sie am Headset den Schalter.
- Drücken Sie Taste **Auflegen**, um den Anruf auf dem Handset zu beenden.

# **Lautstärke und Stumm**

### **Anpassen der Lautstärke während eines Anrufs**

#### **Vorgehensweise**

Drücken Sie auf der linken oberen Seite des Handsets auf **Lautstärke erhöhen**, um die Lautstärke zu erhöhen, oder auf **Lautstärke verringern**, um die Lautstärke zu senken.

#### **B** Hinweis:

Je nach Ausführung können Sie die Lautstärke auch direkt am **Bluetooth**-Headset regeln.

### **Stummschalten oder Aufheben der Stummschaltung für einen Anruf**

• Gehen Sie wie folgt vor, um Ihr eigenes Geräts stummzuschalten:

- 1. Drücken Sie während des Anrufs **Mehr**.
- 2. Wählen Sie **Mikrofon aus** aus.
- 3. Drücken Sie **Ausw.**.

Das Symbol  $\rightarrow$  bedeutet, dass das Mikrofon stummgeschaltet ist. Das heißt, dass der Gesprächspartner Sie nicht hören kann.

- Gehen Sie wie folgt vor, um die Stummschaltung Ihres eigenen Geräts aufzuheben:
	- 1. Drücken Sie während des Anrufs **Mehr**.
	- 2. Wählen Sie **Mikrofon ein** aus.
	- 3. Drücken Sie **Ausw.**.

Sie können das Mikrofon auch durch langes Drücken der Taste **Ton aus** (#  $\&$ ) oder

**Stumm** (  $\blacktriangle$  ) ein- und ausschalten. Außerdem ertönt ein kurzer Signalton, der anzeigt, dass das Mikrofon ein- oder ausgeschaltet wird.

Wenn Sie die Taste **Stumm** ( ) in einem PTT-Anruf drücken, ertönt kein Signalton.

### **Messaging**

Wenn Sie während eines Gesprächs eine Textnachricht erhalten, ertönt im **Bluetooth**-Headset ein Piepton.

# **Anruf vermitteln**

### **Anrufweiterleitung auf das Handset**

#### **Informationen zu diesem Vorgang**

Verwenden Sie diese Vorgehensweise, um einen Anruf auf das Handset weiterzuleiten, während Sie mit dem **Bluetooth** Headset telefonieren.

#### **Vorgehensweise**

- 1. Drücken Sie **Mehr**.
- 2. Wählen Sie **Audioübertr.** aus.

### **Anrufweiterleitung auf den Bluetooth-Kopfhörer**

#### **Informationen zu diesem Vorgang**

Gehen Sie wie folgt vor, um einen Anruf auf das **Bluetooth**-Headset weiterzuleiten, während Sie mit dem Handset telefonieren.

#### **Vorgehensweise**

- 1. Drücken Sie **Mehr**.
- 2. Wählen Sie **Audioübertr.** aus.

### **Umschalten auf ein Headset mit Kabel**

#### **Voraussetzungen**

Sie müssen sich in einem Gespräch befinden.

#### **Vorgehensweise**

Schließen Sie das Headset mit Kabel an, um den Anruf automatisch auf das Headset umzuleiten.

### **Hinweise zum Betrieb**

#### **Zugriff auf Netz und Tonqualität**

Die Verbindung zum Kommunikationssystem ist nicht verfügbar. Wenn Sie keine Verbindung mit Ihrem System herstellen können, wenden Sie sich an Ihren Systemadministrator. Um eine gute Sprachqualität zu gewährleisten, sollten Sie sich nicht in der Nähe von Computern, Radios oder ähnlichen Geräten befinden.

#### **Betriebsbereich**

Sie können Ihr schnurloses Handset nur im Empfangsbereich Ihres Systems nutzen. Außerhalb dieses Bereichs verlieren Sie die Verbindung zum System. Das Symbol für die Signalstärke hat dann nur wenige Balken und die Meldung Suchen wird angezeigt.

#### **Außerhalb des Empfangsbereichs**

Wenn Sie den Empfangsbereich des Systems verlassen, ertönt ein kurzer Warnton und die Meldung Suchen wird angezeigt. Der Warnton ertönt 30 Minuten lang jeweils einmal pro

Minute. Der Ton kann durch langes Drücken von **Ton aus** (#  $\&$ ) oder **ausgeschaltet** werden.

Wenn Sie wieder im Empfangsbereich sind, kann es einige Minuten dauern, bis sich das Handset automatisch beim System angemeldet hat.

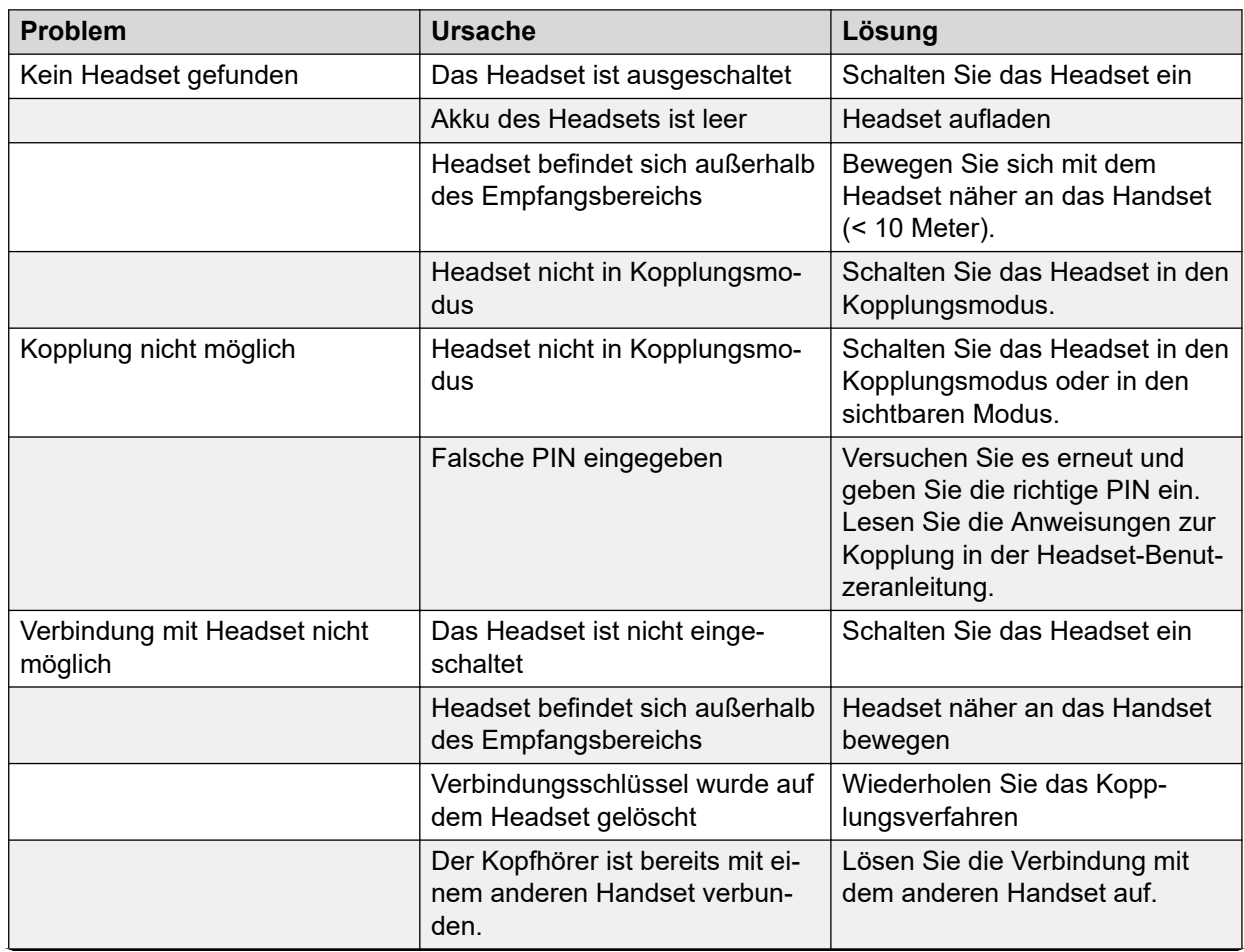

# **Problembehandlung**

*Die Tabelle wird auf der nächsten Seite fortgesetzt …*

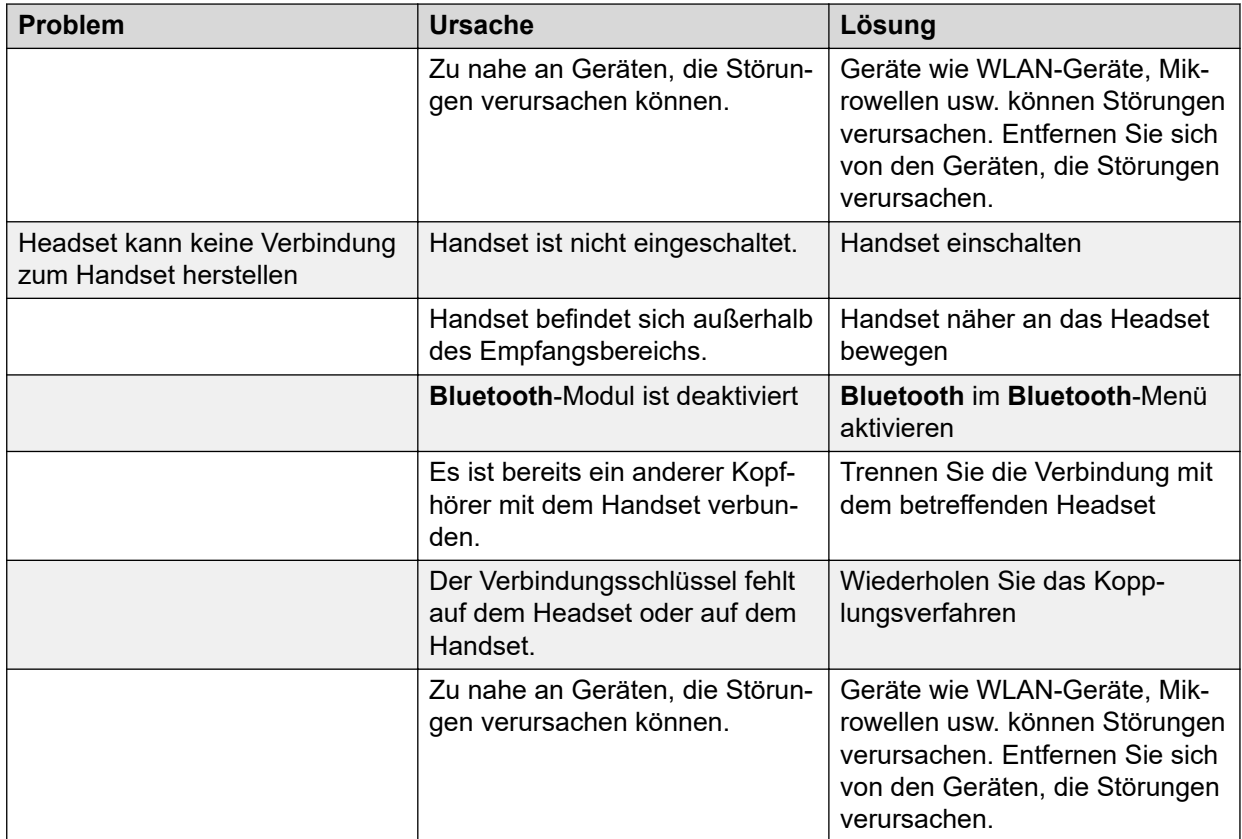

# **Ändern des Systems**

#### **Vorgehensweise**

- 1. Wählen Sie **System** aus.
- 2. Wählen Sie **System wechseln** aus.
- 3. Wählen Sie **Automatisch** oder das gewünschte System aus.

Wenn das Handset auf **Automatisch** eingestellt ist, wird anhand der Prioritätsliste ein System ausgewählt.

**Automatisch** kann weder in älteren noch in Funkhörer 3700-Systemen verwendet werden.

### **Registrieren des Telefons bei einem DECT-System**

#### **Informationen zu diesem Vorgang**

Um sich manuell bei einem Funkhörer 3700 DECT-System anzumelden, benötigen Sie den PARK-Code (Portable Access Right Key) und den AC-Code (Authentifizierungscode) für das entsprechende System.

#### **Vorgehensweise**

1. Drücken Sie **Menü**.

- 2. Wählen Sie **Verbindungen** aus.
- 3. Wählen Sie **System** aus.
- 4. Wählen Sie **Anmelden** aus.

Das System zeigt Folgendes an:

- IPDI: ein eindeutiger Code, der dem Handset zugewiesen ist.
- Benutzer-ID
- 5. Drücken Sie **Weiter**.
- 6. **(Optional)** Geben Sie im Feld **Systemname** den Systemnamen ein.

Wenn Sie keinen Systemnamen eingeben, wird der Standardname verwendet, zum Beispiel System A, System B.

- 7. Drücken Sie **Weiter**.
- 8. Geben Sie **PARK** ein (max. 31 Zeichen). Der PARK-Code wird nicht benötigt, wenn sich kein fremdes DECT-System innerhalb des Empfangsbereichs befindet.
- 9. Geben Sie **AC** ein. Der AC-Code muss zwischen 4 und 8 Ziffern lang sein.
- 10. Drücken Sie **Weiter**.

Das System zeigt die Nachricht Schutz aktiviert? an.

11. Um das neue System zu schützen, wählen Sie **Ja**.

#### **Hinweis:**

Sie können ein geschütztes System nicht mithilfe des Menüs **System** löschen. Die Abmeldung muss über das **Admin**-Menü oder das DECT-System des Funkhörers 3700 erfolgen.

12. Drücken Sie **OK**.

Ein Suchvorgang beginnt.

### **Abmelden vom System**

#### **Vorgehensweise**

- 1. Drücken Sie **Menü**.
- 2. Wählen Sie **Verbindungen** aus.
- 3. Wählen Sie **System** aus.
- 4. Wählen Sie **Abmelden** aus.
- 5. Wählen Sie das System für den Abmeldevorgang aus.
- 6. Drücken Sie **Ja**.

### **Umbenennen des Systems**

#### **Informationen zu diesem Vorgang**

Nutzen Sie dieses Verfahren, um den Namen des Systems im Handset ändern.

#### **Vorgehensweise**

- 1. Drücken Sie **Menü**.
- 2. Wählen Sie **Verbindungen** aus.
- 3. Wählen Sie **System** aus.
- 4. Wählen Sie **System umbenennen** aus.
- 5. Wählen Sie das System aus, das umbenannt werden soll und drücken Sie **Bearb.**.
- 6. Geben Sie im Feld **Name** den neuen Namen ein.
- 7. Drücken Sie **Sich.**.

## **Einstellen der Priorität**

#### **Informationen zu diesem Vorgang**

Standardmäßig werden die Systeme in der Reihenfolge angezeigt, in der die Anmeldungen eingegeben wurden. D. h., dass das System, an dem das Handset zuerst angemeldet wurde, die höchste Priorität hat. Sie können die Liste bearbeiten und die Reihenfolge und somit die Priorität der Systeme ändern, indem Sie die betreffenden Einträge in der Liste an die gewünschte Stelle verschieben.

Diese Prioritätenliste wird zusammen mit dem System verwendet, das auf **Automatisch** eingestellt ist.

#### **Vorgehensweise**

- 1. Drücken Sie **Menü**.
- 2. Wählen Sie **Einstellungen** aus.
- 3. Wählen Sie **System** aus.
- 4. Wählen Sie **Priorität** aus.
- 5. Ändern Sie die Priorität, indem Sie mithilfe der Navigationstaste nach oben oder nach unten blättern.
- 6. Wählen Sie **Zurück** aus, um die Priorität zu speichern.

# **Definieren von Aktionen, wenn das Handset während eines Anrufs ins Ladegerät gesteckt wird**

#### **Informationen zu diesem Vorgang**

Nutzen Sie dieses Verfahren, um die Funktionen des Handsets zu definieren, wenn es sich im Ladegerät befindet.

#### **Vorgehensweise**

- 1. Drücken Sie **Menü**.
- 2. Wählen Sie **Verbindungen** aus.
- 3. Wählen Sie **Im Lader** aus.
- 4. Wählen Sie **Anrufverhalten** aus.
- 5. Wählen Sie eine der folgenden Optionen:
	- **Keine Aktion**: Wenn das Handset während eines Anrufs in das Ladegerät gesteckt wird, wird keine Aktion ausgeführt.
	- **Freisprechfun.**: Wenn das Handset während eines Anrufs in das Ladegerät gesteckt wird, wird der Lautsprecher aktiviert.
	- **Auflegen**: Wenn das Handset während eines Anrufs in das Ladegerät gesteckt wird, wird der Anruf beendet.

## **Definieren von Aktionen, wenn das Handset nicht während eines Gesprächs ins Ladegerät gesteckt wird**

#### **Informationen zu diesem Vorgang**

Nutzen Sie dieses Verfahren, um die Funktionen eines Handsets zu definieren, wenn das Handset gerade nicht für einen Anruf verwendet wird und ins Ladegerät gesteckt wird.

#### **Vorgehensweise**

- 1. Drücken Sie **Menü**.
- 2. Wählen Sie **Verbindungen** aus.
- 3. Wählen Sie **Im Lader** aus.
- 4. Wählen Sie **Weitere Aktionen** aus.
- 5. Wählen Sie eine der folgenden Optionen aus:
	- **Keine Aktion**: Wird das Handset in ein Ladegerät gesteckt, während kein Anruf getätigt wird, wird keine Aktion ausgeführt.
	- **Profil wechseln**: Wenn das Handset in das Ladegerät gesteckt wird, wird das Profil geändert. Wenn es aus dem Ladegerät genommen wird, wechselt es zurück in das vorherige Profil.

Drücken Sie **Bearb.**, um das gewünschte Profil auszuwählen. Standardmäßig ist nur das Normalprofil verfügbar. Weitere Profile werden jedoch angezeigt, wenn sie konfiguriert wurden.

• **Ausschalten**: Wenn das Handset in das Ladegerät gesteckt wird, schaltet es sich aus. Wenn das Handset aus der Ladestation genommen wird, schaltet es sich wieder ein.

Wenn Sie die Handset-Einschränkungen aktivieren, schaltet sich das Handset u. U. nicht aus, wenn es in das Ladegerät gesteckt wird.

• **Ton aus**: Wenn das Handset in ein Ladegerät gesteckt wird, wird es stummgeschaltet. Wenn das Handset aus dem Ladegerät genommen wird, wird der Ton wieder eingeschaltet. Wenn das Handset im Ladegerät ausgeschaltet wird, zeigt das System die Eigentümer-ID auf dem Handset an. Dadurch wird die Identifizierung des Handsets erleichtert. Zum Beispiel, wenn das Handset zusammen mit anderen Handsets aufgeladen wird.

Wenn Sie die Handset-Einschränkungen aktivieren, wird das Handset u. U. nicht stummgeschaltet, wenn es in das Ladegerät gesteckt wird.

• **Abmeldung**: Wenn das Handset in das Ladegerät gesteckt wird, wird es abgemeldet. Anrufliste und Nachrichtenliste werden gelöscht, wenn das Handset abgemeldet wird. Wenn das Handset aus dem Ladegerät genommen wird, muss sich der Benutzer erneut anmelden.

Diese Funktion bezieht sich nur auf Funkhörer 3700-Systeme.

• **Nachr. Abwesenh.**: Wenn eine Anwendung oder ein System eine Nachricht an ein Handset sendet, wird die Anwendung bzw. das System über die Abwesenheit des Handsets benachrichtigt. Wenn ein Handset abwesend ist, legt die Anwendung bzw. das System fest, ob die Nachricht an das Handset gesendet oder an ein anderes Handset umgeleitet wird.

Wenn eine Nachricht von einem Handset gesendet wird, erhält es keine Benachrichtigung darüber, ob der Empfänger abwesend ist. Zur Nutzung der Umleitungsfunktion für Anrufe oder Nachrichten muss diese Funktion in der PBX programmiert werden.

Sie können zusätzliche **Im Lader**-Aktionen konfigurieren.

# **Kapitel 6: Menüsteuerung**

# **Verwaltung eingehender Anrufe**

### **Eingehender Anruf**

Sie erhalten einen Anrufalarm, der mit einem Anrufsignal und/oder einer Vibration des Handsets einhergeht.

Das Anrufsignal sowie der Vibrationsalarm können deaktiviert werden. Die Handset-Nummer oder der Name des Anrufenden werden angezeigt. Der Name wird angezeigt, wenn die Handset-Nummer des Anrufenden im lokalen Telefonbuch gespeichert ist.

### **Annehmen eines Anrufs**

#### **Vorgehensweise**

Führen Sie einen der folgenden Schritte aus:

- Drücken Sie Gespräch annehmen ( ) oder den Softkey Annehm.
- Drücken Sie  $\blacksquare$ , um einen Anruf über die Freisprechvorrichtung entgegenzunehmen.
- Drücken Sie die Taste auf dem Bluetooth-Headset, um den Anruf mithilfe des Headsets anzunehmen.

Der Name oder die Nummer des Anrufers wird angezeigt, wenn Anruferinformationen verfügbar sind.

#### **Hinweis:**

- Wenn Sie **Automatisch** aktivieren, werden alle eingehenden Anrufe automatisch verbunden.
- Wenn Sie den Anruf ablehnen, können Sie seinen Eingang aber dennoch bestätigen, indem Sie eine vordefinierte Textnachricht an den Anrufer senden.

### **Ablehnen eines Anrufs**

#### **Voraussetzungen**

Ihr Handset muss klingeln.

#### **Vorgehensweise**

Drücken Sie die Taste **Auflegen und Ein/Aus** ( ) oder den Softkey **Ablehnen**.

### **Beenden eines Anrufs**

#### **Informationen zu diesem Vorgang**

Bei einigen Systemen oder PBXs muss das Handset DTMF-Signale senden (Dual Tone Multi Frequency, Mehrfrequenzwahl), um einen Anruf zu beenden.

#### **Vorgehensweise**

Drücken Sie die Taste **Auflegen und Ein/Aus** ( ), um den Anruf zu beenden.

### **Ablehnen eines Anrufs mit einer vordefinierten Nachricht**

#### **Informationen zu diesem Vorgang**

Um einen Anruf mit einer vordefinierten Nachricht abzulehnen, müssen der Anrufer und der Empfänger über dasselbe Funkhörer 3700-System verbunden sein.

#### **Vorgehensweise**

1. Drücken Sie bei Anzeige der Eingabeaufforderung"Mit Nachrichtenvorlage antworten?" den Softkey **Ja**, um dem Anrufer eine Nachricht zu senden.

Im Menü **Vorlagen** wird eine Liste vordefinierter Nachrichten angezeigt.

- 2. Wählen Sie eine vordefinierte Nachricht aus und bearbeiten Sie sie bei Bedarf.
- 3. Drücken Sie **Senden**.

Auf dem Handset wird die Nummer des Anrufers angezeigt.

4. Drücken Sie **Senden** erneut, um die Nachricht zu verschicken.

Wenn die Nachricht an den Anrufer gesendet wurde, zeigt das Handset die Bestätigung Nachricht gesendet an.

## **Beantworten einer Textnachricht mit einer vordefinierten Nachricht**

#### **Vorgehensweise**

- 1. Drücken Sie den Softkey **Antw.**.
- 2. Drücken Sie den Softkey **Mehr**. Die Option **Vorlagen** wird angezeigt.
- 3. Drücken Sie den Softkey **Ausw.**.

Eine Liste vordefinierter Nachrichtenvorlagen wird angezeigt.

- 4. Navigieren Sie zur gewünschten Nachrichtenvorlage und drücken Sie den Softkey **Ausw.**. Bei Bedarf können Sie die Nachricht bearbeiten.
- 5. Drücken Sie den Softkey **Senden**.

Die Nummer des Nachrichtenabsenders wird auf dem Display des Handsets angezeigt.

6. Drücken Sie den Softkey **Senden**.

Daraufhin wird die Bestätigung "Nachricht gesendet" angezeigt, und die Nachricht wird an den Anrufer gesendet.

# **Verwalten einer Anrufliste**

### **Anrufliste**

Die letzten 25 eingegangenen, gewählten bzw. entgangenen Anrufe werden in der Anrufliste gespeichert und Sie können sie dort einsehen. Wenn eine Telefonnummer mehrfach auftritt, wird die Uhrzeit des letzten Anrufs sowie die Anzahl der Anrufe aufgelistet. Im Menü gelangen Sie unter **Anrufe** > **Anrufliste** zur Anrufliste.

Für Benutzer, die Geräte wie ein DECT-Telefon, einen SIP-Client für PC, ein Schreibtischtelefon und andere verwenden, wird die **Anrufliste** auf allen Geräten während der Arbeitsschicht synchronisiert.

#### **B** Hinweis:

Der Systemadministrator konfiguriert diese Funktion.

Die Synchronisierung der **Anrufliste** erfolgt, wenn:

- ein Handset gestartet wird.
- ein Anruf beendet wird.
- mindestens ein Eintrag manuell aus der Anrufliste gelöscht wird.

Wenn die Synchronisierung der **Anrufliste** beginnt, wird die Meldung Synchronisierung der Anrufliste auf dem Bildschirm angezeigt, bis die Aktualisierung abgeschlossen ist.

Sie können das Dialogfeld über die Schaltfläche **Zurück** manuell schließen. In diesem Fall wird die Synchronisierung im Hintergrund fortgesetzt.

Wenn die Synchronisierung fehlschlägt, wird auf dem Bildschirm die Fehlermeldung Anrufliste konnte nicht synchronisiert werden angezeigt: In diesem Fall wird die Anrufliste nicht aktualisiert.

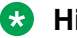

#### **B** Hinweis:

Wenn die Synchronisierung der **Anrufliste** aktiviert ist, werden aufeinanderfolgende Anrufe derselben Nummer reihenweise angezeigt und nicht gruppiert.

#### **B** Hinweis:

Wenn die Lösung für das H.323-Protokoll konfiguriert ist, unterstützt das Handset nicht mehrere Anruflisten in der Anrufvermittlung oder Anruf-Konferenz.

### **Bearbeiten einer Nummer aus der Anrufliste**

#### **Vorgehensweise**

- 1. Drücken Sie **Menü**.
- 2. Wählen Sie **Anrufe** aus.
- 3. Wählen Sie **Anrufliste** aus.
- 4. Wählen Sie eine Nummer aus der Anrufliste aus.

Mithilfe der Pfeile auf der Navigationstaste können Sie in der Anrufliste nach oben oder unten scrollen.

- 5. Drücken Sie **Mehr**.
- 6. Wählen Sie **Nr. bearb.** aus, um die ausgewählte Nummer zu bearbeiten.

### **Speichern einer Nummer aus der Anrufliste**

#### **Informationen zu diesem Vorgang**

Durch Speichern einer Nummer in der Anrufliste wird ein neuer Kontakt erstellt. Vorhandene Elemente in der Anrufliste werden jedoch nicht mit den Kontaktinformationen aktualisiert.

#### **Vorgehensweise**

- 1. Drücken Sie **Menü**.
- 2. Wählen Sie **Anrufe** aus.
- 3. Wählen Sie **Anrufliste** aus.
- 4. Wählen Sie eine Nummer aus der Anrufliste aus.

Sie können in der Anrufliste mithilfe der Navigationstaste nach oben und nach unten blättern.

- 5. Drücken Sie **Mehr**.
- 6. Wählen Sie **Nummer sp.** aus.

### **Senden einer Nummer aus der Anrufliste**

#### **Vorgehensweise**

- 1. Drücken Sie **Menü**.
- 2. Wählen Sie **Anrufe** aus.
- 3. Wählen Sie **Anrufliste** aus.

4. Wählen Sie eine Nummer aus der Anrufliste aus.

Mithilfe der Pfeile auf der Navigationstaste können Sie in der Anrufliste nach oben oder unten scrollen.

- 5. Drücken Sie **Mehr**.
- 6. Wählen Sie **Nachr. send.** aus.

# **Löschen von Einträgen aus der Anrufliste**

#### **Vorgehensweise**

- 1. Drücken Sie **Menü**.
- 2. Wählen Sie **Anrufe** aus.
- 3. Wählen Sie **Anrufliste** aus.
- 4. Wählen Sie eine Nummer aus der Anrufliste aus.

Mithilfe der Pfeile auf der Navigationstaste können Sie in der Anrufliste nach oben oder unten scrollen.

- 5. Drücken Sie **Mehr** und gehen Sie bei Bedarf folgendermaßen vor:
	- Löschen eines Eintrags: Wählen Sie den zu löschenden Eintrag aus und drücken Sie **Löschen** > **Ja**.
	- Löschen aller Kontakte: Drücken Sie **Alle löschen**.

### **Aufrufen entgangener Anrufe**

#### **Informationen zu diesem Vorgang**

Standardmäßig zeigt das System das Fenster **Entgangener Anruf** und das Symbol **Entgang.**

**Anrufe** ( $\mathbf{L}$ ) an.

Das Dialogfeld, das für einen verpassten Anruf angezeigt wird, kann ausgeschaltet werden. Es kann auch verhindert werden, dass das Handset Anrufe in der Anrufliste speichert. Die **Anrufliste** kann verwendet werden, um die Privatsphäre von Benutzern, die sich ein Handset teilen, zu gewährleisten. Diese Funktionen müssen über **WinPDM** oder **Device Manager** im Handset konfiguriert werden.

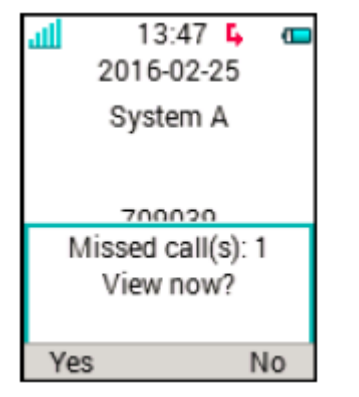

**Abbildung 3: Entgangene Anrufe**

#### **Vorgehensweise**

Das System zeigt das Fenster **Entgangener Anruf** und das Symbol **Entgang. Anrufe**

 $(\mathsf{L}_{\bullet})$  an.

1. Drücken Sie **Ja**, um verpasste Anrufe anzuzeigen.

Der Benutzer drückt **Nein**.

- 2. Drücken Sie **Menü**.
- 3. Wählen Sie **Anrufe** > **Entgang. Anrufe** aus.
- 4. Drücken Sie auf der Navigationstaste nach oben oder unten, um in der Liste zu navigieren.
- 5. Drücken Sie **Anrufen**, um einen Rückruf zu tätigen.
- 6. **(Optional)** Drücken Sie in einer **Anrufliste Mehr**, um Datum und Uhrzeit des Anrufs anzuzeigen, die erhaltene Nummer zu bearbeiten, zu Kontakten hinzuzufügen und die erhaltene Nummer zu löschen.

Der zur Nummer gehörige Kontaktname wird in der Liste angezeigt, sofern dies vom System unterstützt wird.

### **Anzeigen der Uhrzeit eines Anrufs**

#### **Vorgehensweise**

- 1. Drücken Sie **Menü**.
- 2. Wählen Sie **Anrufe** > **Anrufliste** aus.
- 3. Wählen Sie eine Nummer aus der Anrufliste aus.

Mithilfe der Pfeile auf der Navigationstaste können Sie in der Anrufliste nach oben oder unten scrollen.

- 4. Drücken Sie **Mehr**.
- 5. Wählen Sie **Anrufzeit** aus. Datum und Uhrzeit werden für die ausgewählte Nummer angezeigt.
	- **Tipp:**

Die Dauer des letzten Anrufs wird unter **Gesprächsdauer** angezeigt.

### **PTT-Gruppenruf**

Die Funktion **Push-to-Talk** (**PTT**) ist ein Gruppen- oder Konferenzgespräch für Mitglieder einer vordefinierten Gruppe. Wenn eines der Gruppenmitglieder mit den anderen in Kontakt treten

möchte, muss es die **PTT**-Taste **gedrückt halten, um das Mikrofon zu aktivieren**. Sie können die **Multifunktionstaste** so definieren, dass sie als **PTT**-Taste funktioniert.

Da die Multifunktionstaste größer als die **PTT**-Taste ist und sich oben auf dem Handset befindet, kann der Benutzer sie einfach finden. Die kleinere **PTT**-Taste befindet sich an der Seite des Handsets. Insbesondere Benutzer, die Handschuhe tragen müssen, finden die **Multifunktionstaste** benutzerfreundlicher als die **PTT**-Taste.

Einige ältere Systeme oder PBXs erfordern, dass das Handset einen vordefinierten DTMF-Ton

ausgibt, wenn singedrückt oder losgelassen wird.

Die Gruppenmitglieder müssen zuerst die Einladung in Form eines eingehenden Anrufs annehmen, bevor sie an der Konferenz teilnehmen können. Sollte ein Mitglied die Einladung ablehnen, kann es der Gruppe oder Konferenz zu einem späteren Zeitpunkt erneut beitreten. Die Einladung zur Teilnahme an einer Telefonkonferenz kann auch durch den Anruf bei einer PTT-Gruppe erfolgen.

Der Support für die **Multifunktionstaste** hängt vom verwendeten Handset-Modell ab.

### **Akzeptieren einer PTT-Einladung als eingehender Anruf**

#### **Informationen zu diesem Vorgang**

Nutzen Sie dieses Verfahren, um eine PTT-Einladung anzunehmen als:

- Ein eingehender Anruf
- Ein eingehender Anruf während eines Gesprächs

Wenn Sie während eines Gesprächs eine Einladung erhalten, wird diese als gewöhnliche Einladung angezeigt. Durch Drücken von **Annehm** oder **Ablehnen** können Sie die Einladung entsprechend annehmen oder ablehnen.

Durch Drücken von **Annehm** wird der aktuelle Anruf automatisch beendet und der PTT-Anruf wird verbunden. Alternativ kann der laufende Anruf auch getrennt und der PTT-Anruf verbunden werden, wenn die folgenden Voraussetzungen erfüllt sind:

- Das Handset ist so konfiguriert, dass Einladungen automatisch angenommen werden.
- Der Benutzer reagiert nicht innerhalb von zehn Sekunden auf die Einladung.
- Die Einladung hat eine höhere Priorität als der laufende Anruf.

Wenn Sie die Einladung ablehnen, dann können Sie dem PTT zu einem späteren Zeitpunkt beitreten.

Eine PTT-Einladung in Form eines eingehenden Anrufs wird durch das Symbol **Push-to-Talk**

l) angezeigt.

#### **Vorgehensweise**

Akzeptieren einer PTT-Einladung als eingehender Anruf:

1. Drücken Sie Annehm oder die Taste Gespräch annehmen ( $\sim$ ).

Wenn Sie während eines laufenden Anrufs eine PTT-Einladung erhalten, können Sie

die Einladung nicht annehmen oder ablehnen, indem Sie ebzw. durücken.

Das Handset startet standardmäßig im umgekehrten Stummschalt- bzw. Freisprechmodus, kann jedoch innerhalb einer PTT-Gruppe anders konfiguriert werden.

2. Um das Mikrofon für die Umleitung aktivieren möchten, drücken und halten Sie die

Taste **Push-to-Talk** ( ). Wenn Sie die Taste **Push-to-Talk** loslassen, wird das Mikrofon wieder stummgeschaltet.

#### Die **Multifunktionstaste** kann auch als **Push-to-Talk**-Taste definiert werden.

Annehmen einer PTT-Einladung als eingehender Anruf während eines Gesprächs

3. Drücken Sie **Annehm**.

Das System unterbricht die Verbindung mit den laufenden Gespräch und stellt eine Verbindung mit dem PTT-Anruf her.

#### **Annehmen einer PTT-Einladung als Nachricht**

#### **Informationen zu diesem Vorgang**

Nutzen Sie dieses Verfahren, um eine PTT-Einladung anzunehmen, die Sie in folgendem Format erhalten:

- Eine Nachricht
- Eine Nachricht während eines Anrufs

Wenn Sie eine Einladung erhalten, sendet das System ein Warnsignal aus, bevor das aktuelle Gespräch beendet und die Verbindung zum PTT-Anruf aufgebaut wird. Die PTT-Einladung kann maximal 1000 Zeichen umfassen.

#### **Vorgehensweise**

Annehmen einer PTT-Einladung als Nachricht.

1. Drücken Sie **Annehm**.

Abhängig von der Konfiguration der Einladung akzeptiert das Handset die Einladung automatisch und leitet sie in den umgekehrten Stummschalt- bzw. Freisprechmodus weiter.

2. Um das Mikrofon für die Umleitung aktivieren möchten, drücken und halten Sie die

Taste **Push-to-Talk** ( ). Wenn Sie die Taste **Push-to-Talk** loslassen, wird das Mikrofon wieder stummgeschaltet.

Annehmen einer PTT-Einladung als Nachricht während eines Gesprächs.

3. Drücken Sie **Annehm**.

Das System zeigt die Meldung an.

### **Konfigurieren eines PTT-Anrufs zur direkten Verbindung**

#### **Informationen zu diesem Vorgang**

Nutzen Sie dieses Verfahren, um den PTT-Anruf direkt zu verbinden, wenn Sie eine PTT-Einladung in folgendem Format erhalten:

- Ein eingehender Anruf während eines Gesprächs
- Eine Nachricht während eines Anrufs

#### **Vorgehensweise**

Um die Verbindung des Gesprächs zu trennen und den PTT-Anruf direkt zu verbinden, müssen Sie Folgendes sicherstellen:

- Das Handset ist so konfiguriert, dass Einladungen automatisch angenommen werden.
- Sie lehnen die Einladung nicht innerhalb von zehn Sekunden ab.

• Die Einladung hat eine höhere Priorität als das laufende Gespräch.

### **Ablehnen einer PTT-Einladung**

#### **Informationen zu diesem Vorgang**

Nutzen Sie dieses Verfahren, um eine PTT-Einladung abzulehnen als:

- Ein eingehender Anruf
- Ein eingehender Anruf während eines Gesprächs
- Eine Nachricht
- Eine Nachricht während eines Anrufs

#### **Vorgehensweise**

Wenn Sie einen eingehenden Anruf erhalten:

1. Drücken Sie **Ablehnen**.

Das Handset kehrt zum vorherigen Bildschirm zurück.

Wenn Sie eine Nachricht erhalten:

2. Drücken Sie **Ablehnen**.

#### **Anrufen einer Push-to-Talk-Gruppe**

#### **Voraussetzungen**

Definieren Sie die PTT-Gruppen.

#### **Vorgehensweise**

- 1. Drücken Sie **Menü**.
- 2. Wählen Sie **Anrufe PTT-Gruppen** aus.
- 3. Wählen Sie eine PTT-Gruppe aus.
- 4. Drücken Sie Anrufen oder die Taste Gespräch annehmen ( $\degree$ ).
- 5. **(Optional)** Im Ruhemodus können Sie kurz die Taste **PTT** drücken, eine PTT-Gruppe auswählen und die Taste **Anrufen** drücken.

#### **Erneutes Beitreten zu einer PTT-Gruppe**

#### **Informationen zu diesem Vorgang**

Wenn Sie eine PTT-Einladung, die Sie als Anruf oder Nachricht erhalten haben, ablehnen oder übersehen, können Sie der PTT-Gruppe erneut beitreten, indem Sie Folgendes wählen:

- **Anrufliste** oder **Entgang. Anrufe**.
- Wählen Sie die Nachricht aus dem **Nachrichten**-Postfach aus.

#### **Vorgehensweise**

Sie haben eine PTT-Einladung in Form eines Anrufs erhalten.

1. Treten Sie der PTT-Gruppe erneut bei, indem Sie **Anrufliste** oder **Entgang. Anrufe** anrufen.

Das System zeigt die PTT-Einladung als **Push-to-Talk** ( )-Symbol an.

Sie haben eine PTT-Einladung in Form einer Nachricht erhalten.

- 2. Treten Sie der PTT-Gruppe erneut bei, indem Sie eine vom Symbol **Neue Nachricht** ( $\boxtimes$ ) im **Nachrichten-Posteingang angegebene Nachricht auswählen.**
- 3. Drücken Sie **Anrufen**.

# **Verwaltung von Anrufen in Abwesenheit**

### **Anrufdienste**

Diese Funktionen sind vom System abhängig. Neben den **Anrufeinstellungen**-Standardfunktionen können zehn zusätzliche systemspezifische Anrufdienste mit oder ohne automatischer Trennung definiert werden. Die Parameter werden im Portable Device Manager (WinPDM) eingerichtet.

### **Einstellungen bei Abwesenheit**

#### **Vorgehensweise**

- 1. Drücken Sie **Menü**.
- 2. Wählen Sie **Anrufe** aus.
- 3. Wählen Sie **Anrufeinstellungen** > **Abwesend** aus.
- 4. Wählen Sie den entsprechenden Abwesenheitsgrund in der Liste aus. Die Anzahl der Abwesenheitsgründe (z. B. Mittagessen, Besprechung, Reise usw.) ist in WinPDM konfiguriert.

Der Code ist definiert, wenn der Grund für die Abwesenheit im Handset konfiguriert wurde.

- 5. Drücken Sie **Ausw.**.
- 6. Geben Sie Uhrzeit (HHMM) oder Datum (MMTT) je nach ausgewähltem Abwesenheitsgrund ein.
- 7. Drücken Sie **OK**.

Das Handset sendet einen Ursachencode für die Abwesenheit in Form eines Anrufs an das System. Der Anruf wird automatisch nach einigen Sekunden getrennt. Der folgende Text wird im Ruhebildschirm angezeigt:

Beispiel: 5016 > SAC (Alle Anrufe senden).

Dabei steht 5016 für die Nummer des Handsets, das für die Abwesenheitsabwicklung konfiguriert wurde.

# **Deaktivieren der Abwesenheitseinstellungen**

#### **Vorgehensweise**

- 1. Drücken Sie **Menü**.
- 2. Wählen Sie **Anrufe** aus.
- 3. Wählen Sie **Anrufeinstellungen** > **Abwesend** aus.
- 4. Wählen Sie **Deaktivieren** aus.
- 5. Drücken Sie **Ausw.**.

### **Umleiten von Anrufen**

#### **Informationen zu diesem Vorgang**

Sie können interne Anrufe, externer Anrufe, Anrufe bei "Besetzt" und Anrufe auf "Keine Antwort" auf ein anderes Telefon umleiten.

#### **Vorgehensweise**

- 1. Drücken Sie **Menü**.
- 2. Wählen Sie **Anrufe** aus.
- 3. Wählen Sie **Anrufeinstellungen** > **Rufumleitung** aus.

Sie können eine Kurzwahl zur Funktion **Anrufeinstellungen** einrichten oder einen Anrufdienst aktivieren, wenn ein Profil aktiviert wird.

Sie können die PBX-Einstellungen für alle Anrufumleitungen einstellen, um das Menü **Rufumleitung** auf dem Handset anzuzeigen.

- 4. Wählen Sie **Aktivieren** aus.
- 5. Wählen Sie eine der folgenden Optionen aus:
	- **Intern** oder **Extern**: Leitet interne und externe Anrufe um.
	- Keine Antwort: Leitet Anrufe auf "Keine Antwort" um.
	- **Bei besetzt**: Leitet Anrufe um, wenn das Handset ein Besetztzeichen sendet oder für einen anderen Anruf verwendet wird.
- 6. Geben Sie die Nummer (maximal 24 Zeichen) ein, an die Sie den Anruf umleiten möchten. Alternativ können Sie **Anrufkontaktliste** ( ) drücken, um die Anrufkontaktliste anzuzeigen.
- 7. Drücken Sie **OK**.

Das Handset sendet einen Ursachencode für die Umleitung in Form eines Anrufs an das System. Der Anruf wird automatisch nach einigen Sekunden getrennt.

Der Code wird während der Konfiguration des Umleitungsgrunds im Handset definiert.

#### **Weitere Schritte**

Wählen Sie **Deaktivieren** aus und drücken Sie **OK**, um die Umleitung zu beenden.

Der folgende Text wird im Ruhebildschirm angezeigt, z. B. 5016 > 5018.

Dabei steht 5016 für die Nummer des Handsets, das für die Umleitung des Anrufs an die Nebenstelle 5018 konfiguriert wurde.

Eine Umleitung für interne oder externe Anrufe kann auf einer PBX konfiguriert werden. Der folgende Text wird im Ruhebildschirm angezeigt: 5016 >> 2001, (2002). Dabei steht 2001 für die Nummer zum Umleiten externer Anrufe und 2002 in Klammern für die Nummer zum Umleiten interner Anrufe.

Wenn nur ein Typ aktiviert ist, wird 5016 als zusätzliche Nebenstelle verwendet. Diese Konfiguration ist systemabhängig. Weitere Informationen finden Sie in der PBX-Dokumentation.

### **Anhalten der Umleitung von Anrufen**

#### **Vorgehensweise**

- 1. Drücken Sie **Menü**.
- 2. Wählen Sie **Anrufe** aus.
- 3. Wählen Sie **Anrufeinstellungen** > **Rufumleitung** aus.
- 4. Wählen Sie eine der folgenden Optionen aus:
	- **Intern** oder **Extern**: Leitet interne und externe Anrufe um.
	- Keine Antwort: Leitet Anrufe auf "Keine Antwort" um.
	- **Bei besetzt**: Leitet Anrufe um, wenn das Handset ein Besetztzeichen sendet oder für einen anderen Anruf verwendet wird.
- 5. Wählen Sie **Deaktivieren** aus.
- 6. Drücken Sie **OK**.

### **Notrufe**

Es können bis zu fünf Notrufnummern angerufen werden, wenn diese in **WinPDM** oder **Device Manager** konfiguriert wurden. Dies ist auch dann möglich, wenn das Handset oder die Tastatur gesperrt ist.

# **Verwalten von Optionen während eines Anrufs**

### **Während eines Anrufs**

Wenn Sie einen Anruf über ein gesperrtes Handset tätigen, werden nur bestimmte Elemente im Menü **Im Gespräch** während eines Anrufs angezeigt. Bei einem Handset mit gesperrter Tastatur steht hingegen das gesamte Menü zur Verfügung.

### **Anpassen der Lautstärke während eines Anrufs**

#### **Informationen zu diesem Vorgang**

Nutzen Sie dieses Verfahren, um die Lautstärke während eines Gesprächs anzupassen.

#### **Vorgehensweise**

Dazu gehen Sie bitte folgende Schritte durch:

- Um die Lautstärke zu erhöhen, drücken Sie die Taste **Lautstärke erhöhen**.
- Um die Lautstärke zu verringern, drücken Sie die Taste **Lautstärke verringern**.
- Um die Laustärke mithilfe der Navigationstaste anzupassen, drücken Sie auf der Navigationstaste nach oben oder unten.

Die neue Lautstärke wird im Handset gespeichert und beibehalten.

### **Öffnen von Kontakten während eines Anrufs**

#### **Informationen zu diesem Vorgang**

Gehen Sie wie folgt vor, um während eines laufenden Gesprächs die Kontakte zu öffnen.

#### **Vorgehensweise**

- 1. Wählen Sie **Mehr** aus.
- 2. Wählen Sie **Kontakte** aus.
- 3. Wählen Sie eine der folgenden Optionen, um die Kontakte zu öffnen:
	- **Kontakt anrufen**: Für die Suche nach einem Kontakt im lokalen oder Firmentelefonbuch.
	- **Telefonb. Zentral**: Für die Suche nach einem Kontakt im zentralen Telefonbuch.
- 4. Drücken Sie **Ausw.**.
- 5. Wählen Sie einen Kontakt aus, oder suchen Sie danach.

Der ausgewählte Kontakt kann durch Drücken von **Anrufen** angerufen werden. Wenn der Kontakt angerufen wird, wird der erste Anruf gehalten.

### **Öffnen von Nachrichten während eines Anrufs**

#### **Informationen zu diesem Vorgang**

Nutzen Sie dieses Verfahren, um das Menü **Nachrichten** während eines Anrufs zu öffnen.

#### **Vorgehensweise**

- 1. Wählen Sie **Mehr** aus.
- 2. Wählen Sie **Nachrichten** aus.

### **Stummschalten oder Aufheben der Stummschaltung für einen Anruf**

- Gehen Sie wie folgt vor, um Ihr eigenes Geräts stummzuschalten:
	- 1. Drücken Sie während des Anrufs **Mehr**.
	- 2. Wählen Sie **Mikrofon aus** aus.

3. Drücken Sie **Ausw.**.

Das Symbol  $\rightarrow$  bedeutet, dass das Mikrofon stummgeschaltet ist. Das heißt, dass der Gesprächspartner Sie nicht hören kann.

• Gehen Sie wie folgt vor, um die Stummschaltung Ihres eigenen Geräts aufzuheben:

- 1. Drücken Sie während des Anrufs **Mehr**.
- 2. Wählen Sie **Mikrofon ein** aus.
- 3. Drücken Sie **Ausw.**.

Sie können das Mikrofon auch durch langes Drücken der Taste **Ton aus** (#  $\&$ ) oder

**Stumm** (  $\blacktriangle$  ) ein- und ausschalten. Außerdem ertönt ein kurzer Signalton, der anzeigt, dass das Mikrofon ein- oder ausgeschaltet wird.

Wenn Sie die Taste **Stumm** ( ) in einem PTT-Anruf drücken, ertönt kein Signalton.

#### **Umlegen des Tons**

#### **Informationen zu diesem Vorgang**

Nutzen Sie dieses Verfahren, um während eines Anrufs den Ton zwischen **Bluetooth** Headset und Hörer des Handsets umzulegen.

#### **Vorgehensweise**

- 1. Wählen Sie **Mehr** aus.
- 2. Wählen Sie **Audioübertr.** aus.
- 3. Drücken Sie **Ausw.**.

#### **Hinweis:**

**Audioübertr.** wird angezeigt, wenn die **Bluetooth**-Verbindung aktiviert ist.

#### **Einleiten eines neuen Anrufs während eines Gesprächs**

#### **Informationen zu diesem Vorgang**

Nutzen Sie dieses Verfahren, um einen neuen Anruf während eines Gesprächs einzuleiten.

#### **Vorgehensweise**

- 1. Drücken Sie **Mehr**.
- 2. Wählen Sie **Neuer Anruf** aus.
- 3. Drücken Sie **Ausw.**.
- 4. Geben Sie die Nummer ein, die Sie anrufen möchten oder drücken Sie das Symbol **Anrufkontaktliste** ( $\triangleq$  (1), um auf das Telefonbuch zuzugreifen.
- 5. Drücken Sie die Taste Gespräch annehmen ( $\degree$ ).

Wenn der neue Anruf verbunden wird, wird der erste Anruf gehalten.

### **Zurückrufen**

#### **Informationen zu diesem Vorgang**

Wenn eine Nummer gewählt wird, die besetzt ist, kann ein automatischer Rückruf getätigt werden, sobald die Nummer wieder frei ist. Verwenden Sie diese Vorgehensweise, wenn Sie das Besetztzeichen hören.

#### **Vorgehensweise**

- 1. Drücken Sie **Mehr**.
- 2. Wählen Sie **Rückruf** aus.
- 3. Drücken Sie **Auswählen**.
- 4. Drücken Sie die Taste **Auflegen und Ein/Aus** ( ) und warten Sie, bis das Handset klingelt.
- 5. Wenn das Handset klingelt, drücken Sie die Taste Gespräch annehmen ( $\degree$ ).

Der Anruf wird automatisch entgegengenommen.

### **Umleiten eines Anrufs per Tastendruck**

#### **Informationen zu diesem Vorgang**

Nutzen Sie dieses Verfahren, um den ersten Anruf auf den zweiten Anruf umzuleiten, wenn zwei Anrufe ausgeführt werden.

#### **Vorgehensweise**

- 1. Drücken Sie **Mehr**.
- 2. Wählen Sie **Verbinden** aus.

Die Option **Verbinden** wird nur angezeigt, wenn sie im Handset konfiguriert ist.

3. Drücken Sie **Ausw.**.

Dadurch wird der erste Anrufer mit dem zweiten Anrufer verbunden. Ihr Anruf wird automatisch beendet.

### **Umleiten eines Anrufs durch das Wählen einer Nummer**

#### **Informationen zu diesem Vorgang**

Nutzen Sie dieses Verfahren, um ein laufendes Gespräch auf einen neuen Anruf umzuleiten.

#### **Vorgehensweise**

- 1. Drücken Sie **Mehr**.
- 2. Wählen Sie **Umleiten an neu** aus.

**Umleitung auf einen neuen Anruf** wird nur angezeigt, wenn im **Neuer Anruf** und **Verbinden** Handset konfiguriert sind .

- 3. Drücken Sie **Ausw.**.
- 4. Geben Sie die Nummer der Person ein, an die das laufende Gespräch umgeleitet werden soll, oder drücken Sie das **Anrufkontaktliste**-Symbol (<sup>•</sup> ?), um auf das Telefonbuch zuzugreifen.

5. Drücken Sie die Taste Gespräch annehmen (**1988**), um das Gespräch umzuleiten.

### **Einleiten einer Telefonkonferenz**

#### **Informationen zu diesem Vorgang**

Nutzen Sie dieses Verfahren, um eine Telefonkonferenz zwischen verschiedenen Teilnehmern einzurichten.

#### **Voraussetzungen**

Während des Gesprächs wird ein neuer Anruf eingeleitet.

#### **Vorgehensweise**

- 1. Drücken Sie **Mehr**.
- 2. Wählen Sie **Konferenz** aus.
- 3. Drücken Sie **Ausw.**.

Die Person, die den Anruf eingeleitet hat, ist der Leiter der Telefonkonferenz. Die übrigen Personen sind Konferenzteilnehmer.

### **Umschalten zwischen Anrufen**

#### **Voraussetzungen**

Dient zum Tätigen eines neuen Anrufs.

#### **Vorgehensweise**

- 1. Drücken Sie **Mehr**.
- 2. Wählen Sie **Makeln** aus.

Die Option **Makeln** wird nur angezeigt, wenn sie im Handset konfiguriert ist.

3. Drücken Sie **Ausw.**, um zum anderen Anruf umzuschalten.

#### **Beenden eines Anrufs**

#### **Voraussetzungen**

Während eines Gesprächs wurde ein neuer Anruf eingeleitet.

#### **Vorgehensweise**

- 1. Drücken Sie **Mehr**.
- 2. Wählen Sie **Auflegen** aus.

Die Option **Auflegen** wird nur angezeigt, wenn sie im Handset konfiguriert ist.

3. Drücken Sie **Ausw.**.

Das Handset beendet den aktuellen Anruf und nimmt den vorherigen Anruf wieder auf.

### **Senden der Anklopffunktion**

#### **Informationen zu diesem Vorgang**

Gehen Sie wie folgt vor, um den besetzten Teilnehmer darüber zu informieren, dass ihn ein anderer Anrufer erreichen möchte.

#### **Vorgehensweise**

- 1. Drücken Sie **Mehr**.
- 2. Wählen Sie **Zweitanruf** aus. Die Funktion **Zweitanruf** ist nur sichtbar, wenn sie der Administrator für das Handset aktiviert hat.
- 3. Drücken Sie **Ausw.**.

Der gehaltene Teilnehmer erhält ein **Zweitanruf**-Signal.

Sobald die Leitung frei ist, wird die Nummer automatisch wieder angerufen. Diese Funktion ist vom System abhängig.

#### **Beantworten eines wartenden Anrufs**

#### **Informationen zu diesem Vorgang**

Nutzen Sie dieses Verfahren, um wartende Anrufe zu beantworten, wenn Sie:

- Einen kurzen Ton für einen weiteren eingehenden Anruf während einer Konversation hören.
- Einen Piepton aus dem Handset hören und folgender Text angezeigt wird: **Interner Anruf** für interne Anrufer und **Externer Anruf** für externe Anrufer. Der Name oder die Telefonnummer des zweiten Anrufers wird ebenfalls auf dem Handset angezeigt.

#### **B** Hinweis:

Abhängig von der Systemeinrichtung und -konfiguration können Sie die Funktion **Annehmen eines anklopfenden Anrufs** auf zwei verschiedene Arten verwenden.

#### **Vorgehensweise**

Während eines Anrufs hören Sie einen kurzen Ton. So nehmen Sie einen zweiten Anruf an:

- 1. Drücken Sie **Mehr**.
- 2. Wählen Sie **Annehmen eines anklopfenden Anrufs**.
- 3. Drücken Sie **Ausw.**.

Sie werden mit dem zweiten Anruf verbunden und das laufende Gespräch wird gehalten. Sobald die Leitung frei ist, wird automatisch wieder der gehaltene Gesprächspartner angerufen. Diese Funktion ist systemabhängig.

Während eines Anrufs hören Sie einen Piepton und es wird ein Text angezeigt. So nehmen Sie einen zweiten Anruf an:

4. Drücken Sie **Annehm**.

Das System zeigt kurz den Text Wechseln an und leitet auf den zweiten Anruf um. Der erste Anruf wird gehalten.

5. Um den zweiten Anruf zu beenden, drücken Sie **Mehr** > **Auflegen**.

Die Verbindung mit dem zweiten Anruf wird abgebrochen und mit dem ersten Anruf aufgebaut.

6. **(Optional)** Drücken Sie **Ablehnen**, um einen zweiten Anruf abzulehnen.

Der zweite Anrufer hört ein Besetztzeichen, und der Anruf wird als entgangener Anruf im Handset protokolliert.

### **Aktivieren von DTMF**

#### **Informationen zu diesem Vorgang**

Bei einigen Systemen oder PBXs muss das Handset beim Drücken der Tasten DTMF-Signale (Dual Tone Multi Frequency, Mehrfrequenzwahl) senden. Nutzen sie dieses Verfahren, um **DTMF** zu aktivieren:

#### **Voraussetzungen**

Sie müssen sich in einem Gespräch befinden.

#### **Vorgehensweise**

Dazu gehen Sie bitte folgende Schritte durch:

- Drücken Sie **Mehr** > **DTMF** > **Ausw.**.
- Drücken Sie die Taste **Auflegen und Ein/Aus** ( ) und anschließend auf die Schaltfläche

**Ton aus** ( **N** ) und lassen Sie sie los.

**DTMF** wird nur angezeigt, wenn sie im Handset konfiguriert ist.

### **DECT-Info**

DECT-Info ist eine erweiterte Funktion für Administratoren, die ein Handset verwenden, um RF-Link- und Systemparameter für die Fehlerbehebung oder Standortanalyseverfahren zu messen.

Diese Option wird nur angezeigt, wenn das Menü **Admin** aktiviert ist.

#### **Verwenden des Lautsprechers**

#### **Informationen zu diesem Vorgang**

Nutzen Sie diese Funktion, um die Freisprechfunktion zu aktivieren.

#### **Vorgehensweise**

Gehen Sie auf eine der beschriebenen Arten vor:

• Drücken Sie eine **Multifunktionstaste**, einen **Soft**key, einen **Hot**key oder eine **Navigationstaste** und definieren Sie sie als Tastenkürzel für die Funktion **Telefonanruf**

(**b.d.**). Wenn Sie eine Taste drücken, wird eine vordefinierte Nummer angerufen.

Der Support für die **Multifunktionstaste** hängt vom verwendeten Handset-Modell ab.

- Wenn Sie einen Anruf erhalten, drücken Sie den Softkey **. J**. Der Softkey kann abhängig von seiner Konfiguration der Funktion **Während eines Anrufs** in WinPDM oder Device Manager eine andere oder keine Funktion haben.
- Drücken Sie während eines Anrufs den Softkey **. Der Soft**key kann abhängig von seiner Konfiguration der Funktion **Während eines Anrufs** in WinPDM oder Device Manager eine andere oder keine Funktion haben.
- Stecken Sie während eines Anrufs das Handset in ein Ladegerät. Dazu muss die Funktion **Freisprechfun.** im Menü **Im Lader** ausgewählt werden.
• Diese Funktion kann auch durch Auswahl einer anderen Annahmemethode aktiviert werden, d. h. **Automatisch** bzw. **Freisprechfun.**.

### **Senden von Daten**

### **Informationen zu diesem Vorgang**

Gesendete Daten können zum Einleiten von Aktionen verwendet werden, z. B.:

- Öffnen einer Tür
- Starten oder Anhalten einer Maschine

### **Vorgehensweise**

Gehen Sie auf eine der beschriebenen Arten vor, um vom Benutzer eingegebene Handset-Daten zu senden:

- Drücken Sie den vorprogrammierten Hotkey.
- Drücken Sie den vorprogrammierten Softkey.
- Wählen Sie einen Dienst aus.

Die Daten können entweder vordefiniert, nach dem Drücken des Hotkey oder Softkey eingegeben oder gesendet werden, wenn der relevante Dienst ausgewählt wird.

## **Verwalten von ausgehenden Anrufen**

## **Anrufen einer Nummer aus den Kontakten**

### **Vorgehensweise**

- 1. Drücken Sie **Menü**.
- 2. Wählen Sie **Kontakte** aus.
- 3. Wählen Sie **Kontakt anrufen** aus.
- 4. Wählen Sie einen Kontakt aus der Liste aus, oder suchen Sie nach Name oder Nummer, indem Sie die Zeichen in das Feld **Such.** eingeben.
- 5. Drücken Sie die Taste Anrufen oder Gespräch annehmen ( $\curvearrowleft$ ).

## **Anrufen eines Kontakts aus dem lokalen oder Firmentelefonbuch**

### **Vorgehensweise**

- 1. Drücken Sie **Menü**.
- 2. Wählen Sie **Kontakte** aus.
- 3. Wählen Sie **Kontakt anrufen** aus.

Die Kontakte des lokalen und Firmentelefonbuchs werden in derselben Liste angezeigt. Die Namen des Firmentelefonbuchs sind durch das Symbol Gesperrter Eintrag (**山**) zu erkennen.

- 4. Wählen Sie einen Kontakt in der Liste aus, oder suchen Sie nach Name oder Nummer, indem Sie Zeichen in das Feld **Such.** eingeben.
- 5. Drücken Sie die Taste Anrufen oder Gespräch annehmen (,), um den Kontakt anzurufen.
- 6. **(Optional)** Mithilfe von **Öffnen** > **Mehr** können Sie die Kontakte im lokalen Telefonbuch bearbeiten und eine Nachricht senden.

## **Anrufen eines Kontakts aus dem zentralen Telefonbuch**

### **Vorgehensweise**

- 1. Drücken Sie **Menü**.
- 2. Wählen Sie **Kontakte** aus.
- 3. Wählen Sie **Telefonb. Zentral** aus.
- 4. **(Optional)** Wechseln Sie das ausgewählte Verzeichnis.
- 5. Sie haben folgende Möglichkeiten, um nach einem Kontakt zu suchen:
	- a. **Suche nach Namem**: Geben Sie den Vor- oder den Nachnamen oder beides ein.

Sie können unvollständige Namen und Namen mit Leerzeichen eingeben.

- b. **Suche n. Nummer**: Geben Sie die Rufnummer ein.
- 6. Drücken Sie **Such.**.

Das System zeigt die Suchergebnisse an.

- 7. **(Optional)** Drücken Sie auf **Mehr Suchergebnisse**, um mehr Kontakte anzuzeigen, wenn die Zahl der übereinstimmenden Einträge über 25 liegt.
- 8. **(Optional)** Um die letzten Suchergebnisse anzuzeigen, wählen Sie **Telefonb. Zentral** > **Letztes Ergebnis** aus.
- 9. Drücken Sie Anrufen oder die Taste Gespräch annehmen (,), um den Kontakt anzurufen.

### **Tätigen eines lokalen Anrufs**

### **Vorgehensweise**

- 1. Geben Sie die Nummer ein.
- 2. Drücken Sie Anrufen oder die Taste Gespräch annehmen ( $\sim$ ).

Das System zeigt die Nummer beim Wählen an.

- 3. **(Optional)** Gehen Sie bei Bedarf folgenderweise vor:
	- Drücken Sie **Lösch.**, um die Nummer zu löschen.
	- Verwenden Sie die Navigationstaste, um die Ziffern aus der Mitte der Nummer zu bewegen, hinzuzufügen oder zu löschen.

## **Tätigen eines internationalen Anrufs**

### **Vorgehensweise**

- 1. Geben Sie das Zeichen + gefolgt vom Ländercode und der lokalen Telefonnummer ein. Zum Eingeben des Zeichens + halten Sie die Taste **0** so lange gedrückt, bis das Zeichen auf dem Display angezeigt wird.
- 2. Drücken Sie Anrufen oder die Taste Gespräch annehmen ( $\sim$ ).

Das System zeigt die Nummer beim Wählen an.

- 3. **(Optional)** Gehen Sie bei Bedarf folgenderweise vor:
	- Drücken Sie **Lösch.**, um die Nummer zu löschen.
	- Verwenden Sie die Navigationstaste, um die Ziffern aus der Mitte der Nummer zu bewegen, hinzuzufügen oder zu löschen.

### **Wählen einer Nummer mit der Headset-Taste**

### **Vorgehensweise**

Wenn ein Headset verwendet wird, können Sie mithilfe der **Headset**-Taste einen Wählton übernehmen und die letzte Nummer anrufen.

Stellen Sie sicher, dass das Headset über **WinPDM** oder **Device Manager** konfiguriert wurde.

## **Wählen mithilfe einer vorprogrammierten Nummer**

### **Informationen zu diesem Vorgang**

Mit einer Handset-Nummer können Sie Folgendes programmieren:

- **Navigationstasten**
- **Kurzwahl**
- **Softkeys**
- **Multifunktionstaste**

Auch eine **Headset**-Taste kann mit einer Handset-Nummer programmiert werden, wenn dies vom Administrator in WinPDM oder Device Manager konfiguriert wurde.

### **Vorgehensweise**

Drücken Sie die vorprogrammierte Taste, um eine vorprogrammierte Nummer anzurufen.

Der Verbindungsaufbau wird automatisch durchgeführt.

## **Wählen einer Nummer aus der Anrufliste**

#### **Informationen zu diesem Vorgang**

Gehen Sie wie folgt vor, um eine Nummer aus der Anrufliste zu wählen, wenn sich das Handset im Ruhemodus befindet.

#### **Vorgehensweise**

- 1. Drücken Sie **Menü**.
- 2. Wählen Sie **Anrufe** aus.
- 3. Wählen Sie **Anrufliste** und anschließend eine Nummer aus.

Das System zeigt die Anrufliste an, in der Sie mit der Navigationstaste nach oben oder nach unten blättern können.

4. Drücken Sie die Taste Anrufen oder Gespräch annehmen (,), um die ausgewählte Nummer zu wählen.

### **Wählen der zuletzt gewählten Nummer mit der Headset-Taste Vorgehensweise**

Wenn ein Headset verwendet wird, können Sie mithilfe der **Headset**-Taste die zuletzt gewählte Nummer anrufen.

#### **B** Hinweis:

Stellen Sie sicher, dass das Headset über **WinPDM** oder **Device Manager** konfiguriert wurde.

## **Verwalten von Kontakten**

### **Kontakte**

Das Handset verfügt über ein lokales Telefonbuch mit 250 Einträgen. Namen und Nummern können frei eingegeben, gelöscht und geändert werden. Die Einträge des Telefonbuchs sind alphabetisch geordnet. Zu jedem Eintrag können drei Telefonnummern eingegeben werden: Dienstnummer, Handynummer sowie eine weitere Nummer.

Sie können auch ein zentrales Telefonbuch aufrufen, das vom System abhängt. Sie können eine Anfrage in Form der ersten Buchstaben des gesuchten Kontakts an einen Nachrichtenserver senden. Der Nachrichtenserver gibt eine Liste von Namen und Nummern aus, die Ihren Suchkriterien entsprechen.

Zusätzlich kann ein Firmentelefonbuch mit 1000 Einträgen über WinPDM auf das Telefon heruntergeladen werden.

Sie können auch über den PDM ein Firmentelefonbuch herunterladen. Es ist nicht möglich, einen Kontakt aus einem Firmentelefonbuch zu bearbeiten oder zu löschen. Diese Kontakte

werden vor dem Namen durch das Symbol Gesperrter Eintrag (**曲**) angezeigt. Diese Kontaktangaben beinhalten nur die Dienstnummer.

Bei der Suche nach einem Kontakt kann die Eingabesprache vorübergehend geändert werden. Halten Sie dazu die Taste **Tastensperre und Groß-/Kleinschreibung** ( $\star \theta$ <sup>°</sup>) eine Weile gedrückt. Auf diese Weise können Sie vorübergehend auf Zeichen in einer fremden Sprache zugreifen.

### **Hinzufügen neuer Kontakte**

### **Vorgehensweise**

- 1. Drücken Sie **Menü**.
- 2. Wählen Sie **Kontakte** aus.
- 3. Wählen Sie **Kontakt hinzufügen** > **Neu** aus, um einen neuen Kontakt hinzuzufügen.
- 4. Wählen Sie **Name** aus und drücken Sie **Zufüg.**.
- 5. Geben Sie im Feld **Name** den Namen für den Kontakt ein und drücken Sie anschließend **OK**.
- 6. Wählen Sie eine der folgenden Optionen aus:
	- **Nummer dienstl.**
	- **Nummer mobil**
	- **Sonstige Nummer**
	- **Rufzeichen**
- 7. Drücken Sie **Zufüg.**.
- 8. Geben Sie die Zahlen ein.

Der Administrator kann eine Variable oder "U" zum Feld **Nummer dienstl.**, **Nummer mobil** oder **Sonstige Nummer** hinzufügen, um dem Benutzer zu ermöglichen, weitere numerische Zeichen einzugeben, bevor die Nummer angerufen wird.

Sie können für jeden Kontakt ein bestimmtes Anrufsignal festlegen.

- 9. Drücken Sie **OK**.
- 10. Drücken Sie **Sich.**.

### **Hinzufügen eines Kontakts aus der Anrufliste Vorgehensweise**

- 1. Drücken Sie **Menü**.
- 2. Wählen Sie **Kontakte** aus.
- 3. Wählen Sie **Kontakt hinzufügen** > **Aus Anrufliste** und anschließend eine Nummer aus der Anrufliste aus.
- 4. Drücken Sie **Zufüg.**.
- 5. Wählen Sie eine der folgenden Optionen:
	- **Nummer dienstl.**
	- **Nummer mobil**
	- **Sonstige Nummer**
	- **Rufzeichen**: Sie können ein bestimmtes Anrufsignal für jeden Kontakt festlegen.
- 6. Drücken Sie **Zufüg.**.
- 7. Geben Sie den Namen für den Kontakt ein und drücken Sie anschließend **OK**.
- 8. Drücken Sie **OK**.

Wenn Force stimuli ringing aktiviert ist, verwendet das Handset die vom System bereitgestellten Anrufsignale anstelle der lokalen Anrufsignale. Diese Funktion ist nur in älteren Systemen verfügbar (stimuli).

9. Drücken Sie **Sich.**.

### **Bearbeiten eines Kontakts**

### **Informationen zu diesem Vorgang**

Nutzen Sie dieses Verfahren, um lokale Kontakte zu bearbeiten.

#### **Vorgehensweise**

- 1. Drücken Sie **Menü**.
- 2. Wählen Sie **Kontakte** aus.
- 3. Wählen Sie **Kontakt bearbeiten** aus.
- 4. Wählen Sie den Kontakt aus und drücken Sie **Bearb.**.
- 5. Wählen Sie eine der folgenden Optionen aus:
	- **Name**
	- **Nummer dienstl.**
	- **Nummer mobil**
	- **Sonstige Nummer**
	- **Rufzeichen**
- 6. Drücken Sie **Bearb.** und geben Sie den neuen Namen oder die neue Nummer ein oder wählen sie den neuen Anrufton aus.

Der Administrator kann eine Variable oder "U" zum Feld **Nummer dienstl.**, **Nummer mobil** oder **Sonstige Nummer** hinzufügen, um dem Benutzer zu ermöglichen, weitere numerische Zeichen einzugeben, bevor die Nummer angerufen wird.

- 7. Drücken Sie **OK**.
- 8. Drücken Sie **Sich.**.

### **Löschen eines Kontakts**

### **Vorgehensweise**

1. Drücken Sie **Menü**.

- 2. Wählen Sie **Kontakte** > **Kontakt löschen** aus.
- 3. Wählen Sie den Kontakt aus, den Sie löschen möchten, und drücken Sie **Löschen**.
- 4. Drücken Sie zur Bestätigung **Ja**.

Es ist nicht möglich, einen Kontakt aus dem Firmentelefonbuch zu löschen. Diese Einträge sind durch das Symbol **Gesperrter Eintrag** (**□**) vor ihrem Namen gekennzeichnet.

# **Festlegen eines Anrufsignals für einen Kontakt**

### **Vorgehensweise**

- 1. Drücken Sie **Menü**.
- 2. Wählen Sie **Kontakte** aus.
- 3. Wählen Sie **Kontakt hinzufügen** oder **Kontakt bearbeiten** aus.
- 4. Wählen Sie **Rufzeichen** aus.
- 5. Wählen Sie das Anrufsignal aus, das für den Kontakt verwendet werden soll.
- 6. Drücken Sie **Zurück**.
- 7. Drücken Sie **Sich.**.

### **Zentrales Telefonbuch**

Sie können nach Benutzern anhand ihres Namens oder ihrer Telefonnummer in den folgenden Verzeichnissen des zentralen Telefonbuchs suchen:

- **Unternehmen**
- **Unternehmen hfg.**
- **Benutzer**
- **Gruppe**
- **Gruppe häufig**

Das **Benutzer**-Verzeichnis ist das Standardverzeichnis. Wenn Sie das Verzeichnis ändern, wird das ausgewählte Verzeichnis das Standardverzeichnis. Wenn Sie eine Handset-Registrierung entfernen, wird das **Benutzer**-Verzeichnis das Standardverzeichnis.

Drücken Sie auf **Mehr**, wenn das Suchergebnis angezeigt wird, um die Kontaktinformationen und die dem neuen Kontakt hinzugefügte Nummer anzuzeigen. Drücken Sie **Anrufen** oder die Taste Gespräch annehmen ( ), um den Kontakt anzurufen.

#### **Suchen nach Name**

#### **Vorgehensweise**

- 1. Wählen Sie **Telefonb. Zentral** aus.
- 2. Wählen Sie **Suche nach Namem** aus.
- 3. Geben Sie "Vorname" oder "Nachname" oder beides in das Suchfeld ein.
- 4. Drücken Sie **Such.**.

Das System zeigt die Suchergebnisse an.

5. Drücken Sie auf **Mehr Suchergebnisse**, um mehr Kontakte anzuzeigen, wenn die Zahl der übereinstimmenden Einträge über 25 liegt.

### **Suchen nach Nummer**

### **Vorgehensweise**

- 1. Wählen Sie **Telefonb. Zentral** aus.
- 2. **(Optional)** Wechseln Sie das ausgewählte Verzeichnis.
- 3. Wählen Sie **Suche n. Nummer** aus.
- 4. Geben Sie die Telefonnummer für den Benutzer ein.
- 5. Drücken Sie **Such.**.

Das System zeigt die Suchergebnisse an.

6. Drücken Sie auf **Mehr Suchergebnisse**, um mehr Kontakte anzuzeigen, wenn die Zahl der übereinstimmenden Einträge über 25 liegt.

#### **Anzeigen des letzten Suchergebnisses**

#### **Vorgehensweise**

- 1. Wählen Sie **Telefonb. Zentral** aus.
- 2. Wählen Sie **Letztes Ergebnis** aus.

Das System zeigt die zuletzt aufgerufenen Einträge an.

Wenn es beispielsweise 30 übereinstimmende Einträge gibt und der Benutzer **Mehr Suchergebnisse** auswählt, dann werden die fünf verbleibenden Einträge als letztes Suchergebnis angezeigt.

## **Verwalten von Tastenkürzeln**

### **Tastenkombinationen**

Mithilfe des Tastenkürzelmenüs können Sie vordefinierte Funktionen als Tastenkürzel für die Softkeys, Hotkeys, Navigationstasten und die Multifunktionstaste festlegen. Der Softkey kann beispielsweise so definiert werden, dass Sie damit einen Anruf tätigen oder eine Nachricht senden können.

### **B** Hinweis:

Wenn Sie ein Tastenkürzel für die Funktion "Telefonanruf" erstellen, können Sie eine Variable bzw. das Zeichen "U" zum Feld "Nummer eingeben" hinzuzufügen, um dem Benutzer vor dem Anrufen der Nummer die Eingabe weiterer numerischer Zeichen zu ermöglichen.

### **Definieren von Softkeys**

#### **Vorgehensweise**

- 1. Drücken Sie **Menü**.
- 2. Wählen Sie **Kurzwahl**.
- 3. Wählen Sie **Softkeys**.
- 4. Wählen Sie eine der folgenden Optionen:
	- **Links**
	- **Mitte**
	- **Rechts**
- 5. Geben Sie eine Bezeichnung für den Softkey ein und drücken Sie dann **OK**.
- 6. Wählen Sie **Funktion**.
- 7. Wählen Sie eine Funktion aus der Liste aus und drücken Sie dann **Zurück**.
- 8. Wählen Sie **Wert** (nur für bestimmte Funktionen), und drücken Sie **Ausw.**.
- 9. Geben Sie einen Wert (zum Beispiel eine Nummer) ein und drücken Sie dann **Zurück**.
- 10. Wählen Sie **Bestätigung** aus und drücken Sie **Ausw.**. Der Standardwert ist **Aus**.
- 11. Drücken Sie **Zurück**.
- 12. Drücken Sie **Sich.**.

# **Definieren von Hotkeys**

### **Vorgehensweise**

- 1. Drücken Sie **Menü**.
- 2. Wählen Sie **Kurzwahl**.
- 3. Wählen Sie **Kurzwahl**.
- 4. Wählen Sie aus **2** bis **9**.
- 5. Wählen Sie **Funktion**.
- 6. Wählen Sie eine Funktion aus der Liste aus und drücken Sie anschließend **Zurück**.
- 7. Wählen Sie **Wert** (nur für bestimmte Funktionen), und drücken Sie **Ausw.**.
- 8. Geben Sie einen Wert (zum Beispiel eine Nummer) ein und drücken Sie dann **Zurück**.
- 9. Wählen Sie **Bestätigung** aus und drücken Sie **Ausw.**. Der Standardwert ist **Aus**.
- 10. Drücken Sie **Sich.**.

### **Definieren von Navigationstasten**

### **Vorgehensweise**

- 1. Drücken Sie **Menü**.
- 2. Wählen Sie **Kurzwahl**.
- 3. Wählen Sie **Navigationstasten**.
- 4. Wählen Sie eine der folgenden Optionen aus:
	- **Auf**
	- **Ab**
	- **Links**

#### • **Rechts**

- 5. Wählen Sie **Funktion** aus und drücken Sie **Ausw.**.
- 6. Wählen Sie eine Funktion aus der Liste aus und drücken Sie dann **Zurück**.
- 7. Wählen Sie **Wert** (nur für bestimmte Funktionen), und drücken Sie **Ausw.**.
- 8. Geben Sie einen Wert (zum Beispiel eine Nummer) ein und drücken Sie dann **Zurück**.
- 9. Wählen Sie **Bestätigung** aus und drücken Sie **Ausw.**. Der Standardwert ist **Aus**. Drücken Sie **Zurück**.

Wenn die Bestätigung aktiviert ist, zeigt das System folgende Meldung an: Drücken Sie auf "Ja", um fortzufahren.

10. Drücken Sie **Sich.**.

### **Festlegen der Multifunktionstaste**

#### **Vorgehensweise**

- 1. Drücken Sie **Menü**.
- 2. Wählen Sie **Kurzwahl** aus.
- 3. Wählen Sie **Multifunktionstaste** aus.

Der Support für diese Funktion hängt vom verwendeten Modell ab.

- 4. Wählen Sie **Lange drücken** oder **Mehrmals drücken**.
- 5. Wählen Sie **Funktion** aus und drücken Sie **Ausw.**, um die Funktion auszuwählen.
- 6. Wählen Sie eine Funktion aus der Liste aus und drücken Sie **Ausw.** und anschließend **Zurück**.
- 7. Wählen Sie **Wert** (nur für bestimmte Funktionen), und drücken Sie **Ausw.**.
- 8. Geben Sie einen Wert (zum Beispiel eine Nummer) ein und drücken Sie dann **Zurück**.
- 9. Wählen Sie **Bestätigung** aus und drücken Sie **Ausw.**. Standardmäßig ist diese Option deaktiviert.

Wenn die Bestätigung aktiviert ist, wird ein Dialogfeld angezeigt, wenn Sie den definierten Softkey drücken. Im Dialogfeld wird folgende Meldung angezeigt: Drücken Sie auf "Ja", um fortzufahren.

10. Drücken Sie **Sich.**.

## **Verwalten von "Meine Favoriten"**

### **Hinzufügen zu Meine Favoriten**

#### **Vorgehensweise**

1. Drücken Sie **Menü**.

- 2. Wählen Sie **Meine Favoriten** aus.
- 3. Wählen Sie **Hinzufügen** aus.
- 4. Geben Sie im Feld **Name** einen Namen für den Favoriten ein.
- 5. Drücken Sie **OK**.

Das System zeigt das Menü **Funktion** an.

- 6. Drücken Sie auf der Navigationstaste nach oben oder unten, um zur gewünschten Funktion zu navigieren.
- 7. Drücken Sie **Ausw.** oder die Bestätigungstaste auf der Navigationstaste.
- 8. **(Optional)** Geben Sie bei Bedarf Werte in die Felder ein. Dies ist nur für manche Felder verfügbar.
- 9. Drücken Sie **Zurück**.

### **Bearbeiten von Meine Favoriten**

### **Vorgehensweise**

- 1. Wählen Sie den Namen unter Meine Favoriten aus, indem Sie auf der Navigationstaste nach oben oder nach unten drücken.
- 2. Drücken Sie **Mehr**.
- 3. Wählen Sie **Bearb.** aus.
- 4. Bearbeiten Sie die Parameter.
- 5. Drücken Sie **Zurück**.

### **Löschen von Meine Favoriten**

#### **Vorgehensweise**

- 1. Wählen Sie den Namen unter Meine Favoriten aus, indem Sie auf der Navigationstaste nach oben oder nach unten drücken.
- 2. Drücken Sie **Mehr**.
- 3. Wählen Sie **Löschen** aus, indem Sie auf der Navigationstaste nach oben oder nach unten drücken.
- 4. Drücken Sie **Ausw.**.
- 5. Drücken Sie **Ja**.

## **Verwalten von Mitteilungen**

### **Nachrichtenliste**

Die dreißig zuletzt eingegangenen Nachrichten werden in einer Liste gespeichert. Die Nachrichtenliste befindet sich im Menü **Nachrichten** unter **Nachrichten**. In der Nachricht sind Datum und Uhrzeit enthalten. Wenn eine Nachricht eingeht, wenn sich bereits dreißig Nachrichten im Posteingang befinden, wird die älteste Nachricht automatisch durch die neu eingegangene Nachricht ersetzt.

## **Posteingang**

### **Lesen einer gespeicherten Nachricht**

### **Vorgehensweise**

- 1. Drücken Sie **Menü**.
- 2. Wählen Sie **Nachrichten** aus.
- 3. Wählen Sie **Nachrichten** aus, um die Nachrichtenliste zu öffnen.
- 4. Wählen Sie eine Nachricht aus und drücken Sie anschließend **Öffnen**.

Sie können die Nachrichtenliste mit den Pfeilen nach oben und unten auf der Navigationstaste durchblättern.

### **Senden einer Antwort an den Absender**

#### **Vorgehensweise**

- 1. Drücken Sie **Menü**.
- 2. Wählen Sie **Nachrichten** aus.
- 3. Wählen Sie **Nachrichten** aus, um die Nachricht zu beantworten.
- 4. Drücken Sie **Antw.**.
- 5. Schreiben Sie Ihre Nachricht und drücken Sie **Senden**.
- 6. **(Optional)** Bearbeiten Sie bei ggf. die Nummer des Empfängers und drücken Sie **Senden**.

### **Löschen einer Nachricht**

#### **Vorgehensweise**

- 1. Drücken Sie **Menü**.
- 2. Wählen Sie **Nachrichten** aus.
- 3. Wählen Sie **Nachrichten** aus, um die Nachrichtenliste zu öffnen.
- 4. Wählen Sie eine Nachricht aus, die Sie löschen möchten, und drücken Sie **Mehr**.

Mithilfe der Pfeile auf der Navigationstaste können Sie in der Nachrichtenliste nach oben oder unten scrollen.

5. Wählen Sie **Löschen** aus und drücken Sie **Ja**.

Das System löscht die Nachricht.

6. **(Optional)** Um alle Nachrichten in der Liste zu löschen, wählen Sie **Alle löschen** aus und drücken Sie **Ja**.

### **Weiterleiten einer Nachricht**

### **Vorgehensweise**

- 1. Drücken Sie **Menü**.
- 2. Wählen Sie **Nachrichten** aus.
- 3. Wählen Sie **Nachrichten** aus, um die Nachrichtenliste zu öffnen.
- 4. Wählen Sie die Nachricht aus, die Sie weiterleiten möchten, und drücken Sie **Öffnen**.

Mithilfe der Pfeile auf der Navigationstaste können Sie in der Nachrichtenliste nach oben oder unten scrollen.

- 5. Drücken Sie **Mehr**.
- 6. Wählen Sie **Weiterleiten** aus.
- 7. **(Optional)** Geben Sie bei Bedarf zusätzlichen Text ein.
- 8. Drücken Sie **Senden**.
- 9. Geben Sie die Nummer des Empfängers ein oder drücken Sie den mittleren Softkey, um das Telefonbuch zu öffnen.
- 10. Drücken Sie **Senden**, um die Nachricht weiterzuleiten.

### **Anrufen des Absenders einer Nachricht**

#### **Vorgehensweise**

- 1. Drücken Sie **Menü**.
- 2. Wählen Sie **Nachrichten** aus.
- 3. Wählen Sie **Nachrichten** aus.
- 4. Wählen Sie eine Nachricht aus.
- 5. Wählen Sie **Öffnen** aus.
- 6. Drücken Sie **Mehr**.
- 7. Wählen Sie **Abs. anrufen** aus.

### **Anrufen beim Lesen einer Textnachricht**

Benutzer können beim Lesen einer Textnachricht Anrufe tätigen, um die Nachricht mit dem angerufenen Teilnehmer zu überprüfen und zu besprechen. Beim angerufenen Teilnehmer kann es sich um eine der folgenden Personen handeln:

- Den Absender der Nachricht, also den Teilnehmer, der die Nachricht gesendet hat.
- Einen anderen Teilnehmer.

Der Benutzer kann die Freisprechfunktion während des Anrufs aktivieren, um die eingegangene Textnachricht während des Gesprächs mit dem angerufenen Teilnehmer zu lesen.

### **Anrufen eines anderen Teilnehmers**

### **Informationen zu diesem Vorgang**

Nutzen Sie dieses Verfahren, um einen anderen Teilnehmer anzurufen, damit dieser die erhaltene Textnachricht lesen und überprüfen kann.

### **Vorgehensweise**

- 1. Öffnen Sie die Nachricht und drücken Sie den Softkey **Mehr**.
- 2. Navigieren Sie im Popup-Menü zum Menüelement **Anrufen** und drücken Sie den Softkey **Ausw.**. Der Kurzwahlbildschirm wird angezeigt. Geben Sie die Nummer des anzurufenden Teilnehmers ein, oder wählen Sie eine Nummer aus der Handset-Anrufliste bzw. aus dem lokalen oder zentralen Telefonbuch aus.
- 3. Drücken Sie den Softkey **Anrufen** und warten Sie auf Antwort des angerufenen Teilnehmers. Die Nachricht wird durch Informationen zum laufenden Gespräch ersetzt. Der Benutzer kann Folgendes tun:
	- Das Gespräch fortsetzen, ohne sich erneut auf die eingegangene Nachricht zu beziehen.
	- Die Nachricht erneut anzeigen und den Anruf fortsetzen, um die Nachricht weiter zu überprüfen und zu besprechen.
	- Die Nachricht erneut anzeigen und den Anruf beenden.

### **Anrufen einer Nummer aus einer Nachricht**

### **Vorgehensweise**

- 1. Drücken Sie **Menü**.
- 2. Wählen Sie **Nachrichten** aus.
- 3. Wählen Sie **Nachrichten** aus, um die Nachrichtenliste zu öffnen.
- 4. Wählen Sie eine Nachricht aus und drücken Sie anschließend **Öffnen**.
- 5. Gehen Sie auf eine der beschriebenen Arten vor:
	- a. Drücken Sie auf **Mehr** und wählen Sie dann **Rufnummer im Text anrufen** aus.
	- b. Drücken Sie die Taste Gespräch annehmen ( $\binom{6}{1}$ .
- 6. Falls die Nachricht mehrere Nummern enthält, wählen Sie die gewünschte Rufnummer in der Liste aus.
- 7. Drücken Sie **Anrufen** oder die Taste **Gespräch annehmen** ( ).

### **Hinweis:**

Wenn in der Nachricht des Absenders eine Nummer enthalten ist, kann diese Nummer ohne Wählen angerufen werden. Diese Option ist nur sichtbar, wenn die Nummer aus mindestens 3 Ziffern besteht.

### **Speichern einer Nummer aus einer Nachricht Vorgehensweise**

1. Drücken Sie **Menü**.

- 2. Wählen Sie **Nachrichten** aus.
- 3. Wählen Sie **Nachrichten** aus, um die Nachrichtenliste zu öffnen.
- 4. Wählen Sie eine Nachricht aus und drücken Sie **Öffnen**.
- 5. Drücken Sie **Mehr** und wählen Sie **Nummer sp.**.
- 6. Wählen Sie eine der folgenden Optionen:
	- **Nummer dienstl.**
	- **Nummer mobil**
	- **Sonstige Nummer**
- 7. Drücken Sie **Zufüg.**.
- 8. Geben Sie den Namen für den Kontakt ein und drücken Sie anschließend **OK**.
- 9. Drücken Sie **Sich.**.

### **Nachrichtenvorlagen**

In Nachrichtenvorlagen enthaltene vordefinierte Nachrichten können in verschiedenen Situationen verwendet werden, um schnell eine Nachricht zu verfassen, anstatt diese von Grund auf neu zu schreiben. In **WinPDM/Device Manager** können bis zu fünf vordefinierte Nachrichten für das Handset konfiguriert werden. Der Benutzer kann dann eine für die jeweilige Situation passende Nachricht auswählen und senden, z. B. "Ich bin in einer Besprechung" oder "Ich bin im OP".

Bevor eine Nachricht gesendet wird, kann der Benutzer den Text der Nachricht bearbeiten und Text hinzufügen oder löschen. Beispielsweise könnte die Nachricht "Ich bin in einer Besprechung" wie folgt ergänzt werden: " – bitte rufen Sie nach 15 Uhr noch einmal an".

Nachrichtenvorlagen können in folgenden Situationen verwendet werden:

- Wenn ein Anruf eingeht, den der Benutzer zwar ablehnen, aber dennoch mit einer Nachricht bestätigen möchte, ohne eine ganz neue Nachricht einzugeben.
- Wenn eine Textnachricht eingeht, die der Benutzer mit einer Textnachricht beantworten möchte, ohne eine ganz neue Nachricht einzugeben.
- Wenn der Benutzer eine Nachricht mit der Nachrichtenfunktion des Handsets schreiben möchte, ohne eine ganz neue Nachricht einzugeben.

## **Zugriff auf Vorlagen**

#### **Informationen zu diesem Vorgang**

Nutzen Sie dieses Verfahren, um auf Vorlagen zuzugreifen.

#### **Vorgehensweise**

- 1. Öffnen Sie das Menü **Vorlagen** wie für den Kontext beschrieben, in dem die Vorlage verwendet wird.
- 2. Wählen Sie die gewünschte Nachricht im Menü **Vorlagen** aus.
- 3. Um die Nachricht zu bearbeiten, wechseln Sie mithilfe der Navigationstaste des Handsets zu verschiedenen Teilen der Nachricht, geben Sie mit der Tastatur des Handsets zusätzlichen Text ein, und drücken Sie den Softkey **Lösch.**, um nicht gewünschten Text zu löschen.

### **Schreiben und Senden einer Nachricht**

Nachrichten können neu oder basierend auf einer vordefinierten und anpassbaren Vorlage erstellt werden. Die maximale Nachrichtenlänge beträgt normalerweise 160 Zeichen, kann jedoch je nach verwendetem Zeichensatz kürzer sein. Das erste eingegebene Zeichen ist immer ein Großbuchstabe, gefolgt von einem Kleinbuchstaben. Dies kann jedoch überschrieben werden, indem Sie die **\***-Taste drücken, bevor Sie das Zeichen eingeben.

Beim Drücken einer Taste wird das erste verfügbare Zeichen für diese Taste angezeigt. Zum Eingeben weiterer von der Taste unterstützter Zeichen drücken Sie die Taste, bis dieses Zeichen auf dem Display angezeigt wird.

Sie können die Tasten 0 bis 9, **\*** oder **#** verwenden. Die Tasten 0 und 1 umfassen Sonderzeichen. Um beispielsweise ein **E** einzugeben, drücken Sie zweimal die Taste 3. **E** erscheint auf dem Display und wird nach kurzer Zeit bzw. sobald eine andere Taste gedrückt wird ausgewählt.

### **Tipp:**

Falls das System die UTF-8-Zeichenverschlüsselung unterstützt, kann die Eingabesprache vorübergehend durch langes Drücken geändert werden. Auf diese Weise können Sie vorübergehend auf fremdsprachige Zeichen zugreifen.

Zum Löschen eines Zeichens drücken Sie **Lösch.**.

### **Verfassen einer neuen Nachricht**

#### **Vorgehensweise**

- 1. Drücken Sie **Menü**.
- 2. Wählen Sie **Nachrichten** aus.
- 3. Wählen Sie **Neue Mitteilung** aus.
- 4. Verfassen Sie die Nachricht neu, oder wählen Sie eine Nachrichtenvorlage aus, indem Sie den Softkey **Mehr** drücken und die Nachricht ggf. bearbeiten.

### **Hinweis:**

Der Softkey **Mehr** wird nicht angezeigt, wenn keine Nachrichtenvorlagen definiert wurden.

- 5. Wenn die Nachricht fertig ist, drücken Sie **Senden**.
- 6. Geben Sie die Rufnummer ein.
- 7. Drücken Sie **Senden**, um die Nachricht zu senden.

### **Gesendete Nachrichten**

### **Lesen einer gesendeten Nachricht Vorgehensweise**

- 1. Drücken Sie **Menü**.
- 2. Wählen Sie **Nachrichten** aus.
- 3. Wählen Sie **Gesendet** aus, um die Liste der gesendeten Nachrichten zu öffnen.

4. Wählen Sie die Nachricht aus, die Sie lesen möchten.

Mithilfe der Pfeile auf der Navigationstaste können Sie in der Nachrichtenliste nach oben oder unten scrollen.

5. Drücken Sie **Öffnen**, um die Nachricht zu lesen.

### **Weiterleiten einer gesendeten Nachricht**

#### **Vorgehensweise**

- 1. Drücken Sie **Menü**.
- 2. Wählen Sie **Nachrichten** aus.
- 3. Wählen Sie **Nachrichten** oder **Gesendet** aus.
- 4. Wählen Sie die Nachricht aus.
- 5. Drücken Sie **Mehr**.
- 6. Wählen Sie **Weiterleiten** aus.
- 7. Drücken Sie **Senden**.
- 8. Geben Sie die Nummer ein.
- 9. Drücken Sie **Senden**.

### **Aufgenommene Nachrichten**

### **Empfangen einer Nachricht**

Bei Eingang einer Textnachricht ertönt ein Hinweiston. Das Symbol **Neue Nachricht** und der Inhalt der eingegangenen Nachricht werden automatisch angezeigt. Das Symbol wird so lange auf dem Display angezeigt, bis alle Nachrichten geöffnet wurden. Geht eine Nachricht während eines Anrufs ein, ertönt ein kurzer Piepton.

### **B** Hinweis:

Wenn das Telefon mit einer PIN gesperrt ist, muss der Benutzer das Telefon zunächst entsperren, um die eingegangene Nachricht zu öffnen.

Durch Verwendung der Softkeys und Menüoptionen des Handsets kann eine eingegangene Nachricht beantwortet oder an eine andere Partei weitergeleitet werden. Der Absender der Nachricht kann angerufen und eine Rufnummer kann in das Nachrichtenfeld eingegeben werden. Während des Lesens einer Nachricht kann der Benutzer zu **Nachrichten** zurückkehren, den aktuellen Inhalt des Posteingangs überprüfen und anschließend zur Nachricht zurückkehren. Durch die Auswahl von **Ende** kann eine erhaltene Nachricht später gelesen werden. Eingegangene Nachrichten werden im **Nachrichten** gespeichert.

### **Empfangen einer Nachricht mit Bitte um Antwort**

In der Statusleiste wird eine Nachricht mit Bitte um Antwort wie eine normale Nachricht angezeigt. In der Nachrichtenliste wird die Nachricht mit Bitte um Antwort durch das Symbol

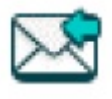

angezeigt.

### **Annehmen oder Ablehnen einer Nachricht**

### **Vorgehensweise**

Drücken Sie den Softkey **Annehm** oder **Ablehnen**.

Die Option **Löschen** ist für eine Nachricht mit Bitte um Antwort nicht verfügbar. Eine unbestätigte Nachricht kann nur aus der Nachrichtenliste gelöscht werden.

Wenn eine bestätigte Nachricht beantwortet wurde, wird das Symbol **Gelesene Nachricht**

( $\blacktriangleright$ ) in der Nachrichtenliste angezeigt. Der bestätigten Nachricht werden der Text **Angenommen** oder **Abgelehnt** sowie Zeit und Datum hinzugefügt.

### **Überprüfen des Posteingangs beim Lesen einer Nachricht**

### **Vorgehensweise**

- 1. Drücken Sie den Softkey **Mehr** während Sie eine empfangene Nachricht lesen.
- 2. Wählen Sie **Nachrichten** aus dem Popup-Menü aus.

Das System zeigt den Posteingang mit den Nachrichtenzusammenfassungen an.

3. Drücken Sie **Zurück**, um zur Nachricht zurückzukehren, die Sie gelesen haben.

## **Erweiterte Nachrichtenfunktion**

### **Nachrichtenwarteschlange und Nachrichtenpriorität**

Alle eingehenden Nachrichten werden in einer Nachrichtenwarteschlange platziert, um Sie über neue eingehende Nachrichten zu benachrichtigen. Die Reihenfolge, in der die Nachrichten in der Warteschlange sortiert werden, ist von den Systemeinstellungen abhängig. Standardmäßig werden die Nachrichten nach ihrer Priorität, also nach Ihrer Ankunftszeit sortiert.

Die Nachrichten in der Warteschlange werden automatisch 20 Sekunden lang angezeigt, bis alle Nachrichten angezeigt wurden. Sie können die Anzeigedauer einer Nachricht durch Drücken einer beliebigen Taste verlängern. Sie können eine Nachricht auch schließen, um sofort die nächste Nachricht in der Nachrichtenwarteschlange anzuzeigen.

Die Nachrichten, die Sie nicht schließen, werden an das Ende der Nachrichtenwarteschlange verschoben und verbleiben in der Warteschlange, bis Sie sie schließen. Sie werden in der Nachrichtenliste als **ungelesene** Nachrichten angezeigt und werden erst dann als **gelesen** angezeigt, wenn Sie sie geschlossen haben.

### **Nachrichtenpriorität und Anrufpriorität**

Standardmäßig wird das Dialogfeld mit Anrufdaten immer vor einer Nachricht bei eingehenden Anrufen angezeigt. Sie können eine Nachricht mit einer bestimmten Priorität konfigurieren, um sicherzustellen, dass sie immer angezeigt wird, ohne von einem Anruf unterbrochen zu werden. Wenn Sie eine Anrufpriorität festlegen, vergleicht das Handset die Anrufpriorität mit der Nachrichtenpriorität, um zu bestimmen, welche Informationen angezeigt werden, d. h. das Dialogfeld mit Anrufdaten oder die Nachricht. Sind die Nachrichtenpriorität und die Anrufpriorität gleich, wird die Nachricht angezeigt.

### **Interaktive Nachrichten**

**Interactive Messaging** (IM) ist eine Erweiterung der grundlegenden Nachrichtenfunktion. Es ermöglicht dem Handset-Benutzer die Interaktion mit einer Serveranwendung im System.

Zum Beispiel Maschinen oder Geräte, auf die über das Handset oder eine persönliche Anrufanwendung zugegriffen werden kann. Die Nachricht, die von der Anwendung an das Handset gesendet wird, kann eine Aktionsliste umfassen.

### **B** Hinweis:

Der Support für diese Funktion hängt vom verwendeten Handset-Modell ab.

Die Benachrichtigung für und die Anzeige von einer interaktiven Nachricht erfolgt genau wie bei einer normalen Nachricht. Sie wird mit anderen Nachrichten in der Nachrichtenliste gespeichert.

#### **Hinweis:**

Die Benachrichtigung für und die Anzeige von einer interaktiven Nachricht erfolgt genau wie bei einer normalen Nachricht. Sie wird mit anderen Nachrichten in der Nachrichtenliste gespeichert.

Wenn eine interaktive Nachricht gelesen wurde, können mehrere Optionen dafür angezeigt werden. Markieren Sie die gewünschte Option und drücken Sie **Ausw.**. Wenn die ausgewählte Option eine Eingabe erfordert, geben Sie die benötigten Informationen ein und drücken Sie **OK**. Ein Druck auf die **\***-Taste wechselt in den Ziffern- oder Texteingabemodus, je nachdem, ob die Nachricht das Ziffern- oder Textformat aufweist. Eine gelesene Nachricht wird auf die gleiche Weise angezeigt wie eine normale Nachricht.

#### **Hinweis:**

Wenn ein Handset eine Aktualisierung einer interaktiven Nachricht erhält, nachdem die ursprüngliche Nachricht bereits gelöscht wurde, sendet das Handset automatisch eine negative Bestätigung (NAK) an das System, sofern dies angefordert wird.

Die Optionen für IM hängen von der Konfiguration in der Client-Anwendung ab.

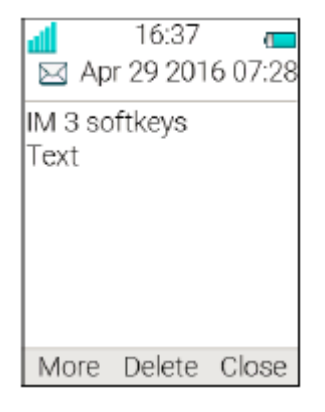

#### Menüsteuerung

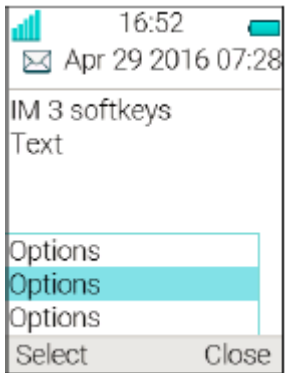

#### **Abbildung 4: Beispiel einer interaktiven Nachricht**

Mobildaten vom Handset können die Anwendung veranlassen, die interaktive Nachricht zu senden.

### **Wiederholen der Benachrichtigung für Nachrichten**

Das Handset kann so konfiguriert werden, dass die Benachrichtigung für Audio- und visuelle Nachrichten wiederholt wird. Die Benachrichtigung wird alle sieben Sekunden wiederholt, bis der Benutzer die Nachricht liest oder die Benachrichtigung deaktiviert. Bestimmte vom System definierte Eigenschaften können einer Nachricht zugeordnet werden, um ihr hohe Priorität zu verleihen, z. B. ein Alarm für dringende Nachrichten.

Die Wiederholung der Benachrichtigung wird automatisch gestartet, wenn eine dringende Nachricht erhalten wird. Solche Nachrichten müssen nicht extra konfiguriert werden, damit die Benachrichtigung wiederholt wird. Eine Benachrichtigung mit hoher Priorität wird maximal fünf Minuten alle zehn Sekunden wiederholt, bevor die Benachrichtigung gestoppt wird. Die Benachrichtigung wird wiederholt, bis der Benutzer die Auflegetaste, die Stummschalttaste oder den Softkey für den Zugriff auf die Nachricht drückt. Beachten Sie, dass die Wiederholung der Benachrichtigung für Nachrichten eine vom System abhängige Funktion ist, die nicht über das Handset aktiviert werden kann.

### **Farbige Nachrichten**

Sie können farbige Nachricht auf Handsets senden. Die Anwendung, mit der Sie eine Nachricht senden, bestimmt die Farbe der Nachricht. Farbige Nachrichten sind zum Kategorisieren von Nachrichten nützlich.

In der folgenden Grafik enthält der Posteingang (in der Abbildung links) zwei farbige Nachrichten (eine neue Nachricht und eine gelesene Nachricht). Die Nachrichten sind durch eine abgestufte Farbleiste hinter dem jeweiligen Umschlagsymbol gekennzeichnet. Darüber hinaus wird eine abgestufte Farbleiste unterhalb des Umschlagsymbols angezeigt, wenn eine farbige Nachricht gelesen wird (Abbildung rechts).

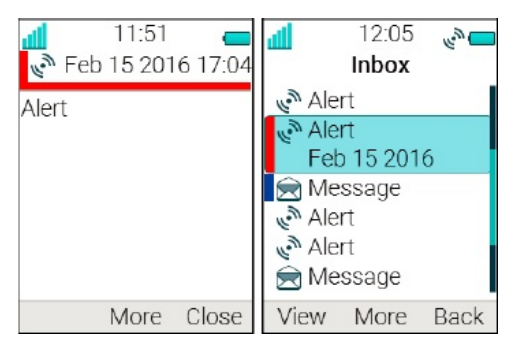

**Abbildung 5: Beispiele für farbig gekennzeichnete Nachrichten**

### **Erneutes Anzeigen der Nachricht**

### **Informationen zu diesem Vorgang**

Verwenden Sie diese Vorgehensweise für Folgendes:

- Erneutes Anzeigen der Nachricht während des Gesprächs
- Beenden des Anrufs und erneutes Anzeigen der Nachricht

#### **Vorgehensweise**

- 1. Drücken Sie während des Gesprächs **Mehr**.
- 2. Wählen Sie **Nachrichten** > **Nachrichten** aus.

Das System zeigt eine Zusammenfassung der eingegangenen Nachrichten an.

- 3. Um die Nachricht vollständig anzuzeigen, drücken Sie **Öffnen**.
- 4. **(Optional)** Nutzen Sie die Vier-Wege-Navigationstaste, um in einer langen Textnachricht einen Bildlauf nach oben oder nach unten durchzuführen und den Inhalt anzuzeigen, während Sie die Nachricht mit dem angerufenen Teilnehmer überprüfen und besprechen.
- 5. **(Optional)** Um den Anruf zu beenden und die Nachricht erneut anzuzeigen, drücken

Sie Taste **Auflegen und Ein/Aus** ( ).

### **Mobildaten**

### **Senden von Mobildaten**

#### **Informationen zu diesem Vorgang**

Mobildaten können für Folgendes verwendet werden:

- Öffnen einer Tür
- Starten oder Anhalten einer Maschine

Vom Benutzer eingegebene Daten können durch Drücken des vorprogrammierten **Hot**key oder **Soft**key, oder durch Auswahl eines **Dienst** vom Handset gesendet werden.

### **Vorgehensweise**

Daten können nur vordefiniert oder eingegeben werden, nachdem Sie:

• Den **Soft**key oder **Hot**key drücken, oder einen **Dienst** auswählen.

### **Senden von Mobildaten mit Vorwahl**

#### **Informationen zu diesem Vorgang**

Mobildaten mit Vorwahl können verwendet werden, um Informationen an eine Anwendung im System zu senden.

Die Vorwahl wird vom Benutzer beim Programmieren des **Hot**key, **Soft**key oder **Dienst** vordefiniert.

#### **Vorgehensweise**

Um die Mobildaten vom Handset zu senden, geben Sie die Daten ein und drücken Sie anschließend Folgendes:

• Einen vorprogrammierten **Hot**key oder **Soft**key, oder wählen Sie einen **Dienst** aus.

### **Voicemail**

### **Empfangen einer Voicemail**

#### **Informationen zu diesem Vorgang**

Wenn Sie eine Voicemail erhalten, wird dies durch das Symbol **Voicemail-Nachricht** (  $\omega$  ) in der Statusleiste angezeigt und auf dem Telefonbildschirm wird automatisch der Inhalt der Voicemail-Benachrichtigung angezeigt.

Informationen werden im Posteingang **Nachrichten** gespeichert, bis Sie alle Voicemails abgehört haben.

#### **Vorgehensweise**

- 1. Drücken Sie **Anrufen**, um die Voicemail anzurufen.
- 2. **(Optional) Ende** drücken, die Voicemail durch langes Drücken auf **1** im Standby-Modus anrufen oder über das Menü **Nachrichten**.

### **Abrufen der Voicemailbox**

#### **Vorgehensweise**

- 1. Drücken Sie **Menü**.
- 2. Wählen Sie **Nachrichten** aus.
- 3. Wählen Sie **Nachrichten** aus.
- 4. Wählen Sie die Voicemail-Nachricht aus und drücken Sie **Öffnen**.
- 5. Drücken Sie **Anrufen**.

Voicemail wird mit einem Eintrag in der Nachrichtenliste angezeigt, unabhängig von der Anzahl der erhaltenen Voicemails.

### **Direktzugriff auf Voicemails**

#### **Vorgehensweise**

Um im Standby-Modus auf Voicemail zuzugreifen, drücken Sie länger die Zifferntaste **1**.

Falls die Durchwahl nicht verfügbar ist, wird die "Voice mail number not defined"- Nachricht angezeigt.

Für manche Systeme muss die Mailbox-Durchwahl aufs Handset heruntergeladen werden.

## **Verwalten von Profilen**

### **Profile**

Die Einrichtung benutzerdefinierter Profile ist nützlich, wenn mehrere Benutzer dasselbe Handset nutzen, aber unterschiedliche Klangprofile möchten.

Sie können Ihre eigenen benutzerdefinierten Profile für Folgendes einrichten:

- Eingehende Anrufe
- Benachrichtigungen
- Vibrationsalarme
- Tastentöne

Zudem können Sie benutzerdefinierte Profile für temporäre Einstellungen nutzen, z. B. wenn eingehende Anrufe während eines Meetings stummgeschaltet sein müssen.

Sie können zwischen den verschiedenen Profilen wechseln.

#### **Hinweis:**

Wenn auf einem Handset ein Profil eingeschaltet ist, können dessen Einstellungen nicht geändert werden. Sie müssen dazu das Profil erst deaktivieren.

Sie können über das Menü auf Profile zugreifen, indem Sie **Profile** > **Ausw.** auswählen.

### **Hinzufügen eines neuen Profils**

#### **Vorgehensweise**

- 1. Drücken Sie **Menü**.
- 2. Wählen Sie **Profile** aus.
- 3. Um ein neues Profil hinzuzufügen, wählen Sie **Hinzufügen** aus.
- 4. Geben Sie die Bezeichnung des neuen Profils ein und drücken Sie dann **Sich.**.
- 5. Um Einstellungen zum Profil hinzuzufügen, drücken Sie **Mehr** > **Einstellung hinzufügen**.
- 6. Wählen Sie die Einstellung, die zum Profil hinzugefügt werden soll.

Wiederholen Sie die Schritte 6 bis 7, um weitere Einstellungen hinzufügen.

- 7. **(Optional)** Um Einstellungen durch Import aus einem verfügbaren Profil hinzuzufügen, drücken Sie **Mehr** > **Importieren von** und wählen Sie dann das verfügbare Profil aus.
- 8. Markieren Sie die erforderliche Einstellung, und drücken Sie **Bearb.**, um die Änderungen vorzunehmen.

### **Aktivieren eines Profils**

### **Vorgehensweise**

- 1. Drücken Sie **Menü**.
- 2. Wählen Sie **Profile** aus.
- 3. Wählen Sie ein Profil aus der Liste aus und aktivieren Sie es.

Wenn ein Profil aktiviert ist, werden das Symbol Aktives Profil ( ) und der Name des Profils im Ruhemodus angezeigt.

### **Löschen eines Profils**

### **Vorgehensweise**

- 1. Drücken Sie **Menü**.
- 2. Wählen Sie **Profile** aus.
- 3. Wählen Sie das Profil aus, das Sie löschen möchten, und drücken Sie **Mehr**.
- 4. Wählen Sie im Menü **Löschen** aus und drücken Sie **Ja**.

### **Bearbeiten eines Profils**

### **Vorgehensweise**

- 1. Drücken Sie **Menü**.
- 2. Wählen Sie **Profile** aus.
- 3. Wählen Sie das Profil aus, das Sie bearbeiten möchten, und drücken Sie **Mehr**.
- 4. Wählen Sie **Bearb.** aus.
- 5. Führen Sie einen der folgenden Schritte aus:
	- Bearbeiten Sie die Einstellung, indem Sie sie markieren und dann **Bearb.** drücken.
	- Fügen Sie zusätzliche Einstellungen hinzu, indem Sie **Mehr** drücken und **Einstellung hinzufügen** oder **Importieren von** auswählen.
	- Entfernen Sie eine Einstellung, indem Sie sie markieren und anschließend **Mehr** und dann **Einstellung entfernen** auswählen.

### **Alarmbetrieb**

Der Support für diese systemabhängigen Funktionen hängt vom verwendeten Handset-Modell ab.

Wenn ein freigegebenes Telefon verwendet wird, muss es im System angemeldet sein, um einen Alarm zu senden.

## **Aktivieren eines Alarms**

### **Informationen zu diesem Vorgang**

Sie können den Alarm jederzeit während des Sprechens oder Bearbeiten Ihrer Einstellungen und bei gesperrtem Handset auslösen.

### **Vorgehensweise**

Drücken Sie die Alarmtaste zweimal innerhalb von zwei Sekunden, um den Alarm zu aktivieren.

Der Benutzer kann in **WinPDM** oder im **Device Manager** einen Parameter festlegen.

Das System zeigt folgenden Informationstext an: Personenalarm.

Der Alarm wird an den Alarmserver gesendet, der ihn weiterleitet. Danach kehrt das Handset in den Standby-Modus zurück.

## **Akustisches Lokalisierungssignal**

Auf einen Alarm kann ein akustisches Lokalisierungssignal (ALS) folgen. Das ALS ist ein Signal vom Handset, das über einen vordefinierten Zeitraum ertönt. Das Signal wird durch Drücken der Taste **Stumm** auf dem Handset stummgeschaltet.

### **Testen des Alarms**

#### **Vorgehensweise**

Halten Sie die Alarmtaste gedrückt, bis das System den Informationstext "Testalarm" anzeigt.

### **Alarm mit Standortinformationen**

Informationen über den Standort eines Handsets können mit einem Alarm gesendet werden. Der Standort kann folgendermaßen hinzugefügt werden:

- Manuell durch den Benutzer
- Ein von der nächsten Basisstation ausgegebener ungefährer Standort.

## **Alarm mit Daten**

Die Daten müssen vom Benutzer manuell definiert und gespeichert werden. Um diese Funktion verwenden zu können, muss der Softkey, der Hotkey oder die Navigationstaste auf dem Handset als Tastenkürzel für **Alarmdaten ändern** definiert werden. Die gespeicherten Daten werden allen Arten von zu übertragenden Alarmen hinzugefügt.

## **Automatischer Anruf nach Alarm**

Ein Handset kann so konfiguriert werden, dass nach dem Senden eines Alarms eine vordefinierte Nummer gewählt wird. Wenn eine Nummer vordefiniert wurde, kann diese auch ohne Senden eines Alarms durch Drücken des Push-Buttons angerufen werden. Abhängig von den Einstellungen kann der Anruf auf folgende Weise zustande kommen:

- Freisprechmodus
- Normalmodus
- Monitormodus

### **Prozeduraufruf**

#### **Informationen zu diesem Vorgang**

Beim Konfigurieren der Funktionen **Anrufeinstellungen**, **Während eines Anrufs**-Menü, **Kontakte** oder einer Kurzwahl oder eines Dienstes für die **Telefonanruf**-Funktion sind die in diesen Funktionen hinzugefügten Daten statisch. Bei der Eingabe der Daten, die für die Funktion verwendet werden sollen, können Sie eine Variable oder den Buchstaben U eingeben, die dem Benutzer die Eingabe weiterer numerischer Zeichen ermöglicht, bevor die Nummer gewählt oder die Daten an ein System gesendet werden.

Konfigurationsbeispiel:

Ein Benutzer möchte einen Dienst für die Telefonanruf-Funktion erstellen. Für PBX ist ein Präfix erforderlich, das einer Telefonnummer vorangestellt werden muss. In diesem Fall kann der Benutzer das Präfix vorprogrammieren und dann zum Verwenden der Telefonanruf-Funktion die entsprechende Telefonnummer eingeben.

#### **Vorgehensweise**

- 1. Drücken Sie **Menü** oder die Bestätigungstaste.
- 2. Wählen Sie **Meine Favoriten** aus.
- 3. Wählen Sie **Hinzufügen** aus.
- 4. Geben Sie im Feld "Name" **Anruf Nr.** ein und drücken Sie **OK**.
- 5. Wählen Sie die Funktion **Telefonanruf** aus.
- 6. Geben Sie im Feld **Nummer** das zu verwendende Präfix ein, gefolgt von dem Buchstaben U. In diesem Fall sieht die Zeichenfolge so aus: \*21\*U. Der Buchstabe U stellt das Dialogfeld **Nummer eingeben** dar, in das der Benutzer die Telefonnummer eingeben kann.
- 7. Drücken Sie **Sich.**.

Wenn die Funktion verwendet wird, erscheint das Dialogfeld **Nummer eingeben**, wie in der Abbildung unten dargestellt. Wenn der Benutzer **123** eingibt (oder einen Kontakt mit dieser Nummer auswählt, indem er Anrufkontaktliste (  $\oplus$  ) drückt) und OK drückt, wird die Nummer \*21\*123 gewählt. Beachten Sie, dass die Verbindung erst aufgebaut wird, wenn der Benutzer **OK** drückt, also nachdem die Nummer gewählt wurde.

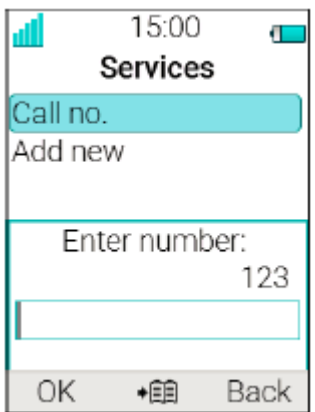

Abbildung 6: Dialogfeld "Nummer eingeben".

### **Hinweis:**

Ist das Handset gesperrt, kann ein prozeduraler Anruf nicht über eine Kurzwahltaste getätigt werden.

### **Systemprofile**

Systemprofile werden eingesetzt, um zu verhindern, dass ein Benutzer bestimmte Einstellungen eines Handsets ändern kann. Die Einstellungen müssen in **WinPDM** oder **Device Manager** konfiguriert werden und beinhalten Alarmeinstellungen, Softkey-Einstellungen und Anwesenheitseinstellungen. Wenn das Systemprofil aktiviert ist, werden die jeweiligen Einstellungen nicht im Menü des Handsets angezeigt.

Ein Systemprofil kann durch die Anzeige seines Profilnamens im Ruhemodus im Handset aktiviert werden. Das Systemprofil kann in Kombination mit dem Benutzerprofil verwendet werden. Bei einem Konflikt zwischen den Einstellungen im Systemprofil und den Einstellungen im Benutzerprofil werden die Einstellungen des Systemprofils verwendet. Wenn ein Benutzer eine Einstellung im Handset-Menü ändert, die durch ein Systemprofil festgelegt wird, wird das Menü zwar aktualisiert, aber die Einstellung ändert sich nicht. Wenn ein Systemprofil dauerhaft aktiviert werden soll, empfiehlt es sich, das Softkey-Menü im Handset auszublenden. Der Support für diese Funktion hängt vom verwendeten Handset-Modell ab.

#### **Beispiel**

Auf der linken Seite der Abbildung wird ein Handset im Ruhemodus angezeigt, auf dessen Display der Name eines aktivierten Systemprofils, "Sys Profile SK1", zu lesen ist. Der Softkey "Inbox" (Posteingang) und der mittlere Softkey "PTT 4" werden durch die Einstellungen des Systemprofils festgelegt. Würde ein Benutzer nun versuchen, den Namen des mittleren Softkeys mithilfe des Handset-Menüs **Kurzwahl** > **Softkeys** > **Mitte** (mittlere Ansicht der Abbildung) zu "PTT 5" zu ändern, ändert sich die Anzeige des Softkeys zu "PTT 5" und die Einstellung kann gespeichert werden. Die Systemprofileinstellungen werden jedoch nicht überschrieben. Wenn das Handset wieder in den Ruhemodus zurückkehrt, werden die unveränderten Einstellungen des Systemprofils angezeigt, nämlich "PTT 4" statt der Benutzeränderung "PTT 5" (rechte Ansicht der Abbildung).

#### Menüsteuerung

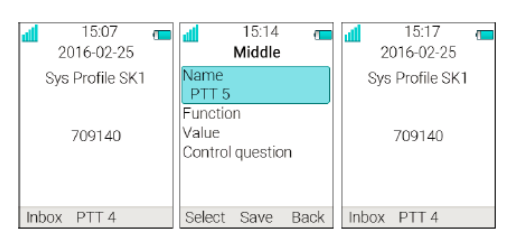

#### **Abbildung 7: Systemprofil überschreibt Einstellungsänderungen des Benutzers**

### **Systemprofil-Statusanzeigen**

Der Administrator kann das Handset so konfigurieren, dass ein Ton abgespielt wird, wenn ein Systemprofil aktiviert oder deaktiviert wird. Dadurch erhält der Benutzer eine akustische Warnmeldung, wenn das Systemprofil aktiviert oder deaktiviert wird. Diese Funktion kann durch verschiedene Ereignisse aktiviert werden, z. B. die Bewegung zwischen verschiedenen Gebäudeteilen, in denen ein Systemprofil an einem Ort angemessen wäre, aber an anderen Orten nicht erforderlich ist. Wenn sich ein Handset im Ruhemodus befindet, wird der Name des Systemprofils angezeigt. Der Benutzer sollte die Eigenschaften und das Verhalten einer Handset-Änderung kennen, wenn das Systemprofil geändert wird.

## **Erweiterte Funktionen**

### **Admin-Menü**

Die Systemadministratoren können das Handset über ein ausgeblendetes Menü verwalten.

Das **Admin-Menü** enthält Folgendes:

- Software, Hardware, Lizenzangaben, IPEI/IPDI und Benutzer-ID
- DECT-Verbindungs- und Systeminformationen
- Status "Zentralisierte Verwaltung"
- Standort-Funkanalyse zur Feststellung der Signalstärke und der verfügbaren Basisstationen
- Fehleraufzeichnung
- Erweitertes Systemmenü einschließlich Funktionen zur Änderung der Schutzeinstellungen
- Auswahl des Frequenzbereichs
- Option "Auf Werkseinstellungen zurücksetzen"

Um das **Admin-Menü** zu aktivieren, wählen Sie **Einstellungen** > **Geräte-Info** > **Software**, und drücken Sie die Tasten, die CRAFT# enthalten (d. h. **27238#**).

Das **Admin-Menü** wird wieder deaktiviert, wenn Sie das Handset neu starten.

Um im Ruhemodus einen Schnellzugriff auf das Menü mit Geräteinformationen (Device Information, DI) zu erhalten, drücken Sie die Tasten, die \*#DI# enthalten (d. h. \*#34#). Drücken Sie \*#06# im Ruhemodus, um einen schnellen Zugriff auf IPEI/IPDI zu erhalten. Siehe unten stehende Tabelle.

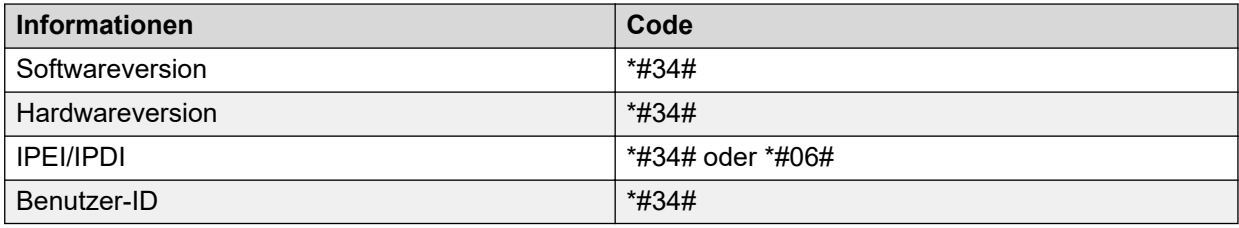

## **Löschen von Listen beim Laden**

Sie können über WinPDM oder Device Manager einen Parameter festlegen, um Anruf- und Nachrichtenlisten zu löschen, die auf dem Handset gespeichert sind.

Wenn dieser Parameter aktiviert wird und diese Funktion auf das schnurlose Telefon heruntergeladen wurde, werden die Listen gelöscht, sobald das Telefon in das Ladegerät gesteckt wird. Diese Funktion kann für die Verwaltung von Handsets für neue Benutzer nützlich sein.

## **Fehlerbehebung**

### **Betriebsprobleme**

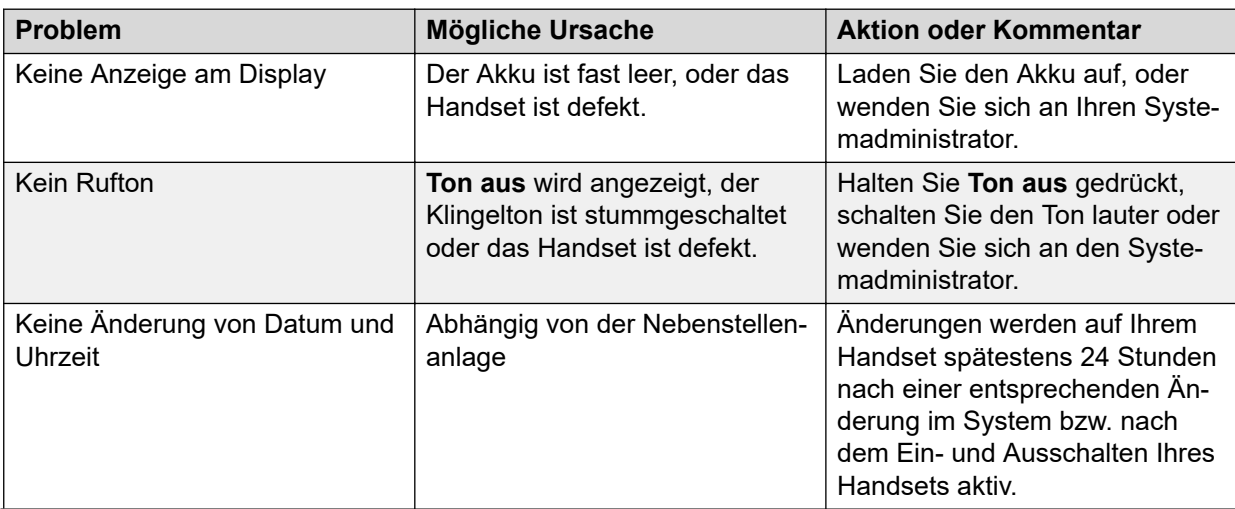

*Die Tabelle wird auf der nächsten Seite fortgesetzt …*

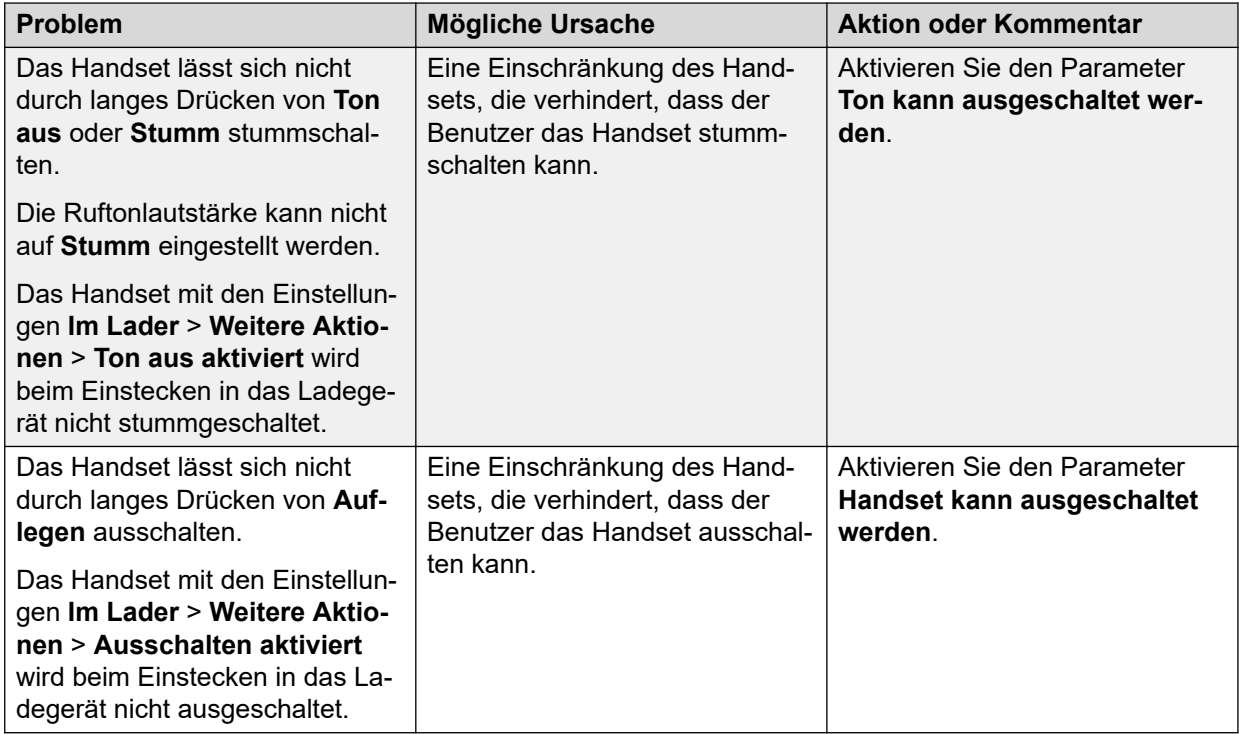

## **Fehler- oder Warnmeldungen**

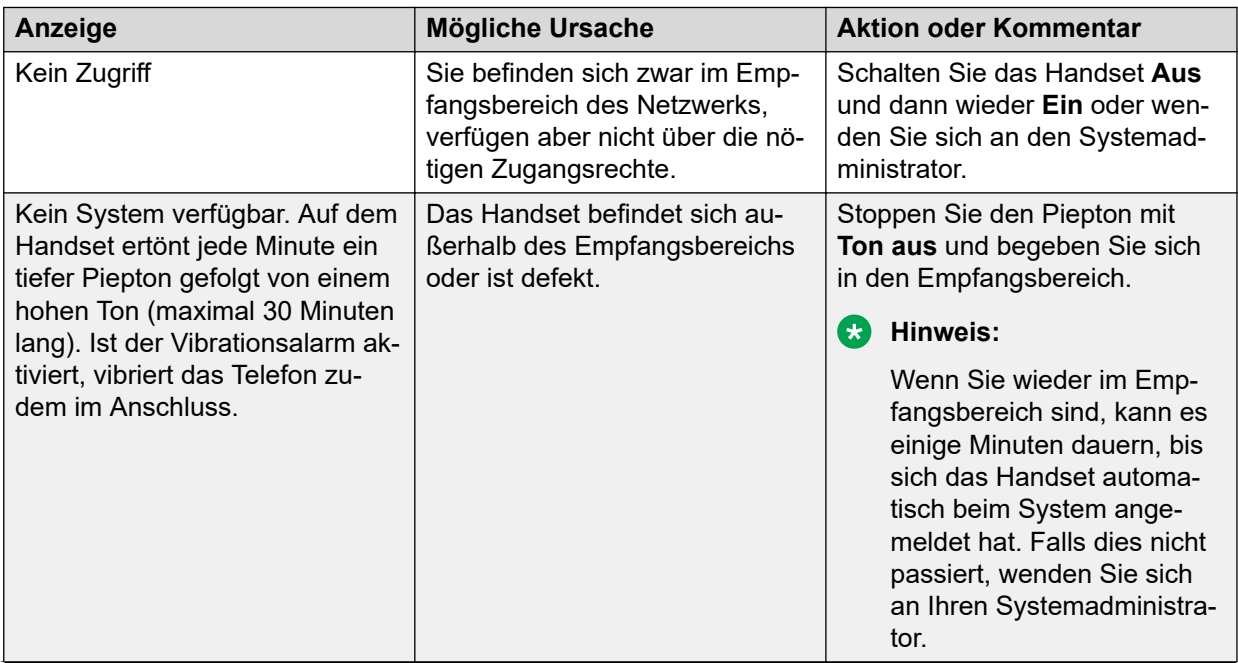

*Die Tabelle wird auf der nächsten Seite fortgesetzt …*

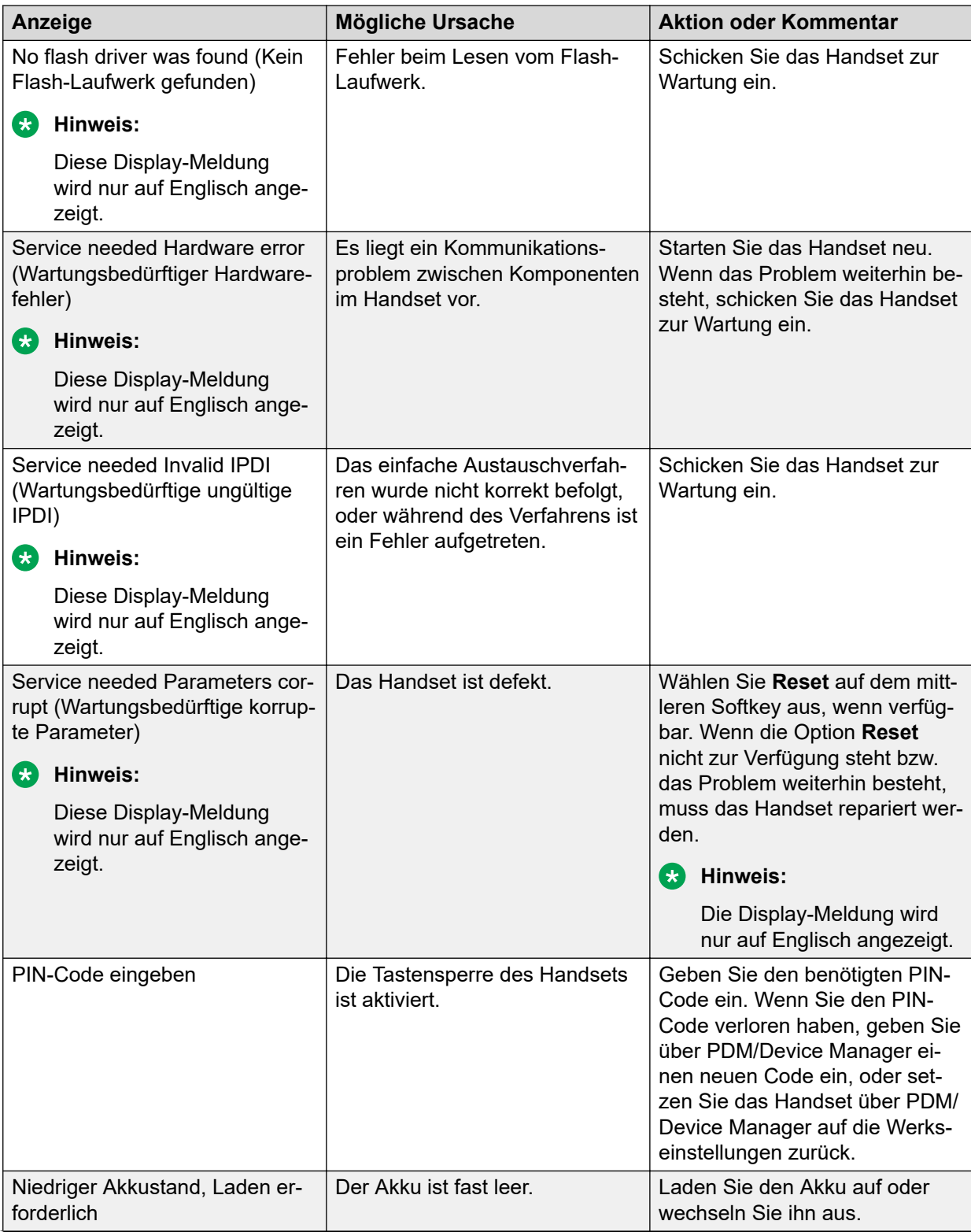

*Die Tabelle wird auf der nächsten Seite fortgesetzt …*

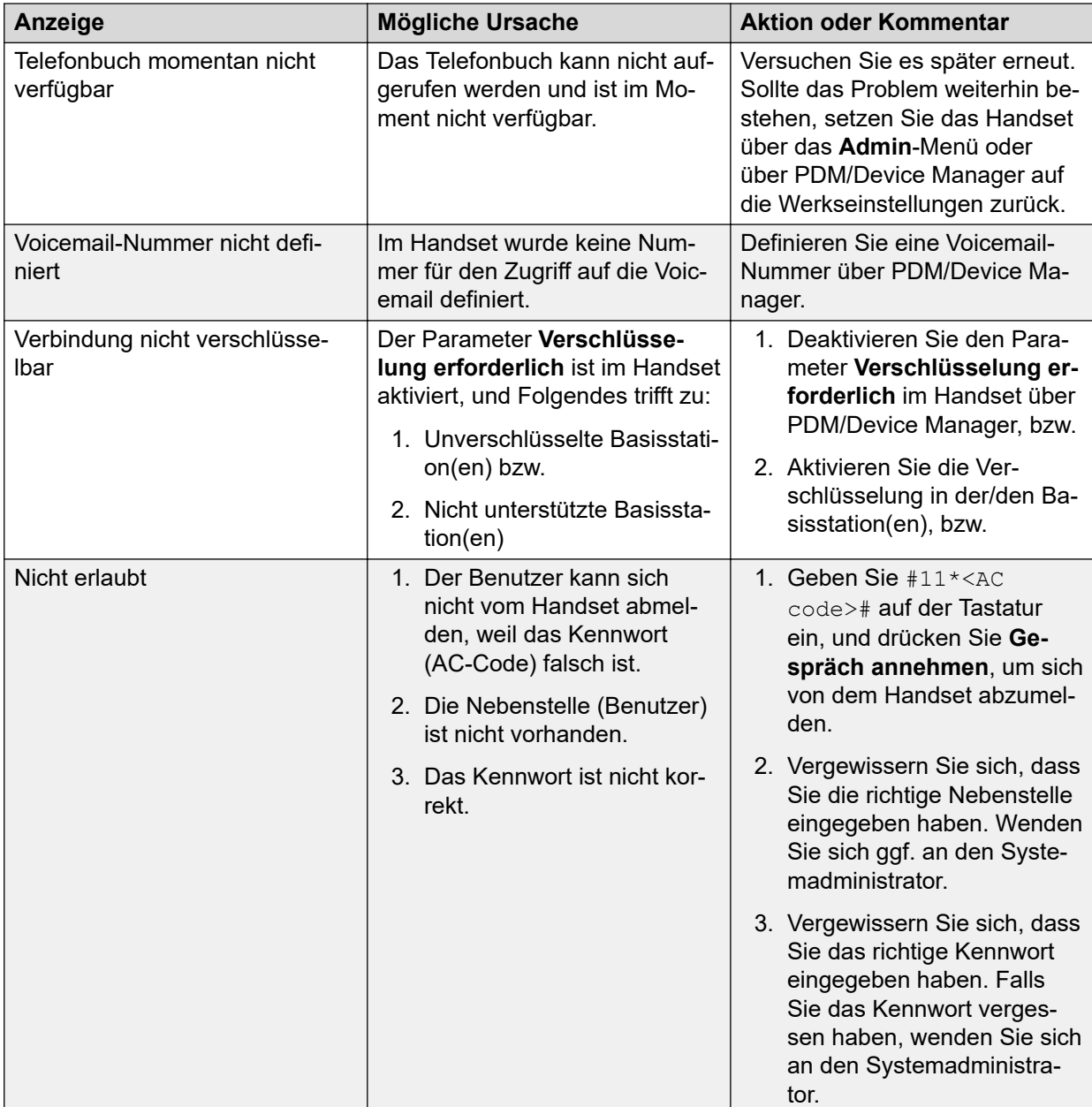

## **Systemhandhabung**

## **Softwareaktualisierung und zusätzliche Funktionen**

Sie können die Software und zusätzliche Funktionen oder Parameter im Handset mithilfe von WinPDM, Device Manager oder BroadWorks Device Management System aktualisieren. Einige Beispiele für zusätzliche Funktionen, die Sie konfigurieren können:

• Firmentelefonbuch

- Herunterladbare Sprachen
- Anpassen der Menüstruktur

Lizenzen können auch über das **Admin**-Menü im Handset hinzugefügt werden.

Um die Softwareversion des Handsets anzuzeigen, drücken Sie im Ruhemodus auf \*#34#.

### **Handset-Aktualisierungen über das Rack-Ladegerät**

Immer wenn es Aktualisierungen für das Handset gibt, werden Sie angewiesen, das Handset in ein zentrales Rack-Ladegerät zu stellen, sodass neue Features und Funktionen

nachgerüstet werden können. Während einer Aktualisierung zeigt das Display das C-Symbol und die Nachricht Handset aktualisieren an. Sie können die Nachricht verwerfen, indem Sie **OK** drücken.

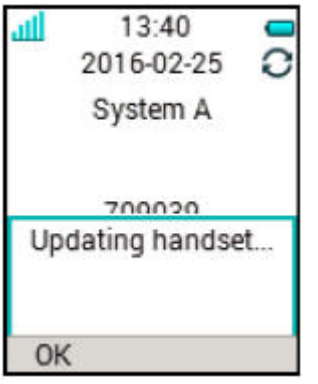

#### **Abbildung 8: Handset-Aktualisierung in Ladegerät**

Wenn Sie das Handset zum Gebrauch aus dem Ladegerät nehmen, wird die Aktualisierung unterbrochen. Die Aktualisierung wird fortgesetzt, wenn das Handset wieder in das Ladegerät gesteckt wird.

Wenn die Aktualisierung abgeschlossen wurde, zeigt das Handset die Nachricht Handset aktualisiert an. Sie können die Nachricht schließen, indem Sie **OK** drücken.

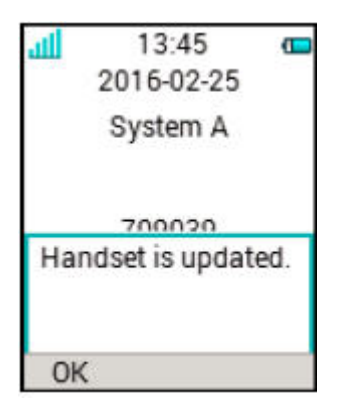

#### **Abbildung 9: Aktualisierung in Ladegerät abgeschlossen**

# **Kapitel 7: Anpassen des Avaya-Funkhörers 3735**

## **Einstellung**

## **Einstellungen für Töne und Rufsignale**

### **Einstellen der Ruftonlautstärke**

### **Vorgehensweise**

- 1. Drücken Sie **Menü**.
- 2. Wählen Sie **Einstellungen** aus.
- 3. Wählen Sie **Töne und Rufsignale** > **Lautstärke** aus.

Erhöhen und verringern Sie die Lautstärke mithilfe der Pfeile nach links und rechts auf der Navigationstaste.

- 4. Drücken Sie **Zurück**, um die Einstellungen zu speichern.
	- **Hinweis:**

Wenn der Zugriff auf das Telefon eingeschränkt ist, kann das Rufsignal möglicherweise nicht auf **Stumm** eingestellt werden.

### **B** Hinweis:

Wenn eine Einschränkung des Handsets aktiviert ist, kann die Ruftonlautstärke nicht auf einen Wert verringert werden, der unter dem zulässigen Wert liegt. Wenn Sie versuchen, die Ruftonlautstärke zu verringern, wird eine Popup-Meldung auf dem Bildschirm angezeigt, die der folgenden ähnelt: Lautstärke auf die niedrigste zulässige Lautstärke zurückgesetzt. Weitere Informationen finden Sie im Konfigurationshandbuch zum Handset.

### **Festlegen unterschiedlicher Anrufsignale für Anrufe**

#### **Informationen zu diesem Vorgang**

Nutzen Sie dieses Verfahren, um verschiedene Anrufsignale für Anrufe einzurichten.

Das Handset umfasst 14 verschiedene Anrufsignale.

#### **Vorgehensweise**

1. Drücken Sie **Menü**.

- 2. Wählen Sie **Einstellungen** aus.
- 3. Wählen Sie **Töne und Rufsignale** > **Anrufsignal** aus.
- 4. Wählen Sie eine der folgenden Optionen aus:
	- **Interner Anruf**
	- **Externer Anruf**
	- **Rückruf**
	- **Prioritätsanruf**

Sie können verschiedene Signale für interne Anrufe, externe Anrufe, Rückrufe und Prioritätsanrufe festlegen.

- 5. Wählen Sie das Anrufsignal aus.
- 6. **(Optional)** Drücken Sie **Testen**, um ein Anrufsignal anzuhören, bevor Sie es auswählen.

Das Anrufsignal wird wiederholt, bis Sie **Stopp** drücken.

7. Drücken Sie **Zurück**, um die Einstellungen zu speichern.

### **B** Hinweis:

Zusätzliche Anrufsignale können ausgewählt werden, wenn sie in WinPDM konfiguriert sind.

### **Einstellen von Benachrichtigungen**

#### **Vorgehensweise**

- 1. Drücken Sie **Menü**.
- 2. Wählen Sie **Einstellungen** aus.
- 3. Wählen Sie **Töne und Rufsignale** > **Mitteilungston** aus.
- 4. Wählen Sie den Mitteilungston in der Liste aus.

Drücken Sie **Testen**, um einen Mitteilungston anzuhören, bevor Sie ihn auswählen.

### **Hinweis:**

Der Softkey **Testen** ist für den erweiterten Piepton nicht verfügbar. Senden Sie stattdessen eine Nachricht an das Handset, um den Ton zu hören.

Standardmäßig entspricht die Lautstärke des Mitteilungstons der im Handset festgelegten Lautstärke des Ruftons. Sie können die Lautstärke allerdings noch anpassen.

5. Drücken Sie **Zurück**, um die Einstellungen zu speichern.

### **Tipp:**

Die Option **Benutzerdefinierte Töne** sollte ausgewählt werden, um einen benutzerdefinierten Mitteilungston zu erstellen.

### **Einstellen des Vibrationsalarms**

### **Vorgehensweise**

- 1. Drücken Sie **Menü**.
- 2. Wählen Sie **Einstellungen** aus.
- 3. Wählen Sie **Töne und Rufsignale** > **Vibrationsalarm** aus.
- 4. Wählen Sie eine der folgenden Optionen aus:
	- **Ein**
	- **Ein bei Stumm**: Die Vibrationsfunktion ist aktiviert, wenn das Handset stummgeschaltet ist.
	- **Aus**
- 5. Wählen Sie den Vibrationsalarm aus.
- 6. Drücken Sie **Zurück**, um die Einstellungen zu speichern.

### **Hinweis:**

Wenn die Vibrationsfunktion aktiviert ist, vibriert das Handset bei eingehenden Anrufen und Nachrichten. Die Vibrationsfunktion kann auch beim Empfangen einer Nachricht während eines Anrufs aktiviert werden.

### **Einstellen des Tastentons**

#### **Vorgehensweise**

- 1. Drücken Sie **Menü**.
- 2. Wählen Sie **Einstellungen** aus.
- 3. Wählen Sie **Töne und Rufsignale** > **Tastenton** aus.
- 4. Wählen Sie eine der folgenden Optionen aus:
	- **Stumm**
	- **Klick**
	- **Ton**
- 5. Drücken Sie **Zurück**, um die Einstellungen zu speichern.
- 6. **(Optional)** Drücken Sie **Testen**, um einen Tastenton anzuhören, bevor Sie ihn auswählen.

### **Einstellungen für die Tastensperre**

Die Tastatur des Handsets kann automatisch gesperrt werden, um das versehentliche Drücken von Tasten oder Schaltflächen zu vermeiden, während das Handset nicht verwendet wird. Die Tastatur wird automatisch gesperrt, nachdem die Sperrzeit gemäß Parameter **Autosperrzeit** abgelaufen ist.

Der Administrator kann die Einstellungen der automatischen Tastensperre in WinPDM oder Device Manager konfigurieren.
### <span id="page-108-0"></span>**B** Hinweis:

Sie können einen Anruf annehmen oder beenden, während die Tastatur gesperrt ist. Sie können jede der fünf vordefinierten Notfallnummern anrufen, wenn die Tastatur gesperrt ist und diese Funktion in WinPDM oder Device Manager konfiguriert wurde.

Die Alarmtaste kann gedrückt werden, während die Tastatur gesperrt ist.

Der Benutzer kann die Einstellungen für die automatische Tastensperre auch wie in den folgenden Abschnitten beschrieben konfigurieren. Sie können eine der folgenden Optionen für die automatische Tastensperre konfigurieren:

- **Ein**: Die Tastatur wird automatisch gesperrt, falls sie vor Ablauf der festgelegten Sperrzeit nicht verwendet wird.
- **Außer Gespräche**: Die Tastatur wird automatisch gesperrt, wenn sie in der festgelegten Sperrzeit nicht verwendet wird. Falls sich der Benutzer in einem Anruf befindet, wenn die automatische Sperrzeit abläuft, bleibt die Tastatur so lange entsperrt, bis der Benutzer den Anruf abgeschlossen hat.
- **Aus**: Die Tastatur wird nie automatisch gesperrt.
- **Autotastensperre**: Die Tastatur wird automatisch entsperrt, wenn ein Anruf oder eine Nachricht eingeht. Wenn der Benutzer den Anruf oder die Nachricht angenommen hat, wird die Tastensperre nach Ablauf der festgelegten automatischen Sperrzeit wieder angewendet.

Der Parameter **Autosperrzeit** legt den Zeitraum fest, nachdem die Tastatur automatisch gesperrt wird. Der kürzeste Wert ist fünf Sekunden und der längste drei Minuten.

#### **Aktivieren der automatischen Tastensperre**

#### **Vorgehensweise**

- 1. Drücken Sie **Menü**.
- 2. Wählen Sie **Einstellungen** aus.
- 3. Wählen Sie **Sperren** > **Auto-Tastensperre** aus.
- 4. Wählen Sie eine der folgenden Optionen aus:
	- **Ein**

#### • **Außer Gespräche**

Das System zeigt die aktuelle Einstellung für die Tastensperre unter **Auto-Tastensperre** an.

- 5. Drücken Sie **Zurück**, um das Menü **Sperren** erneut aufzurufen.
- 6. Wählen Sie **Autosperrzeit**, und drücken Sie anschließend **Ausw.**.
- 7. Wählen Sie die erforderliche Sperrzeit aus, und drücken Sie anschließend **Ausw.**.

Die Benutzer können in der Konfiguration festlegen, dass eine gesperrte Tastatur beim Eingang eines Anrufs oder einer Nachricht automatisch entsperrt wird. Nach der Entgegennahme des Anrufs bzw. der Nachricht wird die Tastatur nach Ablauf des Werts unter **Autosperrzeit** wieder gesperrt.

# <span id="page-109-0"></span>**Deaktivieren der automatischen Tastensperre**

#### **Vorgehensweise**

- 1. Drücken Sie **Menü**.
- 2. Wählen Sie **Einstellungen** aus.
- 3. Wählen Sie **Sperren** > **Auto-Tastensperre** aus.
- 4. Um die automatische Tastensperre zu deaktivieren, wählen Sie **Aus**.

# **Einstellungen für die Telefonsperre**

Das Handset kann durch Aktivierung der automatischen Telefonsperre vor unberechtigter Verwendung geschützt werden. Sie können eine der folgenden Optionen für die automatische Telefonsperre konfigurieren:

- **Ein**: Das Handset wird automatisch gesperrt, wenn es bis zum Ende des festgelegten automatischen Sperrzeitraums nicht verwendet oder zum ersten Mal eingeschaltet wird. Der automatische Sperrzeitraum ist im **Autosperrzeit**-Parameter festgelegt.
- **Ein im Ladegerät**: Das Handset wird beim Einsetzen in das Ladegerät automatisch gesperrt.

Wenn es aus dem Ladegerät genommen und durch die PIN entsperrt wird, bleibt das Handset entsperrt.

• **Aus**: Das Handset wird nie gesperrt.

Sie können den Standard-PIN-Code der Telefonsperre ("0000") in einen Code Ihrer Wahl ändern. Der Code sollte mindestens vierstellig und maximal achtstellig sein.

Der **Autosperrzeit**-Parameter legt den Zeitraum fest, nach dem das Handset automatisch gesperrt wird. Der kürzeste Wert ist fünf Sekunden und der längste drei Minuten.

**B** Hinweis:

Wenn diese Funktion in **WinPDM** oder **Device Manager** konfiguriert ist, können Sie eine der bis zu fünf vordefinierten Notrufnummern anrufen, während das Handset gesperrt ist.

### **Aktivieren der automatischen Telefonsperre**

#### **Vorgehensweise**

- 1. Drücken Sie **Menü**.
- 2. Wählen Sie **Einstellungen** aus.
- 3. Wählen Sie **Sperren** > **Telefon gesperrt** > **Auto-Telefonsperre** aus.
- 4. Wählen Sie eine der folgenden Optionen aus:
	- **Ein**
	- **Ein im Ladegerät**
- 5. Geben Sie eine beliebige PIN ein und drücken Sie **OK**.

Der Code sollte mindestens vierstellig und maximal achtstellig sein.

## <span id="page-110-0"></span>**Hinweis:**

Wenn Sie die PIN vergessen haben, kann Sie vom Verteiler zurückgesetzt werden.

- 6. Drücken Sie **Zurück**.
- 7. Wählen Sie **Autosperrzeit** und anschließend die gewünschte Sperrzeit aus.

## **Deaktivieren der automatischen Telefonsperre**

#### **Vorgehensweise**

- 1. Drücken Sie **Menü**.
- 2. Wählen Sie **Einstellungen** aus.
- 3. Wählen Sie **Sperren** > **Telefon gesperrt** > **Auto-Telefonsperre** aus.
- 4. Wählen Sie **Aus** aus.
- 5. Geben Sie die PIN ein und drücken Sie **OK**, um die automatische Telefonsperre zu deaktivieren.

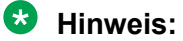

Wenn Sie die PIN vergessen haben, kann sie vom Verteiler zurückgesetzt werden.

## **Ändern des PIN-Codes**

#### **Vorgehensweise**

- 1. Drücken Sie **Menü**.
- 2. Wählen Sie **Einstellungen** aus.
- 3. Wählen Sie **Sperren** > **Telefon gesperrt** > **PIN-Code ändern** aus.
- 4. Wählen Sie **Aus** aus.
- 5. Geben Sie die alte PIN ein, und drücken Sie **OK**.

### **Hinweis:**

Wenn Sie die PIN vergessen haben, kann Sie vom Verteiler zurückgesetzt werden.

6. Geben Sie die neue PIN zweimal ein und drücken Sie **Sich.**.

# **Anzeigeeinstellungen**

### **Ändern des Bildschirmschoners**

#### **Informationen zu diesem Vorgang**

Sie können folgende Einstellungen vornehmen:

- **Informationen**: Zeigt während des Ruhemodus Informationen zum Status und zur Identifizierung an.
- **Schwarz**: Der Bildschirm ist schwarz, wenn sich das Handset im Ruhemodus befindet.
- **Bei Anruf dunkel**: Der Bildschirm ist auch während eines aktiven Anrufs schwarz.

<span id="page-111-0"></span>Wenn sich das Handset im Ladegerät befindet und der Bildschirmschoner auf **Informationen** eingestellt ist, wird die Benutzer-ID angezeigt, selbst wenn das Handset ausgeschaltet ist. Diese Funktion vereinfacht die Identifikation, wenn mehrere Handsets in einem Rack-Ladegerät geladen werden.

#### **Vorgehensweise**

- 1. Drücken Sie **Menü**.
- 2. Wählen Sie **Einstellungen** aus.
- 3. Wählen Sie **Display** > **Bildschirmschoner** aus.
- 4. Wählen Sie eine der folgenden Optionen aus:
	- **Informationen**
	- **Schwarz**
	- **Bei Anruf dunkel**
- 5. Drücken Sie **Zurück**.

### **Ändern der Helligkeit**

#### **Vorgehensweise**

- 1. Drücken Sie **Menü**.
- 2. Wählen Sie **Einstellungen** aus.
- 3. Wählen Sie **Display** > **Helligkeit** aus.
- 4. Wählen Sie eine der folgenden Optionen aus:
	- **Normal**
	- **Energiesparmod**
- 5. Drücken Sie **Ausw.**.
- 6. Drücken Sie **Zurück**.

#### **Textanzeige invertieren**

#### **Vorgehensweise**

- 1. Drücken Sie **Menü**.
- 2. Wählen Sie **Einstellungen**.
- 3. Wählen Sie **Display**.
- 4. Wählen Sie **Anzeige drehen**.
- 5. Wählen Sie eine der folgenden Optionen aus:
	- **Normal**
	- **Rotiert**
- 6. Drücken Sie **Zurück**.

## <span id="page-112-0"></span>**Einstellen der Schriftart**

#### **Vorgehensweise**

- 1. Drücken Sie **Menü**.
- 2. Wählen Sie **Einstellungen** aus.
- 3. Wählen Sie **Display** aus.
- 4. Wählen Sie **Schriftart** aus.
- 5. Wählen Sie eine der folgenden Optionen aus:
	- **Normal**
	- **Fett**
- 6. Drücken Sie **Zurück**.

# **Einstellungen für Datum und Uhrzeit**

Die Avaya Wireless Base Station 3700 ist für die Anzeige der richtigen Uhrzeit im Handset verantwortlich. Sie können die auf dem Handset angezeigten Angaben für Uhrzeit und Datum nicht ändern, Sie können nur das Format ändern.

Das Handset wird auch in den folgenden Fällen mit der Zeit der Basisstation synchronisiert:

- Das Handset wird aus- und wieder eingeschaltet. Das Handset fordert das aktuelle Datum und die aktuelle Uhrzeit von der Basisstation an.
- Das Handset ist länger als 24 Stunden eingeschaltet. Das Handset fordert die Uhrzeit alle 24 Stunden ab dem Zeitpunkt an, zu dem es das letzte Mal eingeschaltet wurde.

## **Einstellen des Uhrzeitformats**

#### **Vorgehensweise**

- 1. Drücken Sie **Menü**.
- 2. Wählen Sie **Einstellungen** aus.
- 3. Wählen Sie **Uhrzeit/ Datum** aus.
- 4. Wählen Sie das gewünschte Zeitformat aus. Es gibt folgende Einstelloptionen:
	- 12:00 (am/pm)
	- $24:00$
- 5. Drücken Sie **Ausw.**, um die Einstellungen zu speichern.

### **Einstellen des Datumsformats**

#### **Vorgehensweise**

- 1. Drücken Sie **Menü**.
- 2. Wählen Sie **Einstellungen** aus.
- 3. Wählen Sie **Uhrzeit/ Datum** aus.
- <span id="page-113-0"></span>4. Wählen Sie das Datumsformat aus. Es gibt folgende Einstelloptionen:
	- TT/MM/JJJJ, z. B. 17/09/2016 (europäisches Format)
	- MM/TT/JJJJ, z. B. 9/17/2016 (US-Format)
	- JJJJ-MM-TT, z. B. 2016-09-17 (ISO 8601)
	- MMM TT JJJJ, z. B. Jan 17 2016
	- TT MMM JJ, z. B. 17 Jan 16
	- TT.MM.JJJJ, z. B. 17.09.2016
	- TT-MM-JJJJ, z. B. 17-09-2016
- 5. Drücken Sie **Ausw.**, um die Einstellungen zu speichern.

# **Anrufannahmeeinstellungen**

Standardmäßig werden Anrufe bei Verwendung des Handsets mit der Taste **Gespräch annehmen** angenommen. Das Handset kann allerdings so konfiguriert werden, dass der Anruf automatisch angenommen wird, d. h. ohne Drücken einer Taste bzw. im Freisprechmodus. Es können auch andere Tasten zur Rufannahme eingestellt werden. Wenn **Jede Taste** ausgewählt wird, kann jede Taste außer **Auflegen** und **Ton aus** für die Rufannahme verwendet werden.

## **Einstellen der Rufannahmetaste**

#### **Vorgehensweise**

- 1. Drücken Sie **Menü**.
- 2. Wählen Sie **Einstellungen** aus.
- 3. Wählen Sie **Rufannahme** > **Rufannahme-Taste** aus.
- 4. Wählen Sie eine der folgenden Optionen aus:
	- **Anruftaste**
	- **Jede Taste**
- 5. Drücken Sie **Zurück**, um die Einstellungen zu speichern.

### **Einstellen des Anrufannahmeverhaltens**

#### **Vorgehensweise**

- 1. Drücken Sie **Menü**.
- 2. Wählen Sie **Einstellungen** aus.
- 3. Wählen Sie **Rufannahme** > **Rufannahme Art** aus.
- 4. Wählen Sie eine der folgenden Optionen:
	- **Automatisch**
	- **Freisprechfun.**
- 5. Drücken Sie **Änd.**, um die Einstellung zu speichern.

Das Kontrollkästchen wird aktiviert.

- <span id="page-114-0"></span>6. Drücken Sie **Zurück**, um die Einstellungen zu speichern.
- 7. **(Optional)** Um die Einstellungen zu entfernen, drücken Sie **Änd.**. Das Kontrollkästchen wird deaktiviert.

# **Alarmeinstellungen**

## **Bearbeiten der Alarmdaten**

#### **Vorgehensweise**

- 1. Drücken Sie **Menü**.
- 2. Wählen Sie **Einstellungen** aus.
- 3. Wählen Sie **Alarm** > **Alarmdaten änd.** aus.
- 4. Geben Sie die Alarmdaten ein.
- 5. Drücken Sie **Sich.**.

#### **Hinweis:**

Sie können bestimmte Informationen (z. B. Handset-Standort) zusammen mit einem Alarm senden. Sie können ein Tastenkürzel auf diese Menüoption konfigurieren, wenn Sie sie regelmäßig nutzen.

# **Zusätzliches**

#### **Ändern der Textgröße von Nachrichten**

#### **Vorgehensweise**

- 1. Drücken Sie **Menü**.
- 2. Wählen Sie **Einstellungen** aus.
- 3. Wählen Sie **Mitteilung** > **Textgröße Normal** aus.

Standardmäßig ist als Textgröße **Normal** eingestellt.

- 4. Wählen Sie eine der folgenden Optionen:
	- **Normal**
	- **Groß**

#### **Ändern der Menüsprache**

#### **Vorgehensweise**

- 1. Drücken Sie **Menü**.
- 2. Wählen Sie **Einstellungen** aus.
- 3. Wählen Sie **Sprache** aus.
- 4. Wählen Sie die Sprache aus, die Sie für das Menü verwenden möchten.

<span id="page-115-0"></span>5. Drücken Sie **Zurück**, um die Einstellungen zu speichern.

#### $\bullet$  Hinweis:

Über **WinPDM** oder **Device Manager** können Sie eine zusätzliche Sprache herunterladen.

#### **Einstellen der Eigentümer-ID**

#### **Informationen zu diesem Vorgang**

Nutzen Sie dieses Verfahren, um die **Besitzer-ID** zur Identifizierung des Handsets einzustellen.

#### **Vorgehensweise**

- 1. Drücken Sie **Menü**.
- 2. Wählen Sie **Einstellungen** aus.
- 3. Wählen Sie **Besitzer-ID** aus.
- 4. Geben Sie den Namen oder die Identität ein.
- 5. Drücken Sie **Sich.**.

# <span id="page-116-0"></span>**Kapitel 8: Wartung**

# **Wartung**

# **Wartung von Akkus**

**Akku-Warnhinweise**

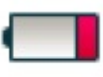

Das Symbol für "Akku fast leer" ( ) wird angezeigt, wenn die Akkuladekapazität 10 % oder weniger beträgt. Zusätzlich wird jede Minute ein Warnton ausgegeben und das System zeigt die Meldung "Battery low. Charge now." an.

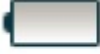

Das Symbol "Akku leer" () blinkt, wenn die Akkuladekapazität 5 % oder weniger beträgt. Zusätzlich wird jede Sekunde ein Warnton ausgegeben und das System zeigt die Meldung Battery empty. Shutting down an.

Während eines Gesprächs wird der Benutzer nur über das entsprechende Akku-Warnsignal benachrichtigt. Das Warnsignal kann während eines Gesprächs nicht stumm geschaltet werden. Wenn gerade kein Anruf getätigt wird, kann das Warnsignal durch Drücken der Taste

**Ton aus** (#  $\&$ ) oder stummgeschaltet werden.

#### **Laden des Akkus**

Stecken Sie das Handset in das Desktop- oder Rack-Ladegerät.

Schieben Sie das Handset in das Ladegerät, um es vollständig einzulegen.

Um das Handset aus dem Ladegerät zu nehmen, neigen Sie es zu sich und heben Sie es nach oben an.

#### **Hinweis:**

Es wird nicht empfohlen, das Handset vor dem Vorwärtskippen nach oben zu heben.

Auf dem Display erscheint ein animiertes Akkusymbol  $\blacksquare$ , das den Ladevorgang anzeigt, wobei es mit dem aktuellen Ladestand beginnt und mit dem vollen endet. Wenn das Akkusymbol vollkommen aufgefüllt ist  $\blacksquare$ , ist der Akku voll aufgeladen.

#### **Hinweis:**

Verwenden Sie zum Laden nur zugelassene Ladegeräte.

#### <span id="page-117-0"></span>**Laden von Ersatzakkus**

Ersatzakkus können mit einem separaten Akkuladegerät geladen werden. Es können sechs Akkus gleichzeitig geladen werden.

#### **Vorsicht:**

Das Laden von Akkus eines eigensicheren Handsets mit dem Akkuladegerät ist nicht zulässig.

#### **Wechseln des Akkus**

Wenn die verfügbare Standby-Dauer des Handsets zu kurz wird, sollten Sie den Akku ersetzen. Informationen zu neuen Akkus erhalten Sie von Ihrem Systemadministrator oder Ihrem Händler. Der Akku ist an der Rückseite der Abdeckung angebracht. Er ist so ausgelegt, dass der Akku nur korrekt ausgerichtet eingelegt werden kann.

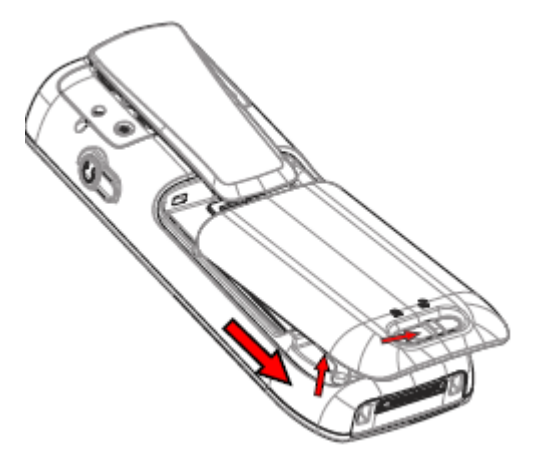

**Abbildung 10: Auswechselbarer Akku**

# **Einfacher Austausch des Handsets**

Der einfache Austausch kann z. B. genutzt werden, wenn ein Handset aufgrund eines defekten Displays ausgetauscht werden muss.

Das Verfahren wird über das Handset-Display und das Desktop-Komfortladegerät DC4 oder das Rack-Ladegerät CR3 ausgeführt.

#### **Hinweis:**

Einfacher Austausch wird bei der Verwendung des DP1 Desktop Programmer nicht unterstützt.

Die folgenden Einstellungen werden während des einfachen Austauschs ersetzt:

- DECT-Registrierung
- Benutzerparameter (einschließlich Benutzer-ID)
- Kontakte
- Die Nebenstellennummer wird dem neuen Handset zugewiesen.

<span id="page-118-0"></span>Die folgenden Einstellungen werden während eines einfachen Austauschverfahrens nicht ersetzt:

- Anrufliste
- Nachrichten

## **Beginn des einfachen Austauschverfahrens**

#### **Informationen zu diesem Vorgang**

Diese Aufgabe erfordert notwendige Anforderungen vor dem Start des einfachen Austauschverfahrens.

Der einfache Austausch wird über den DC4 Advanced Desktop Charger oder das DC3 Charging Rack vorgenommen.

#### **B** Hinweis:

Einfacher Austausch wird bei der Verwendung des DP1 Desktop Programmer nicht unterstützt.

#### **Vorgehensweise**

- 1. Überprüfen Sie, dass das alte, auszutauschende Handset und das neue Handset denselben Gerätetyp haben.
- 2. Verwenden Sie WinPDM oder Device Manager, um zu prüfen, dass die Software des DC4 Advanced Desktop Chargers oder des CR3 Charging Racks der Version 1.3.x oder höher entspricht.
- 3. Vergewissern Sie sich, dass die Handset-Akkus geladen sind, bevor Sie das einfache Austauschverfahren einleiten.
- 4. Schalten Sie das neue Handset durch langes Drücken von  $\bigcirc$  aus.

## **Einfaches Austauschverfahren**

#### **Informationen zu diesem Vorgang**

#### **Wichtig:**

Entnehmen Sie ein Handset erst aus dem Ladegerät, wenn Sie über die Display-Anweisungen dazu aufgefordert werden. Im Fall einer Fehleranzeige ist das Entnehmen des Handsets ggf. zulässig. Nachdem das alte Handset im Ladegerät stand, muss das neue Handset in das Ladegerät gesteckt werden, auch wenn der Austausch nicht erfolgreich war. Andernfalls kann es zu einer Fehlfunktion kommen, und das neue Handset muss zur Wartung eingeschickt werden.

#### **Vorgehensweise**

1. Drücken und halten Sie en auf dem neuen Handset.

Lassen Sie erst los, wenn Sie dazu aufgefordert werden.

- 2. Stecken Sie das neue Handset in das Ladegerät.
- 3. Wenn das System die Meldung "Telefonaustausch starten?" anzeigt, lassen Sie **c** los. Drücken Sie **Ja** (linker Softkey).

<span id="page-119-0"></span>Das System zeigt die folgende Meldung an: "Anweisungen befolgen. Jeder Schritt kann mehrere Minuten dauern."

- 4. Drücken Sie **OK** (linker Softkey).
- 5. Wenn Sie aufgefordert werden, das alte Telefon in das Ladegerät zu stecken, ersetzen Sie das neue Handset durch das alte. Das Handset kann ein- oder ausgeschaltet sein.

Bei Verwendung des CR3 Charging Racks muss der linke Ladeschacht für beide Handsets verwendet werden.

Das Handset wird neu gestartet und nach ein paar Sekunden wird auf dem Display folgende Meldung angezeigt: "Einstellungen werden gespeichert. Telefon nicht aus dem Ladegerät entnehmen". Dies kann ein paar Minuten dauern.

#### **Wichtig:**

Wenn das alte Handset nicht mit dem Ladegerät kommunizieren kann, stecken Sie das neue Handset in das Ladegerät, um seine Einstellungen (die IPDI des Handsets) wiederherzustellen. Wenn dieser Schritt nicht durchgeführt wird, muss das Handset zur Wartung eingeschickt werden. Die Einstellungen des alten Handsets können mithilfe von PDM oder Device Manager auf das neue Handset übertragen werden.

6. Ersetzen Sie das alte Handset durch das neue Handset, wenn der Text " $N$ eues Telefon in das Ladegerät stecken" angezeigt wird.

Das System zeigt die Meldung "Einstellung wiederherstellen" an.

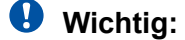

Handset nicht aus dem Ladegerät entfernen, wenn der Text "Einstellung wiederherstellen" angezeigt wird.

7. Wenn das System die Meldung "Telefon erfolgreich ersetzt. Telefon für Neustart entnehmen." anzeigt, nehmen Sie das Handset aus dem Ladegerät.

Das Handset wird automatisch neu gestartet.

# **Anbringen des einfachen Clips**

Bringen Sie den einfachen Clip wie in der Abbildung dargestellt an.

<span id="page-120-0"></span>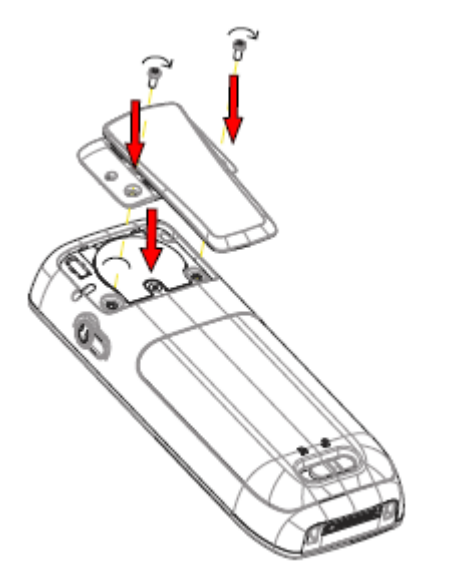

**Abbildung 11: Schrauben Sie den Clip an.**

# **Anbringen des Drehclips**

Bringen Sie den Drehclip wie in der Abbildung dargestellt an.

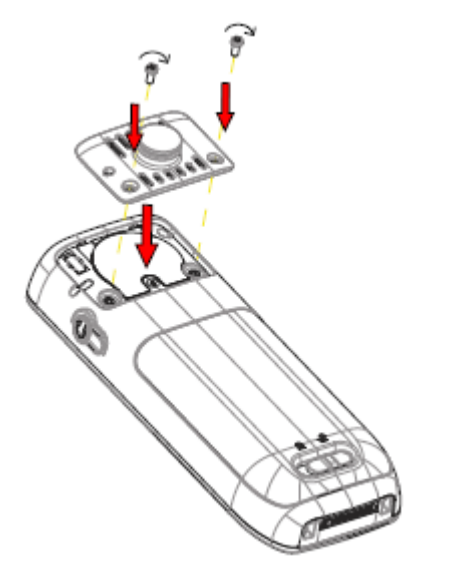

**Abbildung 12: Schrauben Sie den Clip an.**

# **Anbringen der Abdeckung, wenn kein Clip verwendet wird**

Bringen Sie die mitgelieferte Abdeckung wie in der Abbildung dargestellt an, wenn kein Clip verwendet wird.

#### Wartung

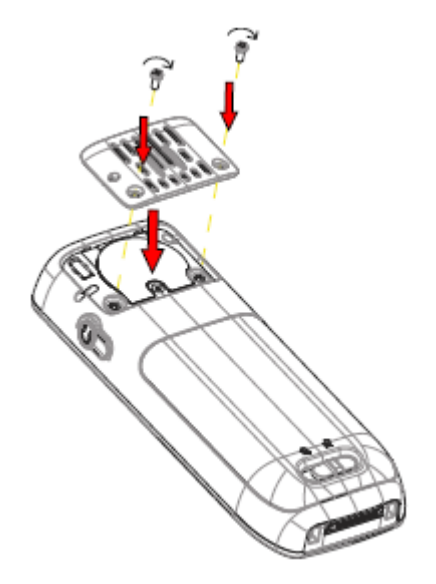

**Abbildung 13: Anschrauben der Abdeckung**

# <span id="page-122-0"></span>**Kapitel 9: Energieeffizienz**

Empfehlungen zum Einsparen von Energie:

- Laden Sie den Akku nicht, wenn die Raumtemperatur über +40 °C bzw. unter +5 °C liegt. Sie sollten den Akku nicht bei Temperaturen unter +5 °C aufladen, da er dadurch beschädigt wird und sich die Lebensdauer verkürzt.
- Beachten Sie, dass das Lagern von Li-Ion-Akkus bei hohen Temperaturen deren Kapazität drastisch reduziert. Zum Beispiel reduziert die Lagerung bei +60 °C die Kapazität in weniger als einem Monat dauerhaft um 20 %.
- Stellen Sie den Bildschirmschoner des Handsets auf die Option **Bei Anruf dunkel** ein. Der Bildschirm wird schwarz und die Hintergrundbeleuchtung wird ausgeschaltet. Die Hintergrundbeleuchtung wird auch ausgeschaltet, wenn das Handset für einen Anruf verwendet wird. Dadurch wird die Akku-Lebensdauer verlängert, wenn sich der Benutzer in einem längeren Gespräch befindet.
- Das Handset kann so konfiguriert werden, dass es ausgeschaltet wird, wenn es sich im Ladegerät befindet. Wenn das Handset aus dem Ladegerät genommen wird, schaltet es sich automatisch wieder ein.
- Entfernen Sie den Netzadapter, wenn das Ladegerät längere Zeit nicht verwendet wird.
- Laden Sie das Handset nicht auf, wenn es nicht notwendig ist.

# <span id="page-123-0"></span>**Kapitel 10: Zugehörige Ressourcen**

# **Dokumentation**

Sie können die erforderlichen Dokumente von der Support-Website von Avaya unter [http://](http://support.avaya.com/) [support.avaya.com/](http://support.avaya.com/) herunterladen.

#### **Installation und Betrieb**

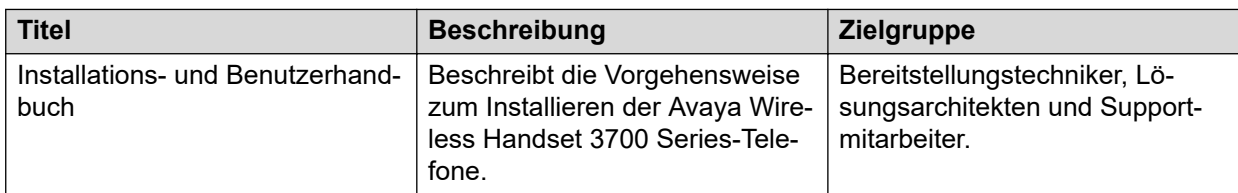

#### **Konfiguration**

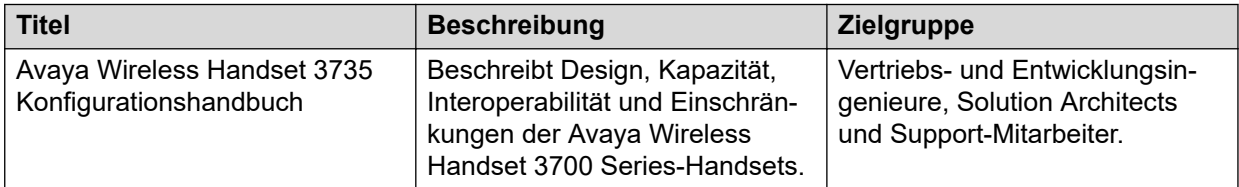

# <span id="page-124-0"></span>**Anhang A: Sicherheitshinweise**

# **Sicherer Betrieb**

Um den sicheren und effektiven Betrieb des Handsets zu gewährleisten, beachten Sie bitte die Hinweise in diesem Handbuch sowie alle notwendigen Sicherheitshinweise. Befolgen Sie die Betriebsanleitung und halten Sie sich an sämtliche Vorsichtsmaßnahmen und Sicherheitshinweise auf dem Produkt, in den mitgelieferten vorgeschriebenen Informationen sowie in diesem Benutzerhandbuch. Bauen Sie das Handset nicht auseinander. Durch Auseinanderbauen des Handsets erlischt die Garantie.

Das Handset verfügt über keine vom Benutzer zu wartenden Bauteile. Eine Wartung sollte nur durch eine autorisierte Wartungsstelle erfolgen. Änderungen des Geräts, die nicht ausdrücklich von der zuständigen Zulassungsstelle genehmigt sind, können zur Erlöschung der Berechtigung des Benutzers zum Betrieb des Frequenzbereichs des Geräts führen.

Das Handset ist ein Funkübertragungs- und -empfangsgerät. Wenn das Gerät eingeschaltet ist, empfängt und sendet es Hochfrequenzsignale (HF-Signale). Das Handset funktioniert je nach Markt in verschiedenen Frequenzbereichen und nutzt herkömmliche Modulationsverfahren:

EU (ETSI): 1880 bis 1900 MHz/250 mW

USA/Kanada (FCC): 1920 bis 1930 MHz/100 mW

#### **B** Hinweis:

Die Produktbezeichnung für regulatorische Zwecke des Avaya Avaya Wireless Handset 3735 lautet DH7.

# **Einhaltung von Vorschriften (nur EU und EFTA)**

# **Belastung durch Hochfrequenzsignale**

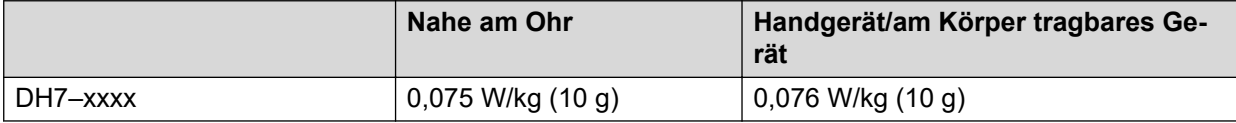

Dieses Mobilgerät erfüllt die Richtlinien zur Belastung durch Hochfrequenzsignale. Ihr Mobilgerät ist ein Funkübertragungs- und -empfangsgerät. Es ist darauf ausgelegt, die durch internationale Richtlinien empfohlenen Belastungsgrenzen durch Hochfrequenzsignale einzuhalten. Diese Richtlinien wurden von der unabhängigen Wissenschaftsorganisation

<span id="page-125-0"></span>ICNIRP entwickelt und beinhalten Sicherheitsabstände, um den Schutz aller Personen unabhängig von deren Alter oder Gesundheit sicherzustellen.

Die in den Richtlinien für Mobilgeräte angegebenen Werte basieren auf einer Maßeinheit namens SAR (Specific Absorption Rate). Die in den ICNIRP-Richtlinien festgelegte SAR-Grenze beträgt 2,0 W/kg gemittelt auf 10 g Gewebe.

Tests für SAR werden nach Standardverfahren durchgeführt. Das Gerät bringt die beste Übertragungsleistung in allen getesteten Frequenzbereichen. Das tatsächliche SAR-Niveau eines aktiven Geräts kann unter dem Maximalwert liegen, da das Gerät darauf ausgelegt ist, nur so viel Leistung zu nutzen, um auf das Netz zugreifen zu können. Das Niveau ändert sich abhängig von verschiedenen Faktoren, z. B. von der Entfernung zur nächsten Basisstation. Der höchste SAR-Wert gemäß der ICNIRP-Richtlinien für die Verwendung eines Geräts am Ohr beträgt 0,201 W/kg und für den Körper 0,278 W/kg (die Messdistanz beträgt 1,5 cm). Durch die Verwendung von Zubehör und Erweiterungen können die SAR-Werte abweichen. Die SAR-Werte können abhängig von den nationalen Richtlinien und Testanforderungen sowie dem Frequenzband variieren.

# **Einhaltung von Vorschriften (nur USA und Kanada)**

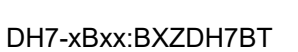

DH7-xDxx:BXZDH7BT

DH7-xAxx:BXZDH7

 $IC:$ 

FCC ID:

DH7-xBxx:3724B-DH7BT

DH7-xDxx:3724B-DH7BT

DH7-xAxx:3724B-DH7

#### **Verwandte Links**

Übereinstimmung mit FCC- und IC-Vorschriften auf Seite 126 [Belastung durch Hochfrequenzsignale](#page-126-0) auf Seite 127

# **Übereinstimmung mit FCC- und IC-Vorschriften**

Dieses Gerät wurde getestet und entspricht den Grenzwerten für digitale Geräte der Klasse B gemäß Abschnitt 15 der FCC-Vorschriften. Diese Grenzwerte sollen bei der Installation in einem Wohnumfeld angemessenen Schutz vor schädlichen Interferenzen bieten.

Das Gerät erzeugt und nutzt Funkwellenenergie und kann Funkwellenenergie ausstrahlen. Es kann bei nicht vorschriftsgemäßer Installation und Verwendung schädliche Störungen im Funkverkehr verursachen. Es kann jedoch nicht garantiert werden, dass bei einer bestimmten Installation keine Störungen auftreten. Sollte das Gerät störende Auswirkungen auf den Radiooder Fernsehempfang haben (dies kann durch das Ein- bzw. Ausschalten des Geräts getestet

<span id="page-126-0"></span>werden), sollte der Benutzer versuchen, die Interferenzen durch eine oder mehrere der folgenden Maßnahmen zu beheben:

- Richten Sie die Empfangsantenne neu aus oder bringen Sie sie an einem anderen Ort an.
- Vergrößern Sie den Abstand zwischen Gerät und Empfänger.
- Schließen Sie das Gerät an eine Steckdose in einem anderen Stromkreis an als dem, an dem der Empfänger angeschlossen ist.
- Wenden Sie sich an den Händler oder an einen erfahrenen Radio- oder Fernsehtechniker.

**Hinweis:** 

Vertraulichkeit kann bei der Nutzung dieses Handsets nicht garantiert werden.

#### **Verwandte Links**

[Einhaltung von Vorschriften \(nur USA und Kanada\)](#page-125-0) auf Seite 126

# **Belastung durch Hochfrequenzsignale**

Dieses Gerät entspricht den FCC-Grenzwerten für Hochfrequenzstrahlung, die für unkontrollierte Umgebungen gelten. Dieses Gerät erfüllt den FCC SAR-Grenzwert von 1,6 W/kg. Der gemessene SAR-Höchstwert ist:

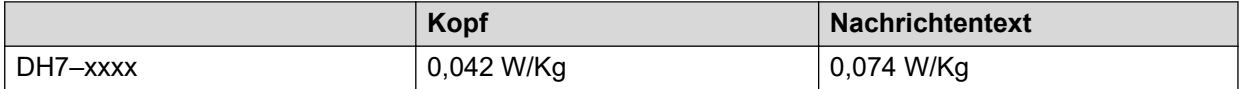

Das Handset ist darauf ausgelegt, mit dem Display Richtung Körper getragen zu werden, um die beste Leistung zu erzielen. SAR-Tests werden ohne Abstand durchgeführt, um zu bestätigen, dass das Gerät nahe am Körper getragen werden kann. Dieses Gerät sowie die zugehörige Antenne sollten nicht in der Nähe oder zusammen mit anderen Antennen oder Transmittern installiert oder eingesetzt werden.

Der Einsatz von nicht von Avaya zugelassenen Zusatzgeräten kann gegen die FCC- und IC-Vorschriften zur Strahlenbelastung verstoßen und sollte vermieden werden.

#### **Verwandte Links**

[Einhaltung von Vorschriften \(nur USA und Kanada\)](#page-125-0) auf Seite 126

# **Schutzmaßnahmen**

# **Handset**

- Vermeiden Sie Lautstärken, die Ihr Gehör schädigen könnten. Übermäßiger Schalldruck aus der Hörmuschel oder dem Headset kann Ihr Gehör dauerhaft schädigen.
- Zu geringe Lautstärken können dazu führen, dass Benachrichtigungen verpasst werden.
- Verwenden Sie das Handset nur bei Temperaturen zwischen -5 °C und +45 °C.
- <span id="page-127-0"></span>• Setzen Sie das Handset nicht direktem Sonnenlicht, Wärmequellen oder Feuchtigkeit aus.
- Stecken Sie das Handset im kalten Zustand nicht in ein Ladegerät.
- Kommt das Handset mit Wasser oder Kondensation in Kontakt, entnehmen Sie sofort den Akku, und trocknen Sie diesen vollständig, bevor Sie ihn erneut einlegen.
- Setzen Sie das Handset nie einer offenen Flamme aus.
- Bringen Sie das Handset nicht mit ätzenden Flüssigkeiten oder Dämpfen in Kontakt.
- Entnehmen Sie das Handset aus dem Ladegerät, bevor Sie es reinigen, um das Risiko von Elektroschocks zu reduzieren.
- Halten Sie das Handset von starken elektromagnetischen Feldern fern.
- Möglicherweise setzen sich an der Hörmuschel des Handsets kleine metallische Partikel fest.
- Legen Sie keine schweren Gegenstände auf das Handset.
- Halten Sie Kinder von der Produktverpackung fern. Es besteht Erstickungsgefahr.
- Lassen Sie Kinder nicht mit dem Handset spielen. Das Handset ist kein Spielzeug.

# **Akku**

- Tauchen Sie den Akku nicht in Wasser. Dadurch könnte es zu einem Kurzschluss und zur Beschädigung des Akkus kommen.
- Setzen Sie den Akku nie einer offenen Flamme aus. Ansonsten könnte der Akku explodieren.
- Vermeiden Sie jeglichen Kontakt der Metallkontakte des Akkus mit anderen Metallgegenständen. Dadurch könnte es zu einem Kurzschluss und zur Beschädigung des Akkus kommen.
- Bewahren Sie den Akku nicht an einem Ort auf, wo er extrem hohen Temperaturen ausgesetzt sein könnte, z. B. bei heißem Wetter im Auto.
- Verwenden Sie zum Aufladen das Tischladegerät, das Rack-Ladegerät oder das Akkuladegerät. Laden Sie den Akku vor der ersten Nutzung mindestens eine Stunde lang auf.
- Laden Sie den Akku nicht, wenn die Raumtemperatur über 40 °C bzw. unter +5 °C liegt.
- Versuchen Sie nicht, den Akku auseinanderzubauen.
- Entnehmen Sie den Akku nur, wenn er ausgetauscht werden muss.
- Schalten Sie das Handset aus, bevor Sie den Akku entnehmen.

#### **B** Hinweis:

Defekte Akkus müssen durch eine auf Chemiemüll spezialisierte Stelle entsorgt werden.

# **Glossar**

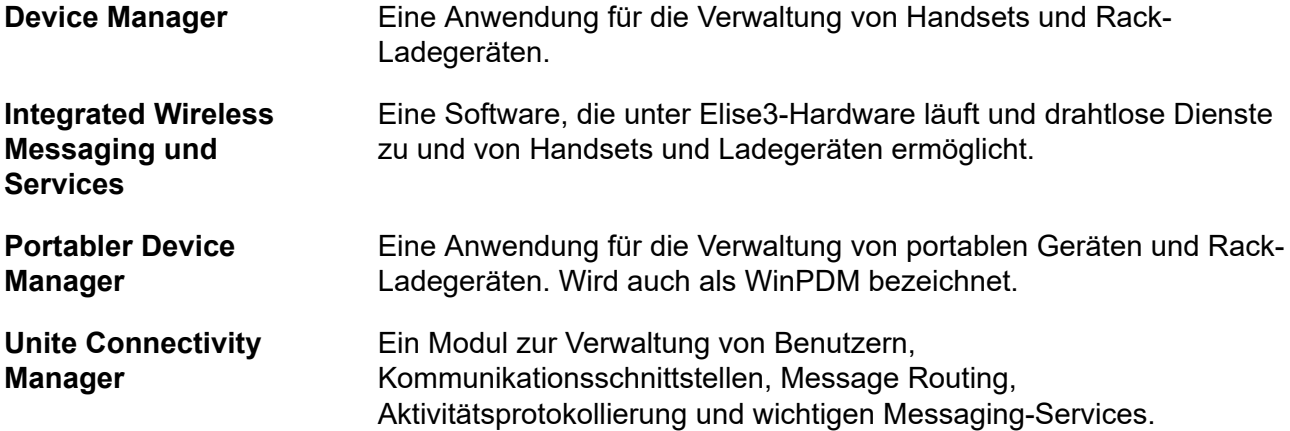

# **Index**

### Sonderzeichen

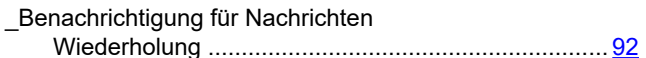

### Numerische Stichwörter

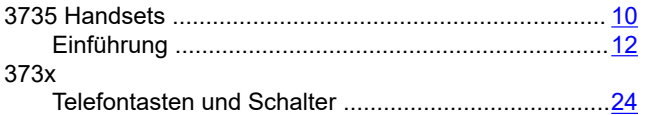

# $\mathbf{A}$

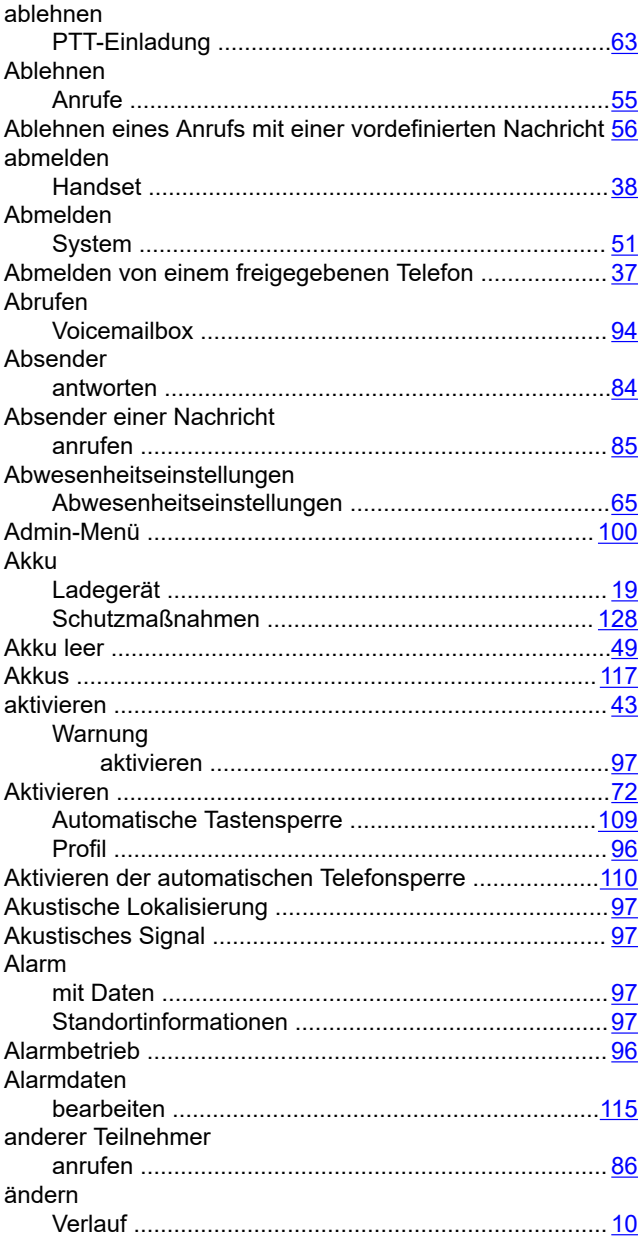

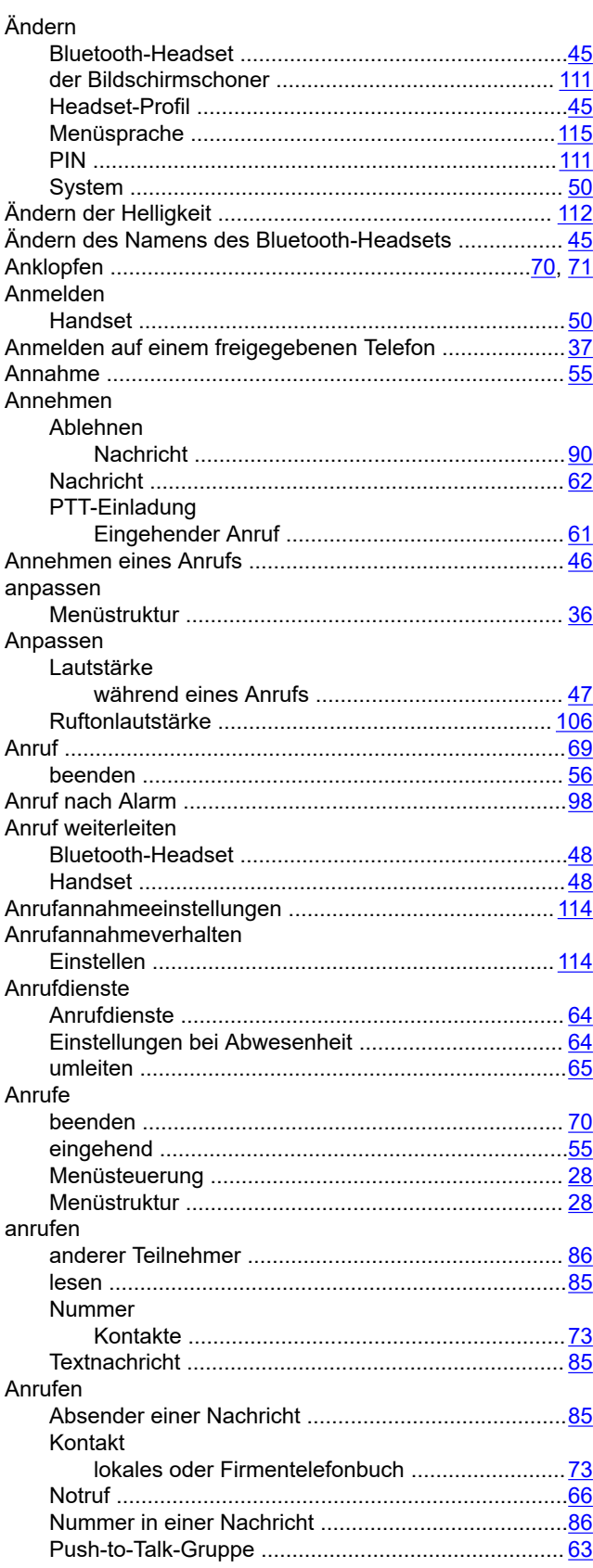

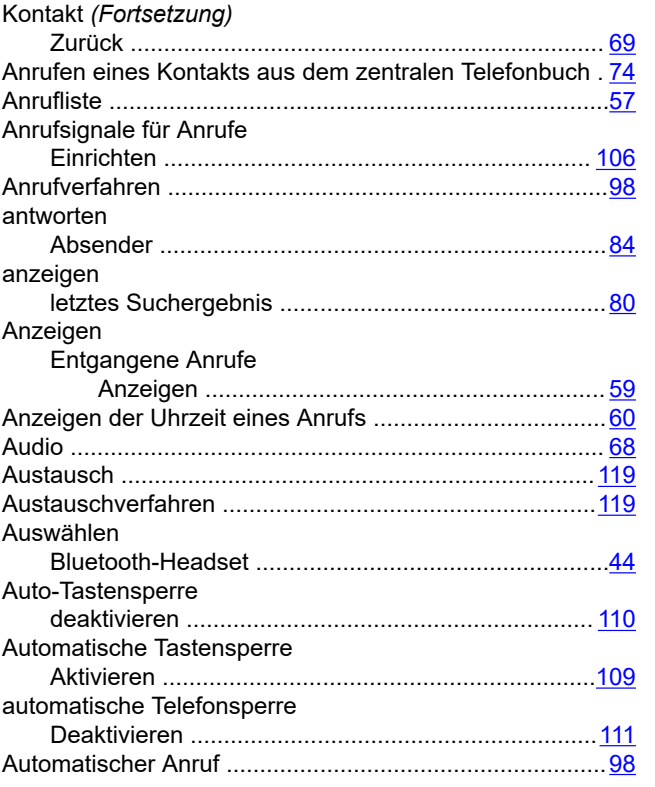

# **B**

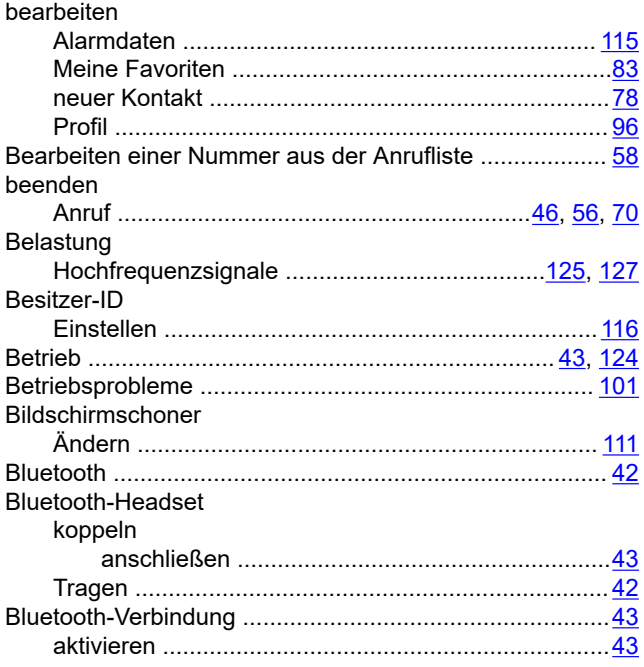

# **C**

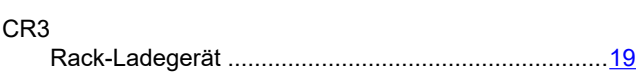

# **D**

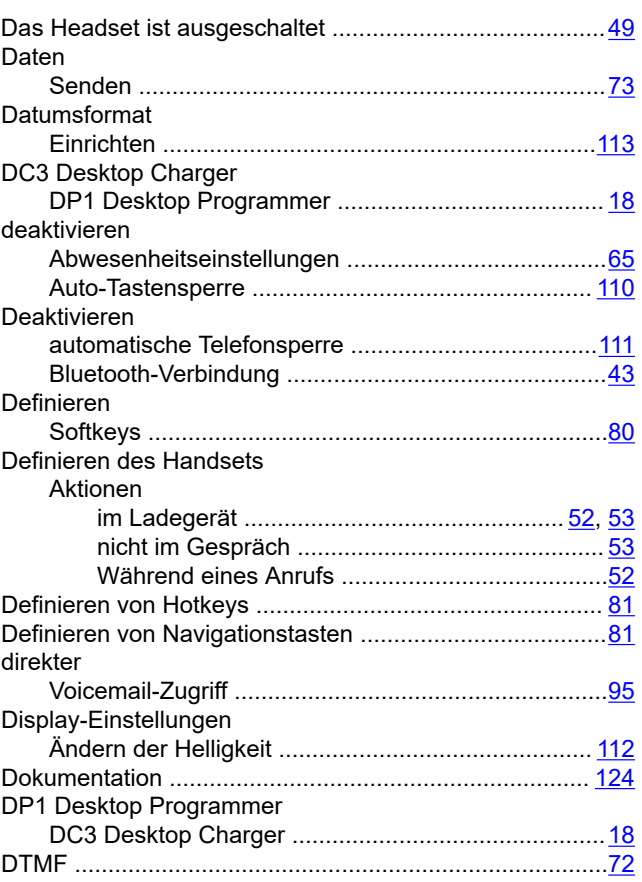

# **E**

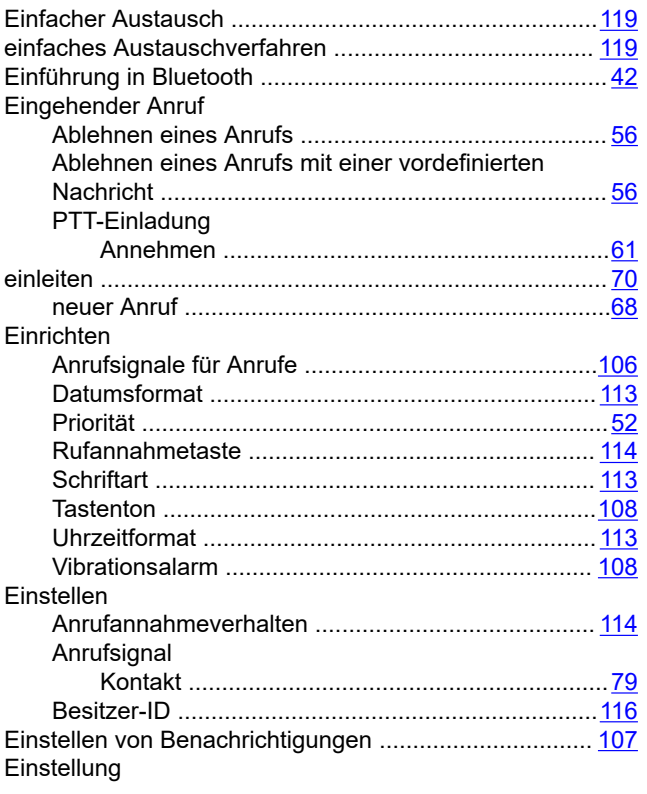

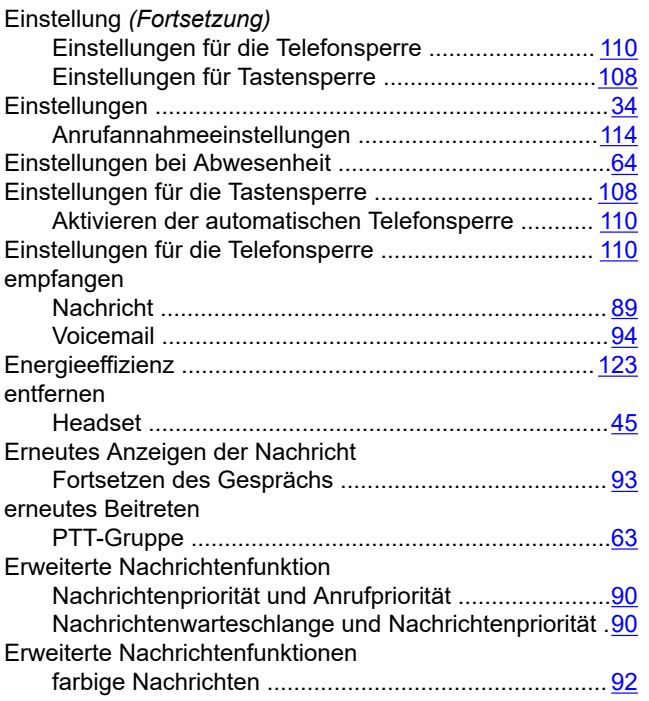

# **F**

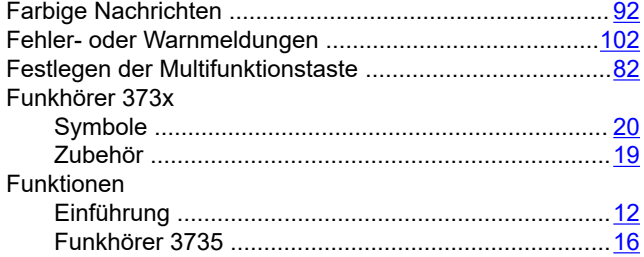

# **G**

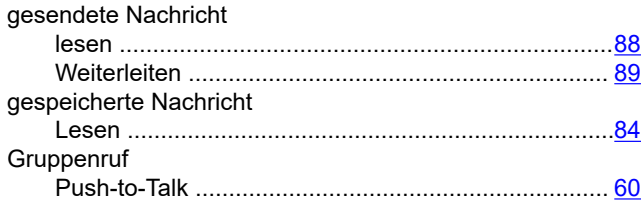

## **H**

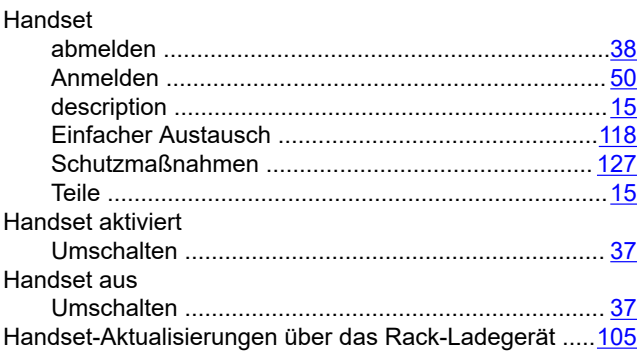

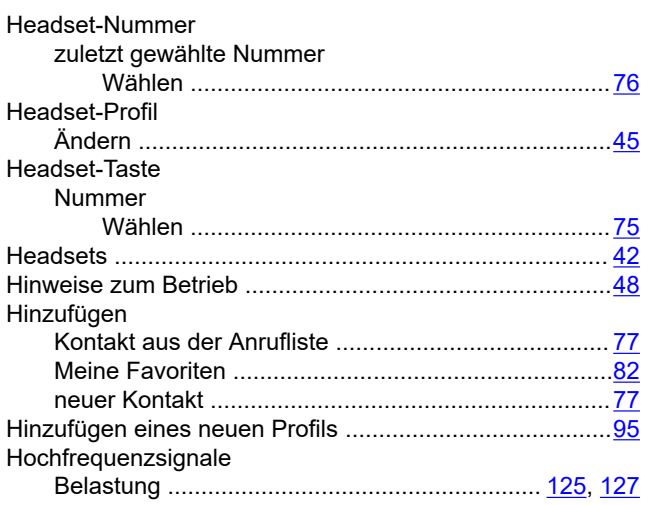

# **I**

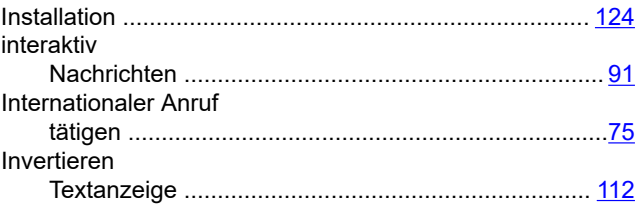

## **K**

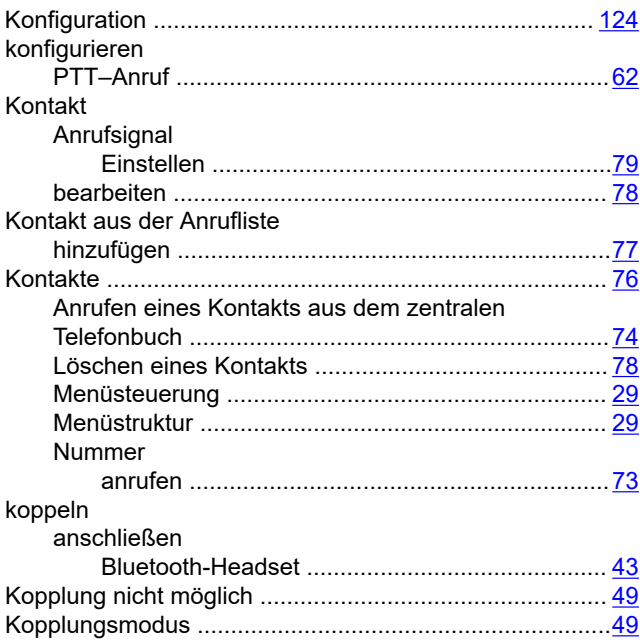

# **L**

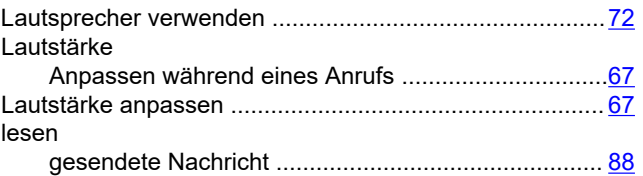

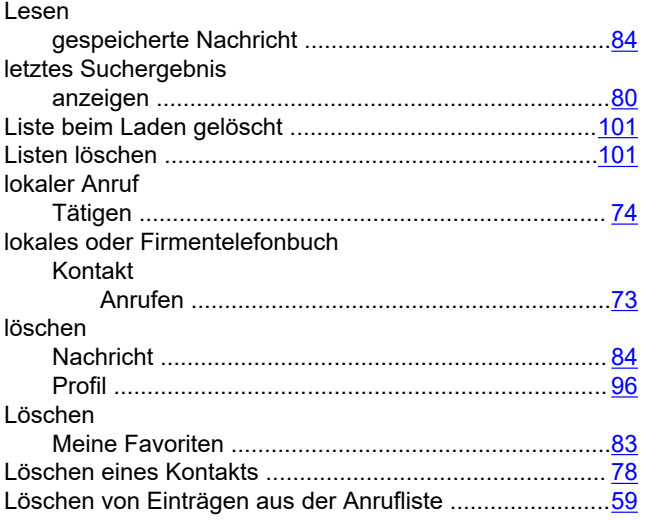

#### **M**

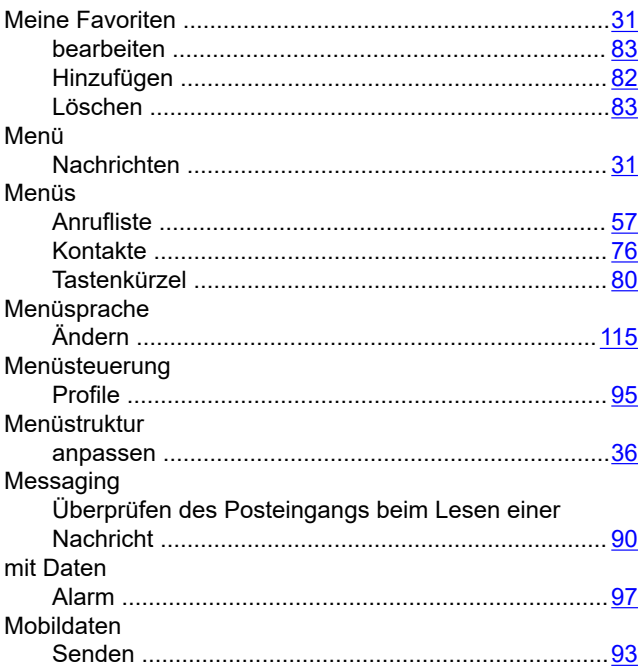

#### **N**

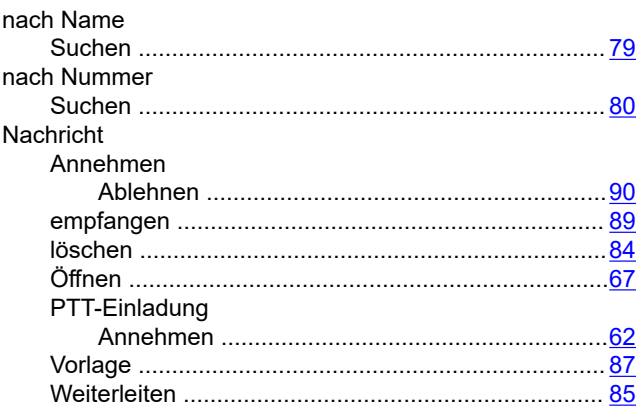

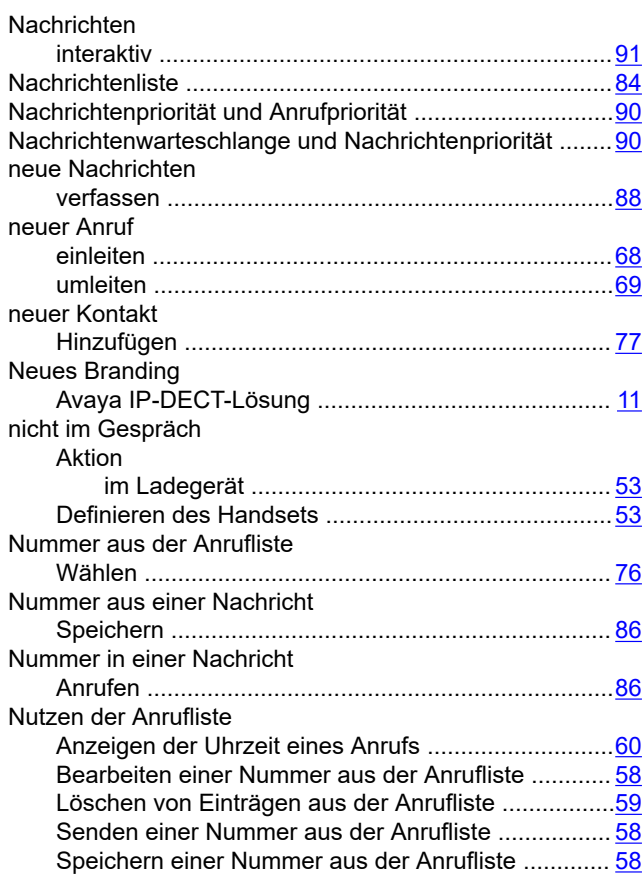

## **O**

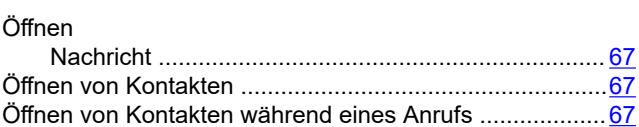

#### **P**

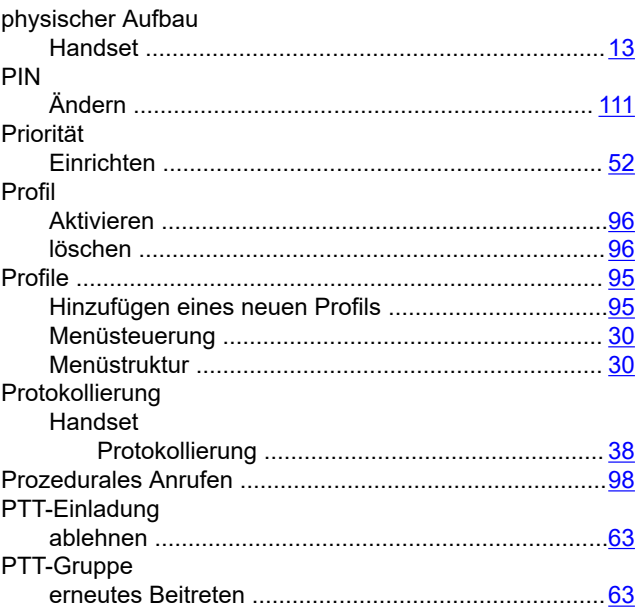

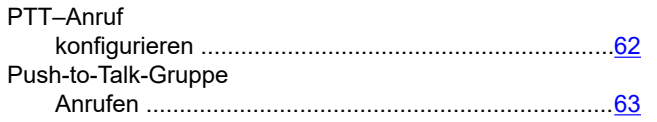

## **R**

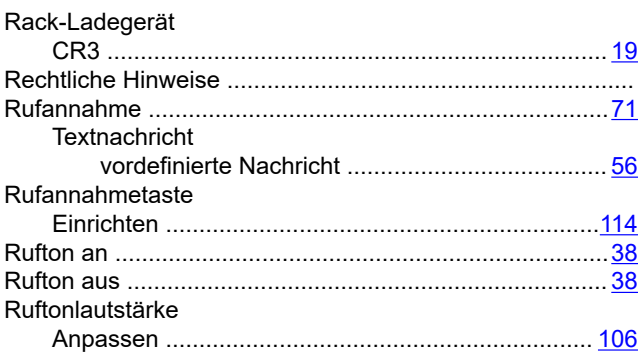

# **S**

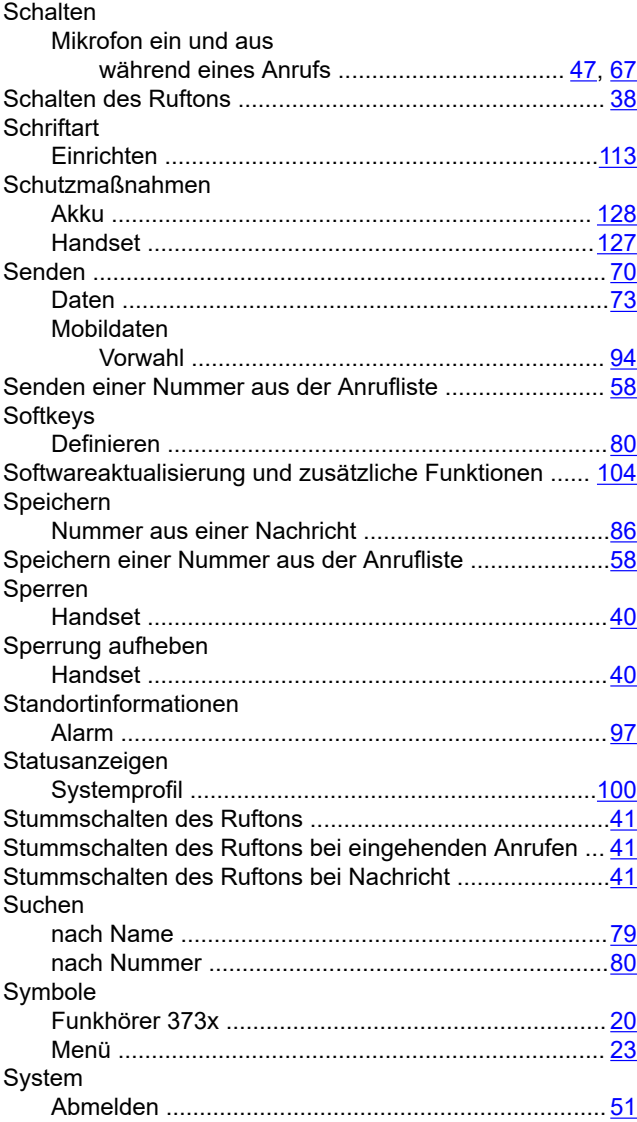

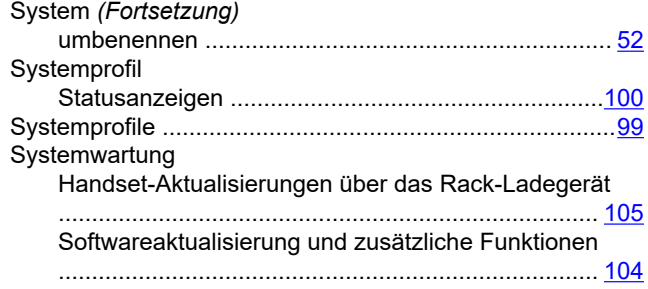

### **T**

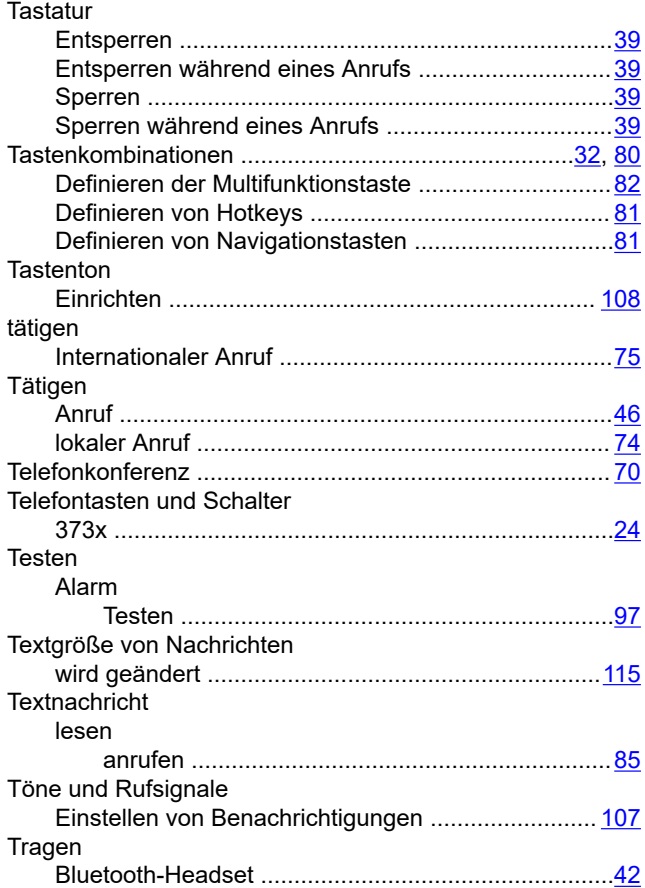

### **U**

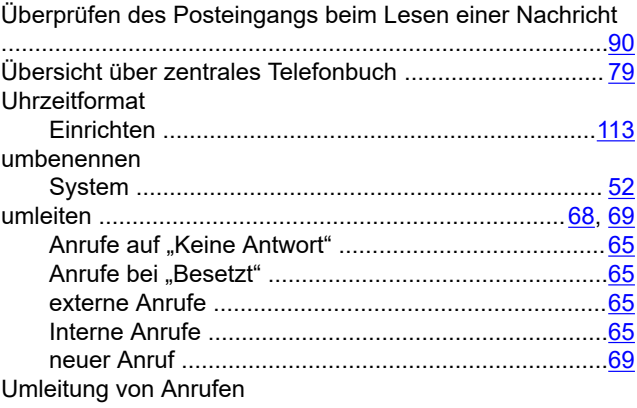

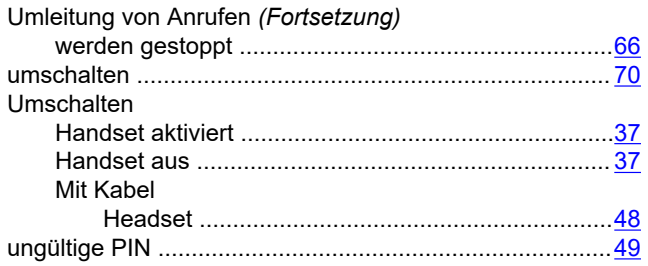

## **V**

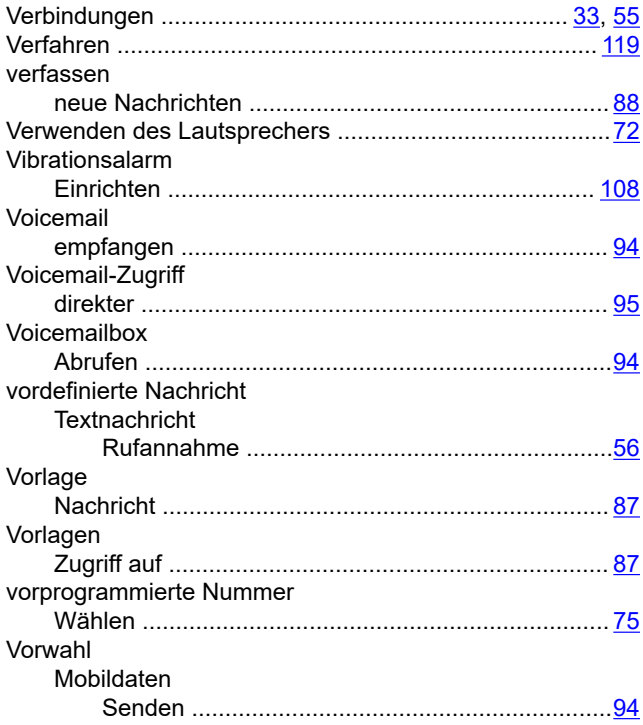

### **W**

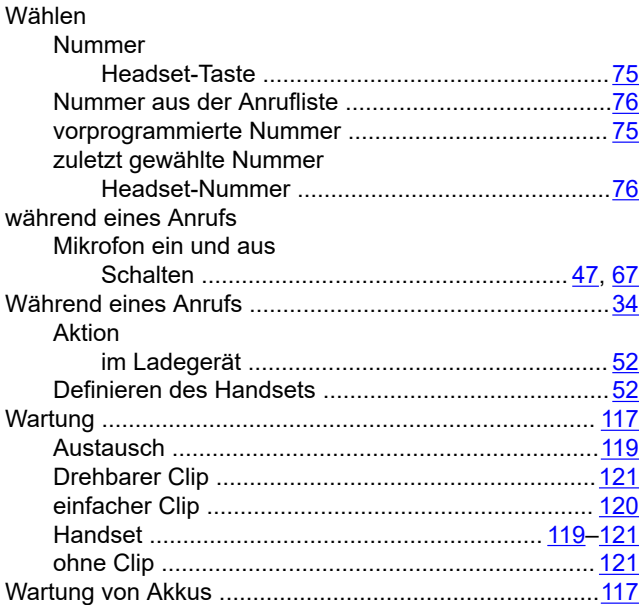

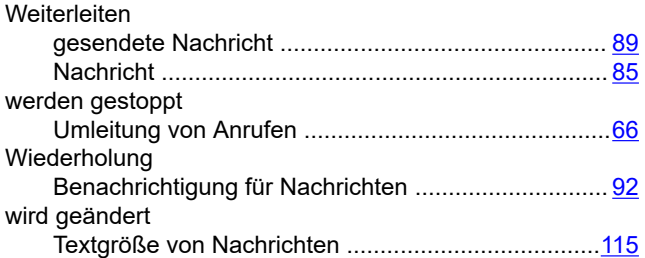

# **Z**

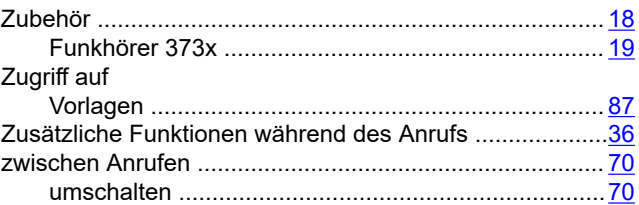